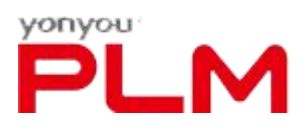

# <span id="page-0-0"></span>**用友 PLM Professional V20 安装配置说明**

**用友网络科技股份有限公司**

**(版权所有,翻版必究)**

**2020 年 07 月**

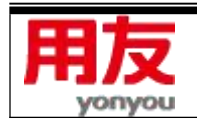

**第 1 页 共 64 页**

www.yonyou.com

第 2 页 共 64 页

www.yonyou.com

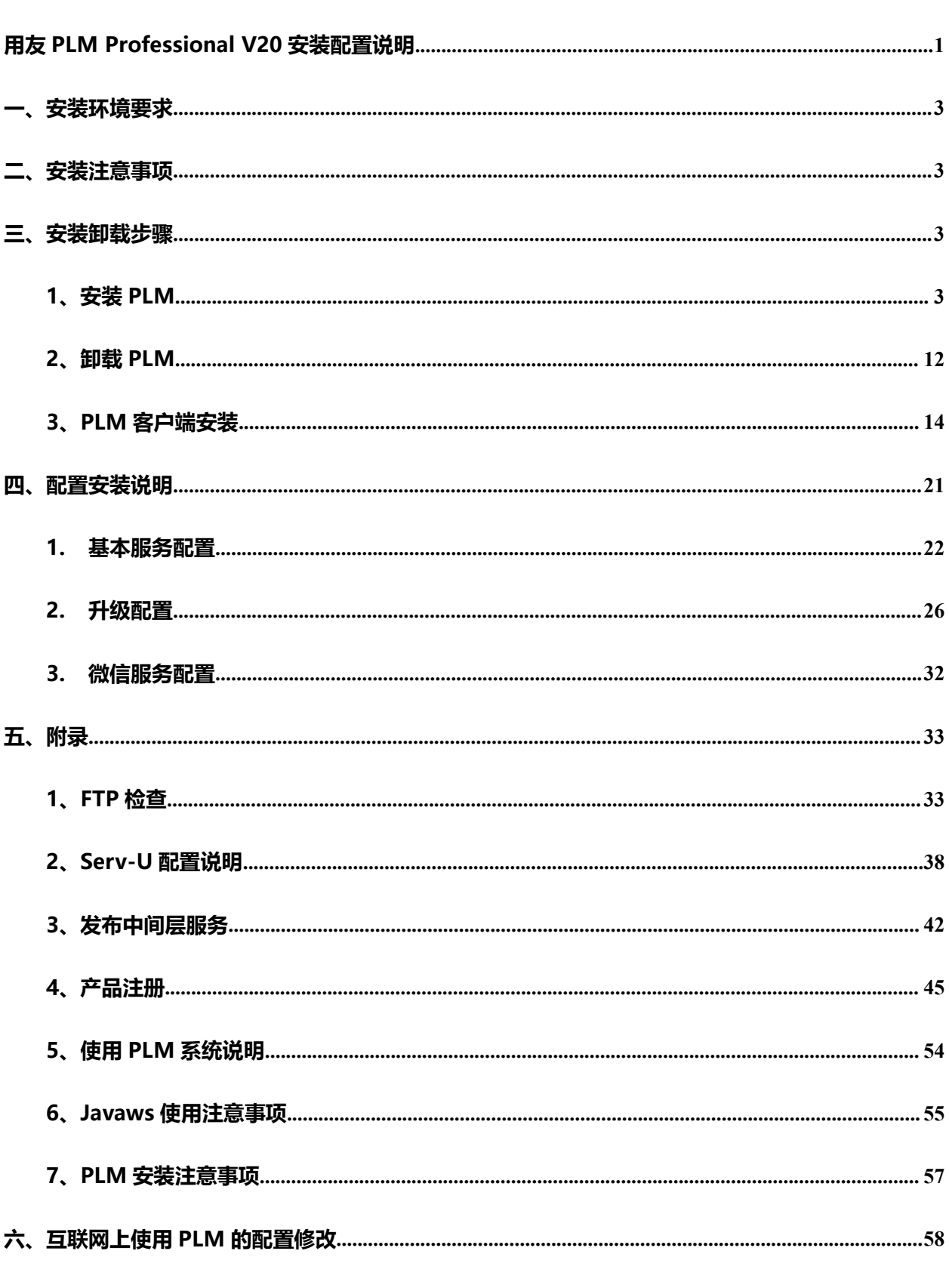

ш

yonyou

#### $\blacksquare$ 录

## <span id="page-2-0"></span>**一、安装环境要求**

#### **操作系统**

服务器端:支持 WIN2008 SERVER SP2(含 64 位)、WIN2012 SERVER(含 64 位) 、WIN2016 SERVER(含 64 位), WIN2019 SERVER(含 64 位),推荐使用 WIN2018 SERVER;

客户端: 推荐使用 WIN7 SP2 (含 64 位), WIN 8 (含 64 位), WIN 10 (含 64 位);

#### **数据库服务**

支持 SQL SERVER 2008 SP2(企业版及标准版,含 64 位)、SQL SERVER 2012 SP3(企业版及 标准版,含 64 位),SQL SERVER 2014 SP1(企业版及标准版,含 64 位),SQL SERVER 2016 SP1 (企业版及标准版,含 64 位),SQL SERVER 2017(企业版及标准版,含 64 位),SQL SERVER 2019 (企业版及标准版,含 64 位);

## <span id="page-2-1"></span>**二、安装注意事项**

- 1、 安装时,需要使用 Administrator 或等同 Administrator 的权限的用户进行登录。
- 2、 数据库安装请使用混合模式登录,不能只使用 Windows 身份验证。
- 3、 数据库服务与中间层服务安装在不同计算机上时,必须确保两台计算机在同一工作组或同一域中, 否则,中间层服务器可能找不到数据库服务器。
- 4、如果打开 360 安全卫士,有可能会误报病毒信息,建议安装、配置 PLM 时退出 360 或安全过程中 将弹出的病毒信息设为信任。
- 5、用友 PLM Professional V20 加密服务不兼容 All in One1.0。
- 6、针对SQL SERVER 2005及以下版本,只用于数据库升级,不支持新安装数据库。

## <span id="page-2-2"></span>**三、安装卸载步骤**

<span id="page-2-3"></span>**1、安装 PLM**

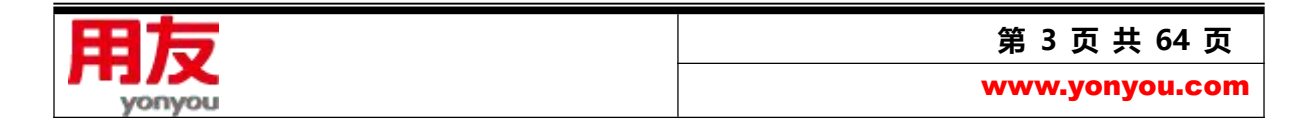

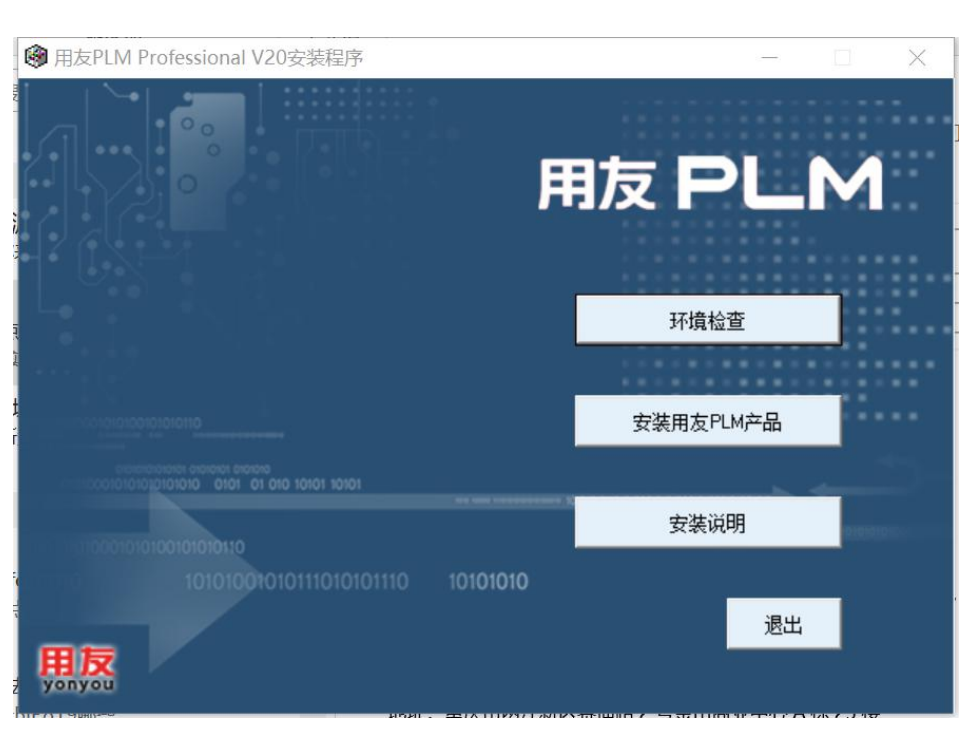

若为新用户, 直接点击金盘包中的 Setup.exe 文件, 进入安装向导;

图 用友 PLM Professional V20 安装程序主界面

#### 1)安装说明

点击"安装说明",弹出安装环境要求;

用友PLM环境检测 1. 介绍 安装用友PLM之前,需要先安装第三方组件。通过"用友PLM环境检测"程序,可以自动检测系统需要安装的组件。 2. 要求的基准组件 Windows 2008 操作系统更新至 Service Pack 2 Windows 2012 操作系统更新至 Service Pack 1 Windows 2016 操作系统更新至 Service Pack 1 Windows 2019 操作系统更新至 Service Pack 1 Microsoft SQL Server 2008 数据库更新至 Service Pack 2 Microsoft SQL Server 2012 数据库更新至 Service Pack 3 Microsoft SQL Server 2014 数据库更新至 Service Pack 1 Microsoft SQL Server 2016 数据库更新至 Service Pack 1 Microsoft SQL Server 2017 数据库更新至 Service Pack 1 Microsoft SQL Server 2019 数据库更新至 Service Pack 1 JAVA 运行环境 1.8.251 3. 支持的操作系统 用友 PLM Professional V20客户端部件支持下列操作系统

- $\bullet$ Windows7 简体中文版
- $\ddot{\phantom{0}}$ Windows8 简体中文版

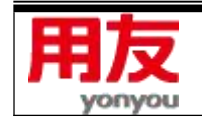

**第 4 页 共 64 页**

www.yonyou.com

图 安装说明

#### 2)环境检查

点击图中的"环境检查",可检测客户端、中间层和数据服务组件是否符合安装 PLM;

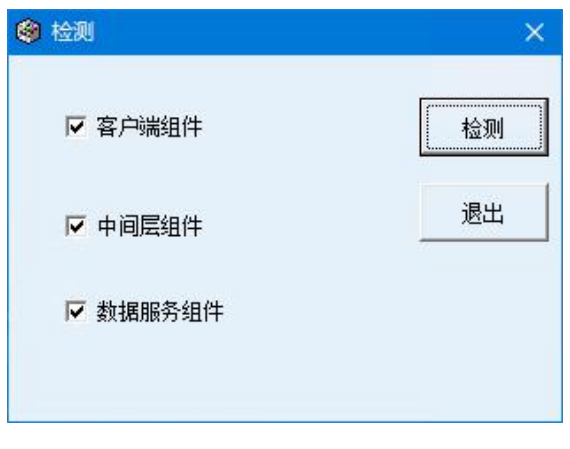

图 环境检查

点击图中的"检测",根据勾选的检测项("客户端组件"、"中间层组件"、"数据库服务组件"供勾

#### 选),按顺序返回检查结果;

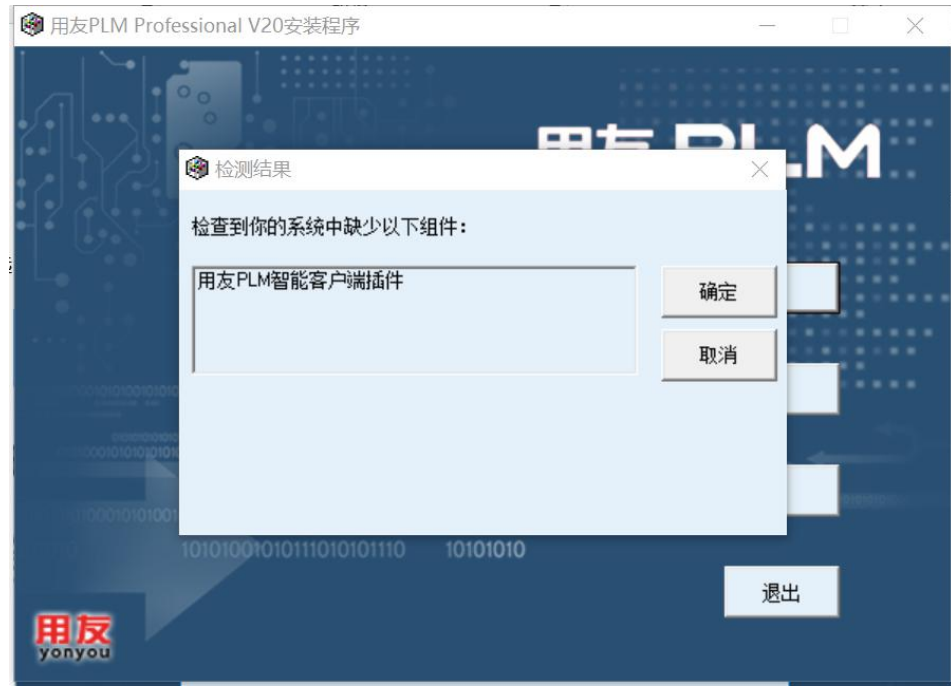

#### 图 客户端组件检测结果

点击图中的"确定", 直接开始安装用友 PLM 智能客户端插件, 此处参见后续"PLM 客户端安装"

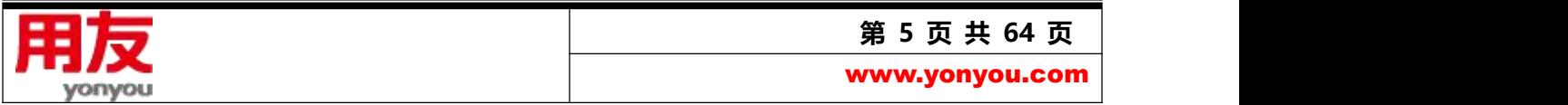

部分。

3)安装用友 PLM 产品

若为老用户,先卸载旧版本 PLM 产品(卸载旧版本时做好 FTP 备份或者修改 FTP 名称,以确保 卸载不把 FTP 文件删除)。

点击图中"安装用友 PLM 产品",弹出"确信已经进行了产品安装的环境检测,并通过了检测?" 的提示信息。

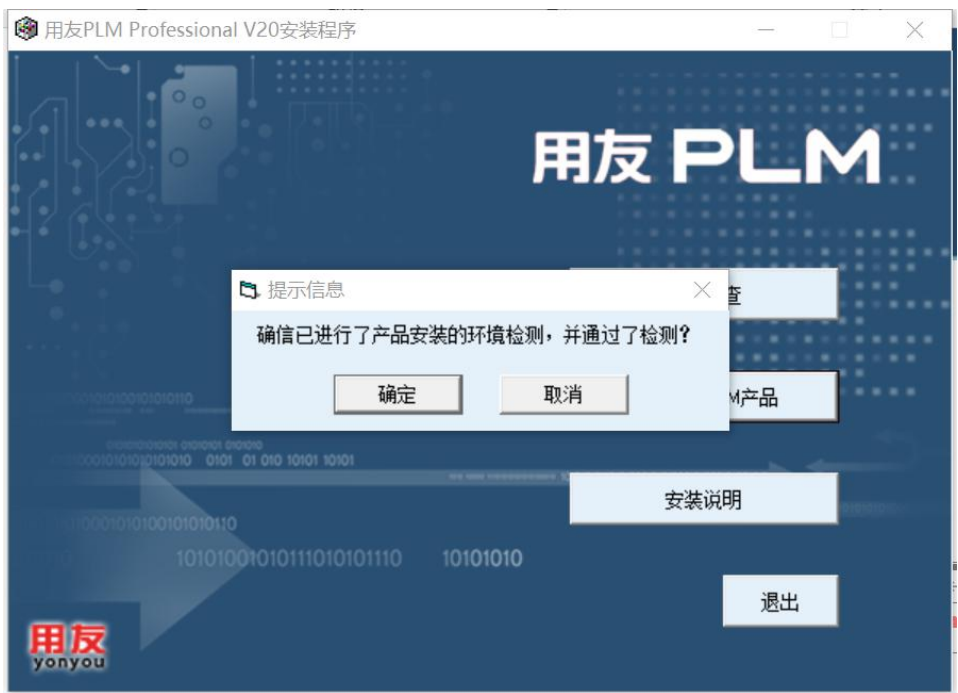

#### 图 环境检测确认提示

点击图中"确定"后按安装向导执行 PLM 的安装.

点击图中"下一步",进入许可协议界面

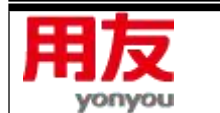

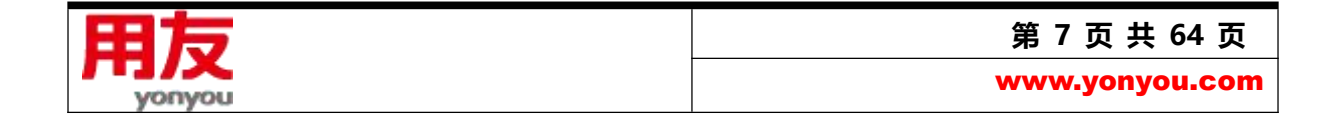

## 点击图中"下一步",进入选择目标位置界面

#### 图 许可协议信息内容界面

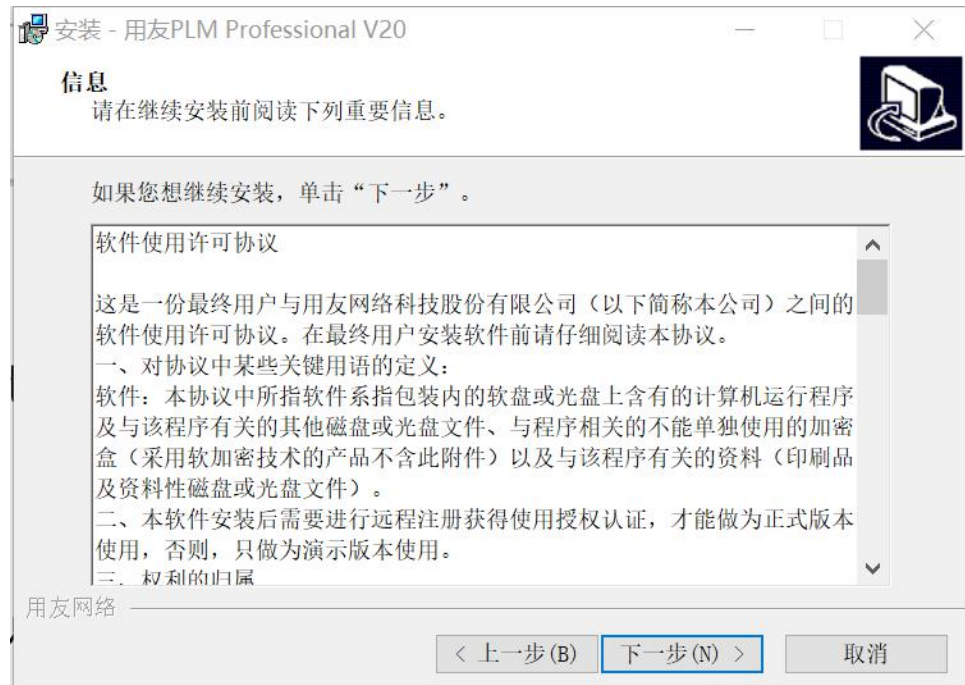

选择图中的"我同意此协议 (A)",点击"下一步"

#### 图 许可协议界面

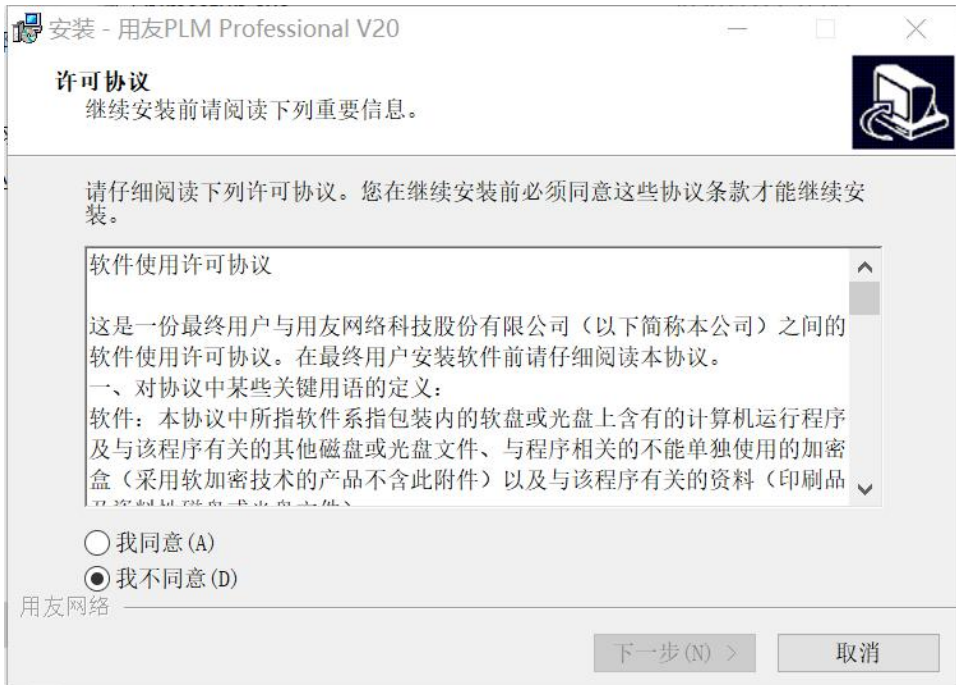

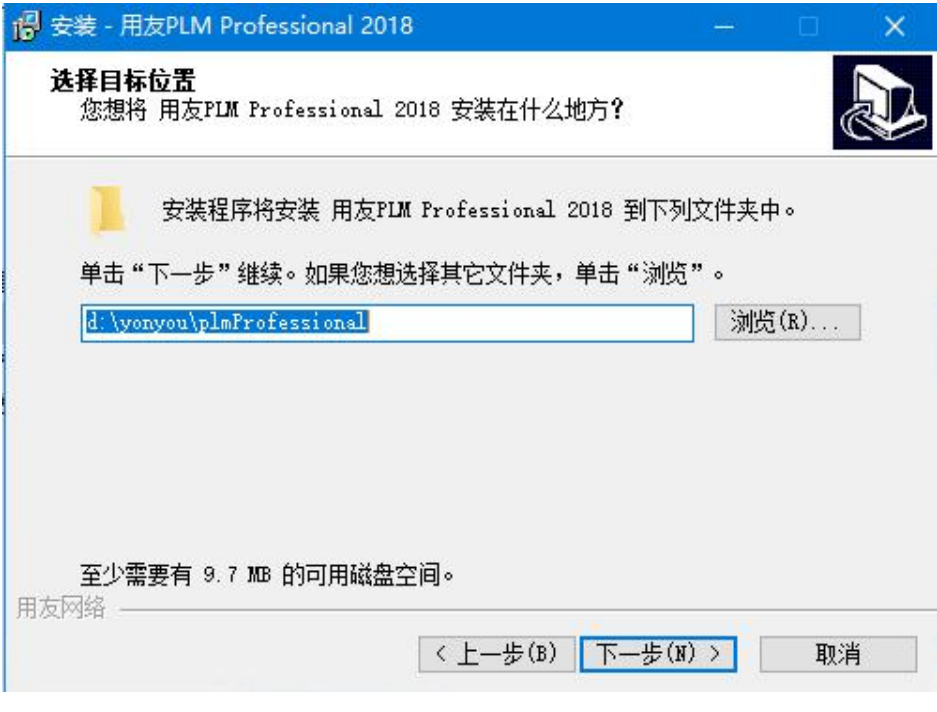

图 选择目标位置

点击"浏览"按钮,指定安装的目标位置,点击"下一步";若使用默认的安装路径,则直接点击"下

## 一步",进入"选择组件"界面

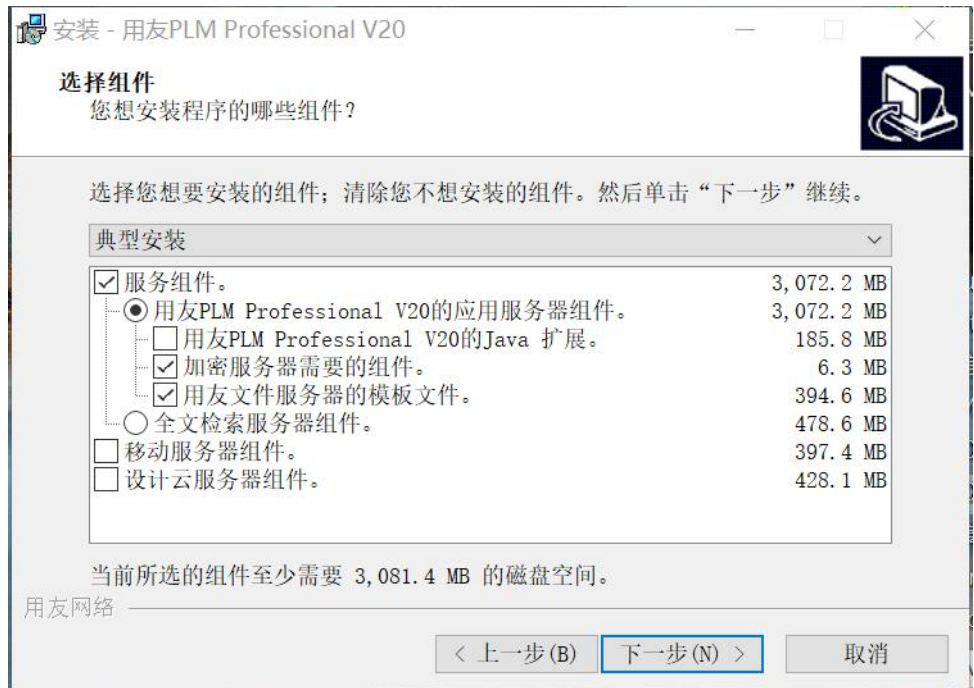

#### 图 选择组件

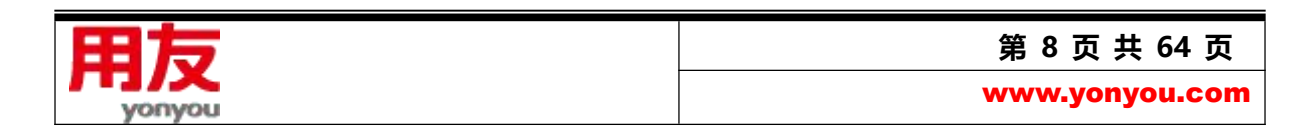

- 用友 PLM Professional V20 的应用服务器组件、用友文件服务器的模板文件为必选项, 其它 可以根据需要安装;
- 若想在服务器端直接访问 PLM, 则需要安装"用友 PLM Professional V20 的 Java 扩展";
- 加密服务器需要的组件即硬件加密所需要的相关组件;
- 全文检索服务器组件为可选,建议与 PLM 应用服务器分开部署,以保证性能;需要先安装 PLM 后,再安装全文检索服务;
- 移动服务器组件为可选,用于微信集成应用,建议与 PLM 应用服务器分开部署,该服务需要 连接外网;
- 设计云服务器组件为可选, 支持与第三方协同应用, 建议与 PLM 应用服务器分开部署, 该服 务需要连接外网;

如果在以前安装过 PLM 并且成功卸载后再次安装 PLM 时, 在安装 JRE 环境时, 会提示你"系统已 经安装 JRE 运行环境, 系统不需要再安装", 此现象属正常情况, 点击 "确定"后 PLM 会正常的进行 安装并安装成功。

点击 "下一步",进入"选择开始菜单文件夹"界面;

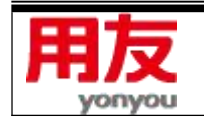

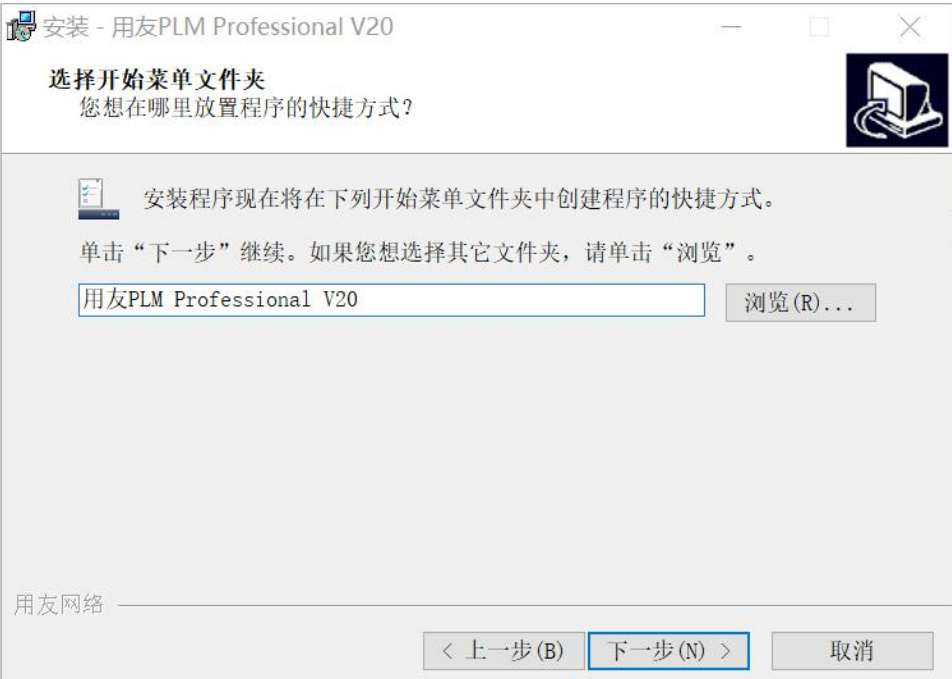

## 图 选择开始菜单文件夹

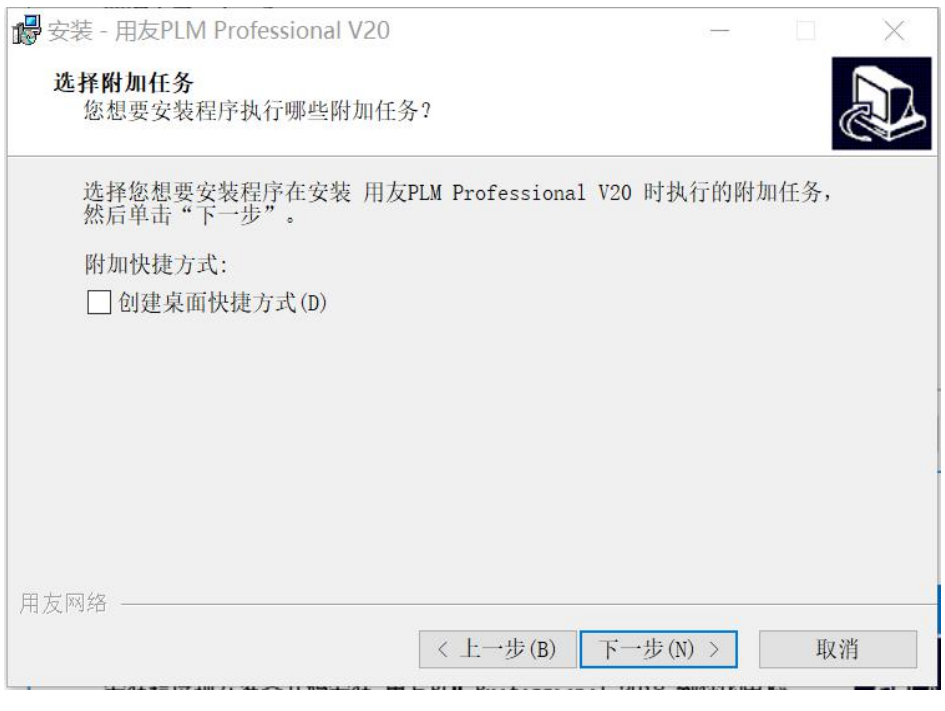

#### 图 选择附加任务

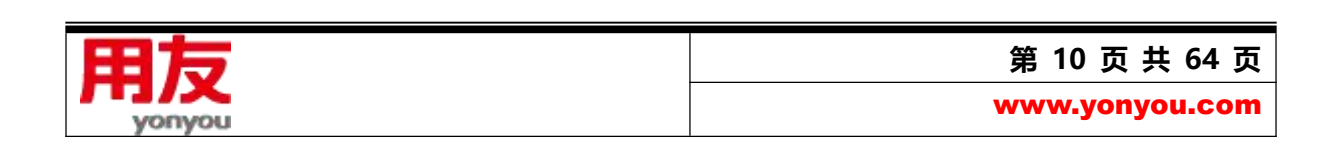

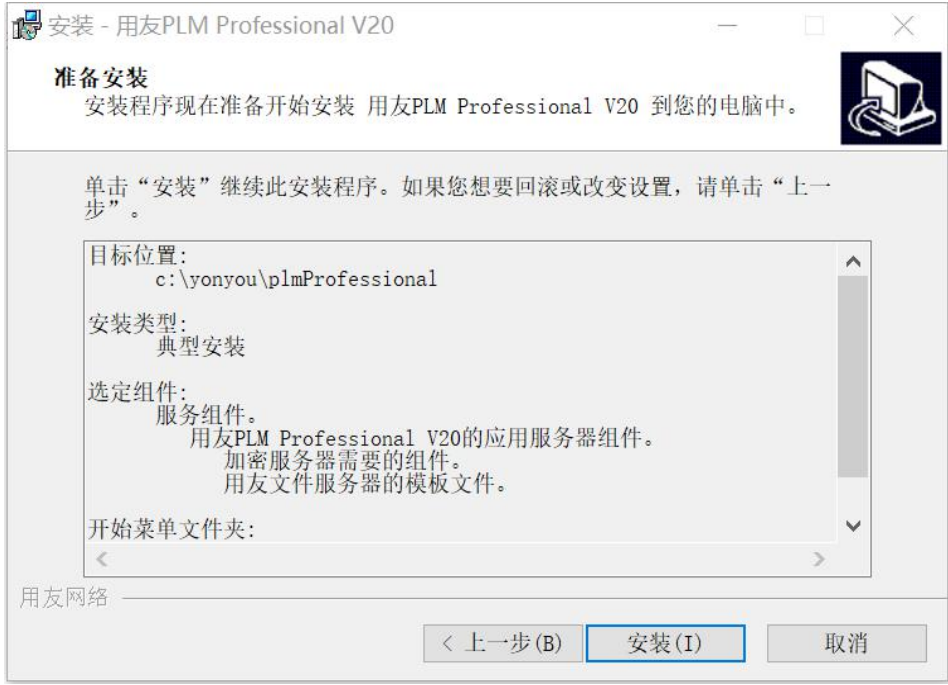

图 准备安装

## 点击 "安装"

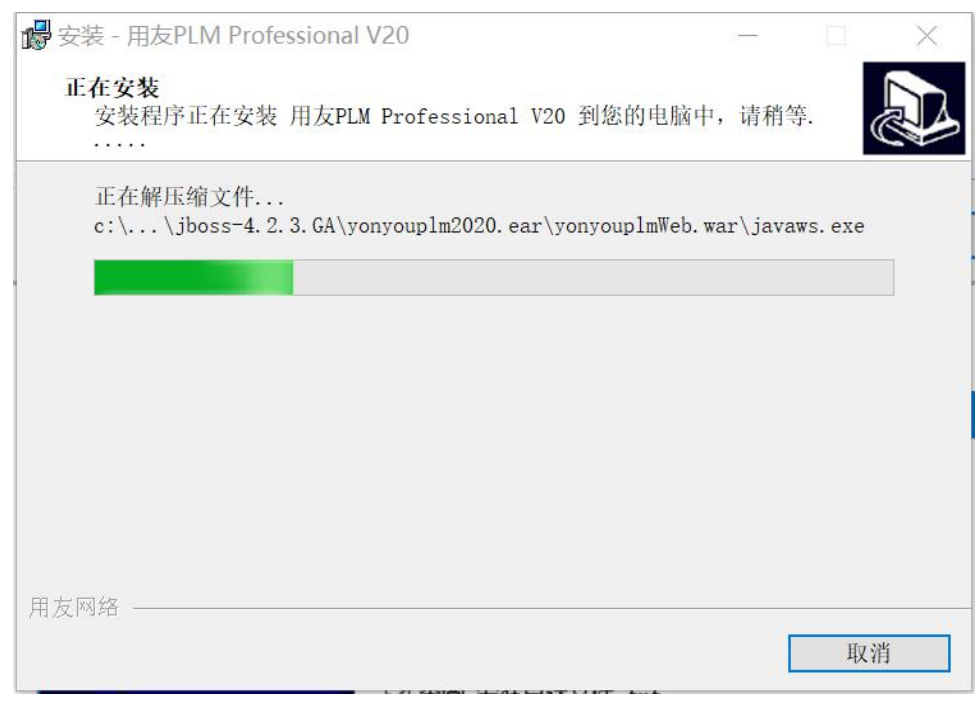

## 图 安装过程

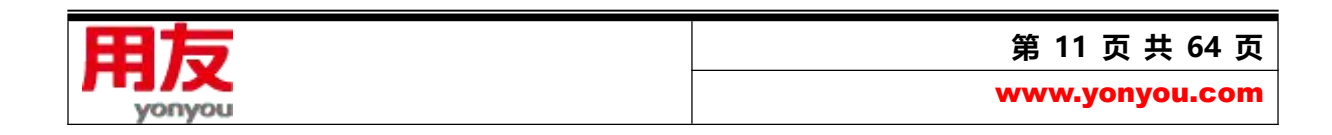

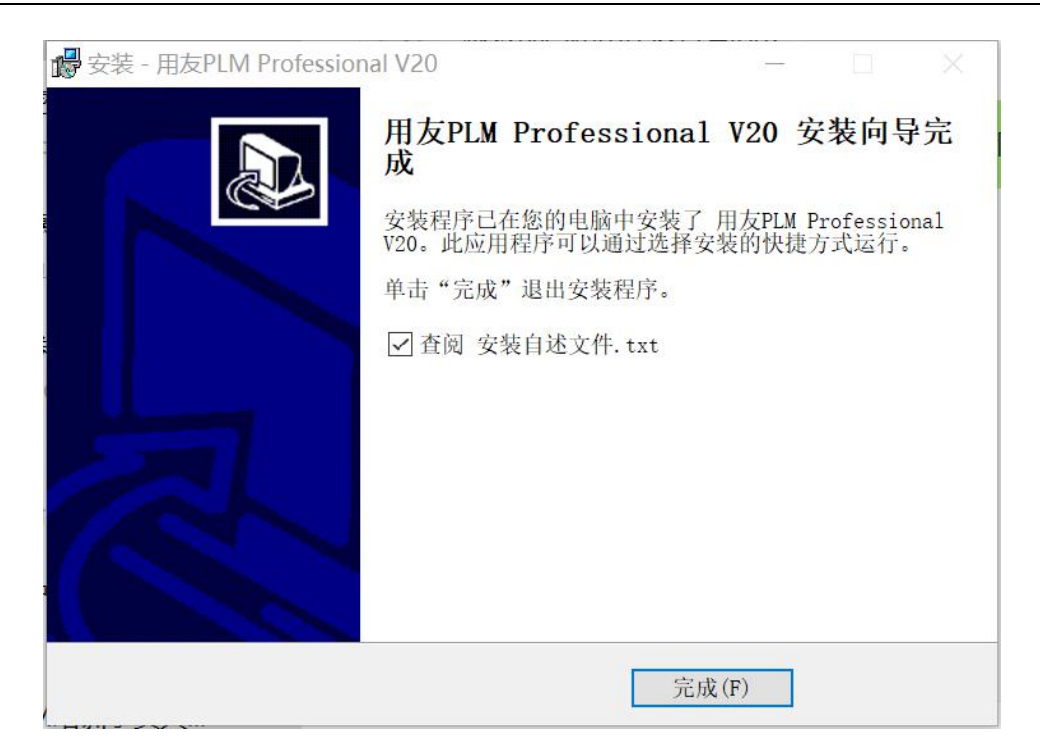

图 PLM 安装完成

点击图中的"完成", PLM 程序安装完成。

依次点击电脑的"开始"->"所有程序"->"用友 PLM Professional V20";

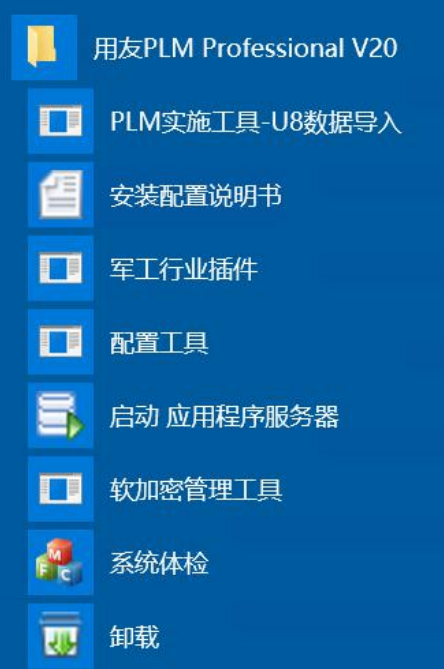

#### <span id="page-11-0"></span>**2、卸载 PLM**

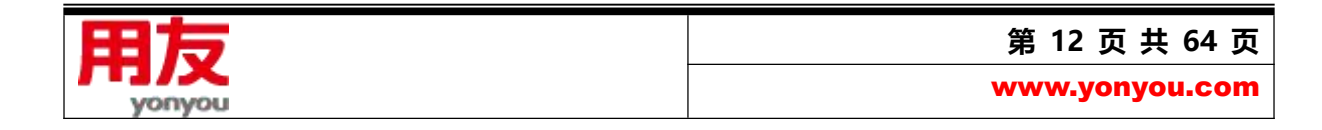

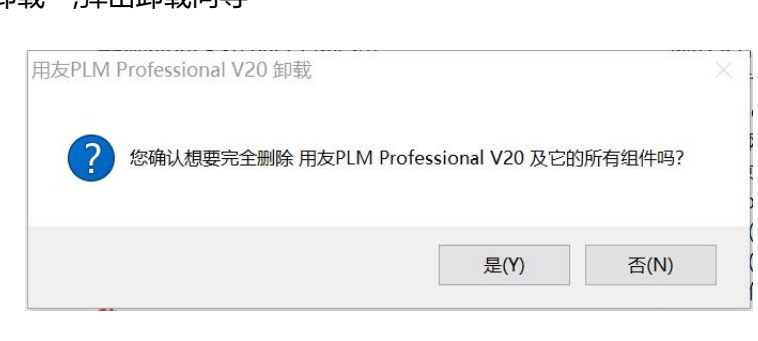

#### 图 卸载向导

#### 点击图中的"是(Y)",执行卸载操作

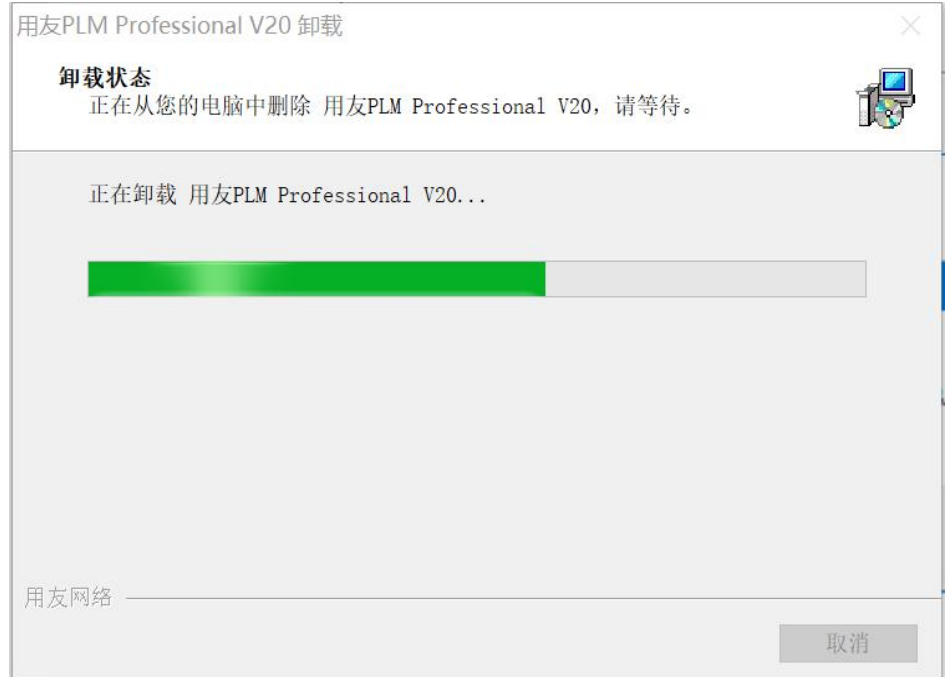

#### 图 卸载状态

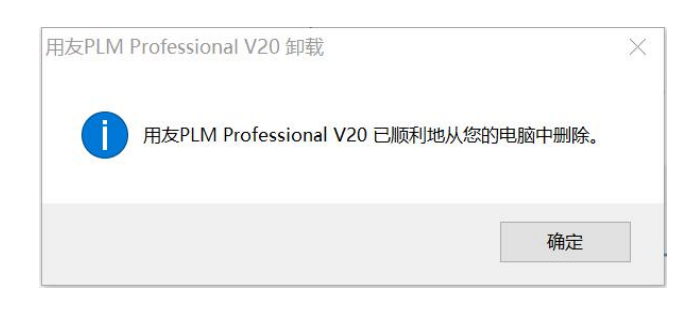

图 卸载完成

卸载 PLM Professional V20 产品时,只能卸载 PLM 套件和用户手册;

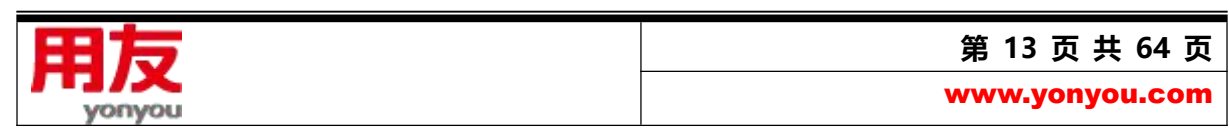

#### 在图 中点击"卸载",弹出卸载向导

卸载后可能会有安装过程中创建的某些文件和文件夹,此属正常情况,对后续再次安装并使用 PLM Professional V20 产品无影响。若不需要这些文件和文件夹,可手动删除;

卸载 PLM 产品时,只能使用 PLM 自带的卸载工具,请勿使用其他卸载工具,比如 Windows 优化 大师、360 强力卸载软件等。

#### <span id="page-13-0"></span>**3、PLM 客户端安装**

终端用户可以从系统登录界面-客户端下载,下载 PLM 客户端安装程序执行安装。

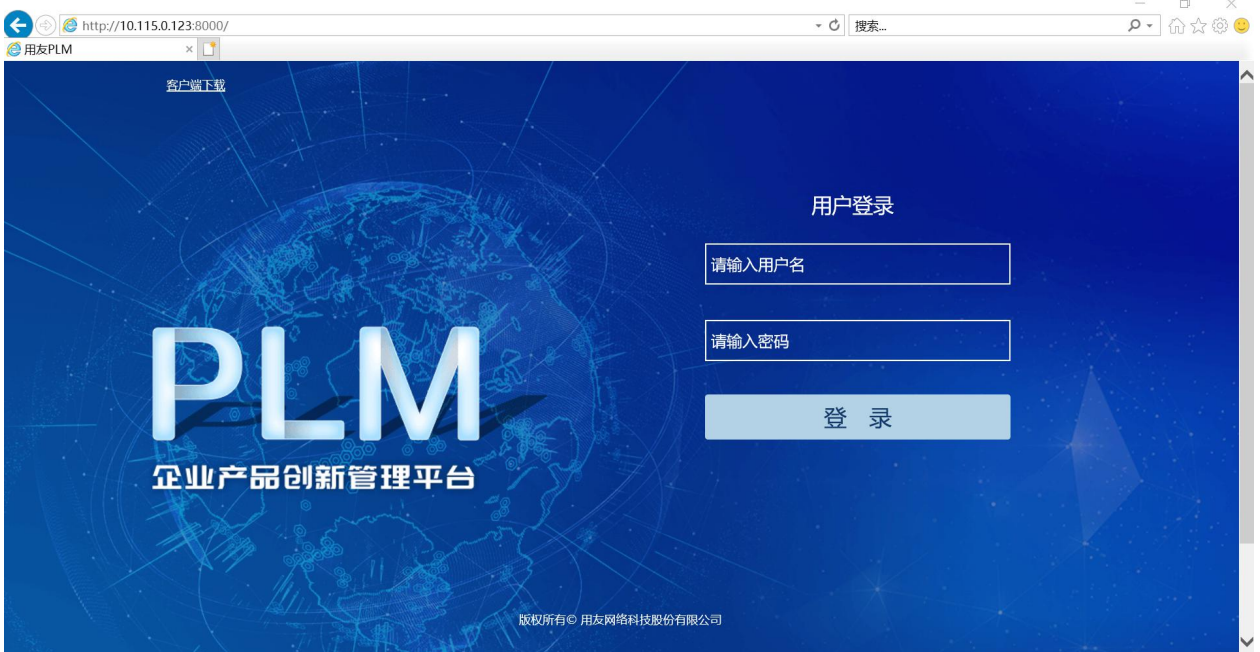

客户端安装包括 JAVA 运行环境安装及 PLM 客户端安装 2 个部分。

1) 点击 JAVAWS.exe,首先安装微软常用运行库合集;

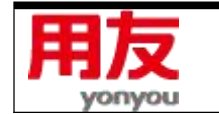

**第 14 页 共 64 页** www.yonyou.com

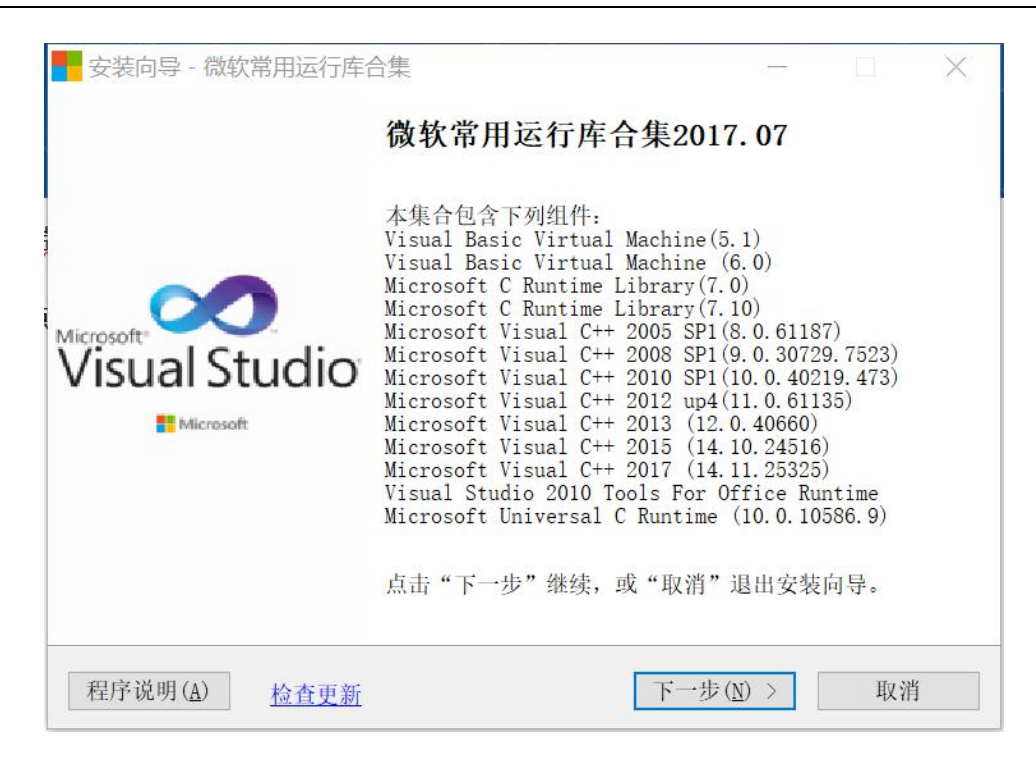

#### 图 安装微软常用运行库合集向导

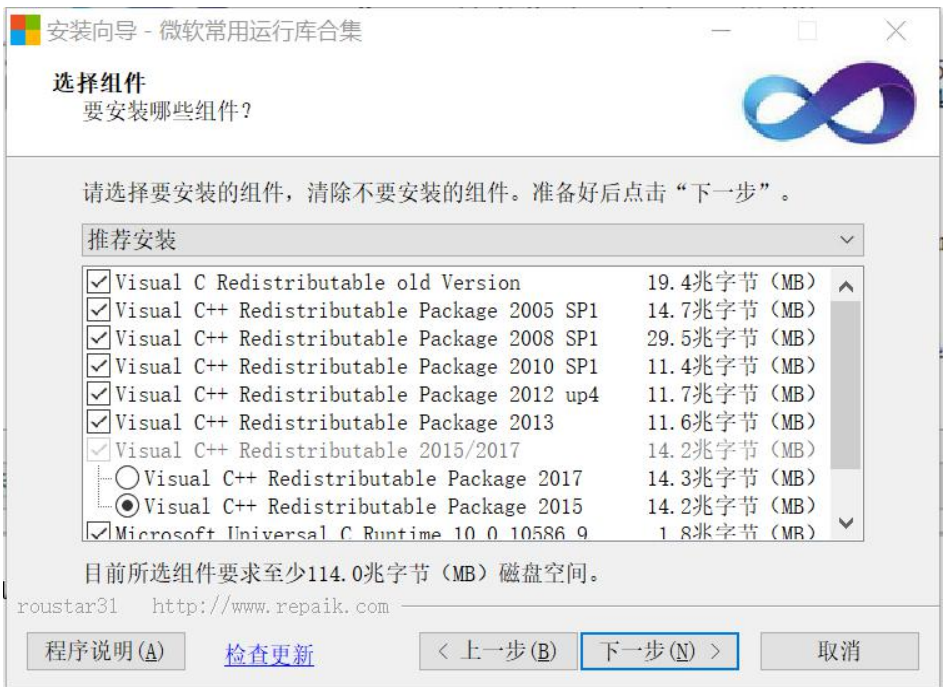

图 安装微软常用运行库合集向导-选择组件

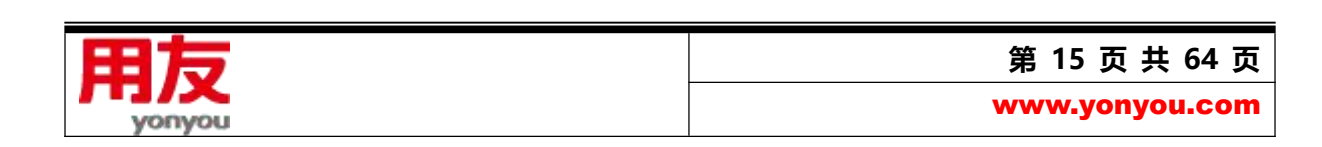

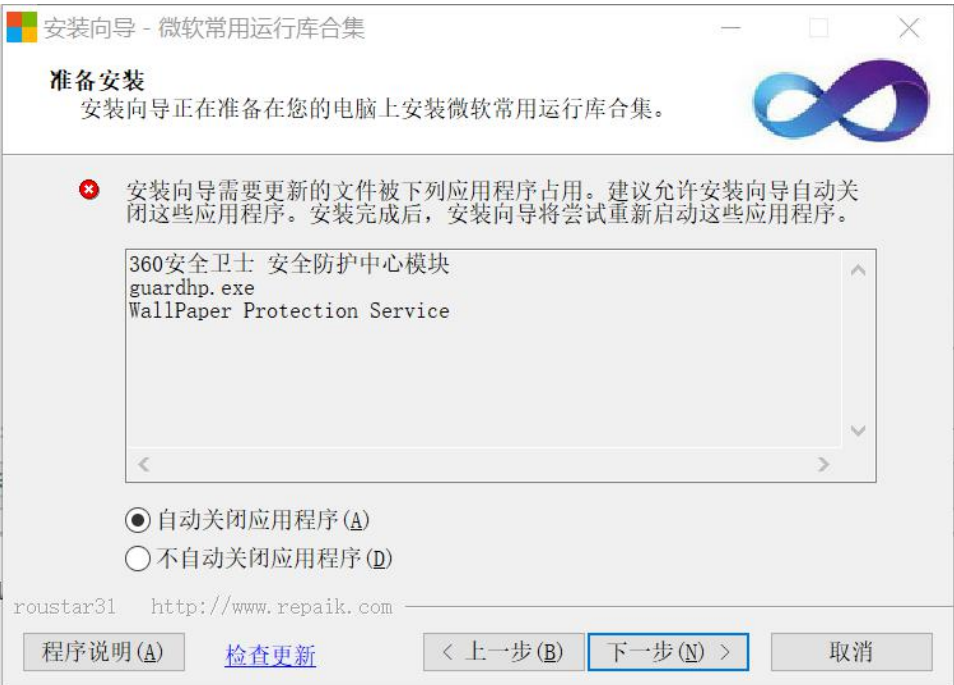

## 图 安装微软常用运行库合集向导-准备安装

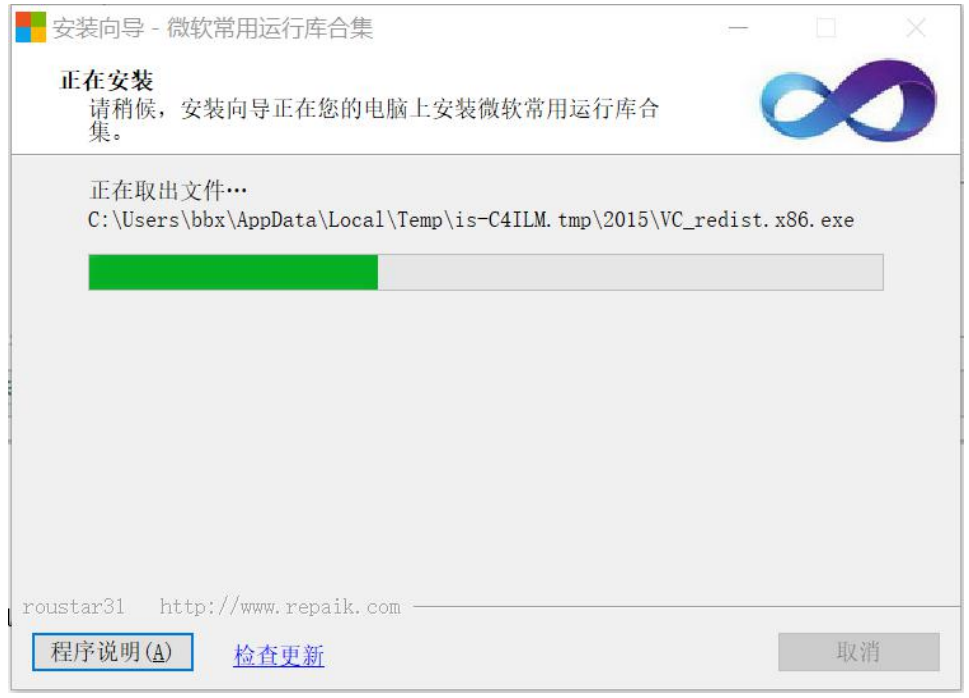

#### 图 安装微软常用运行库合集向导-正在安装

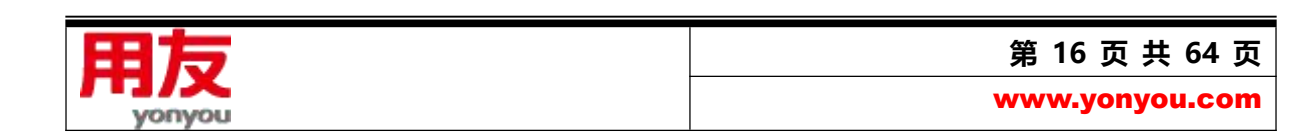

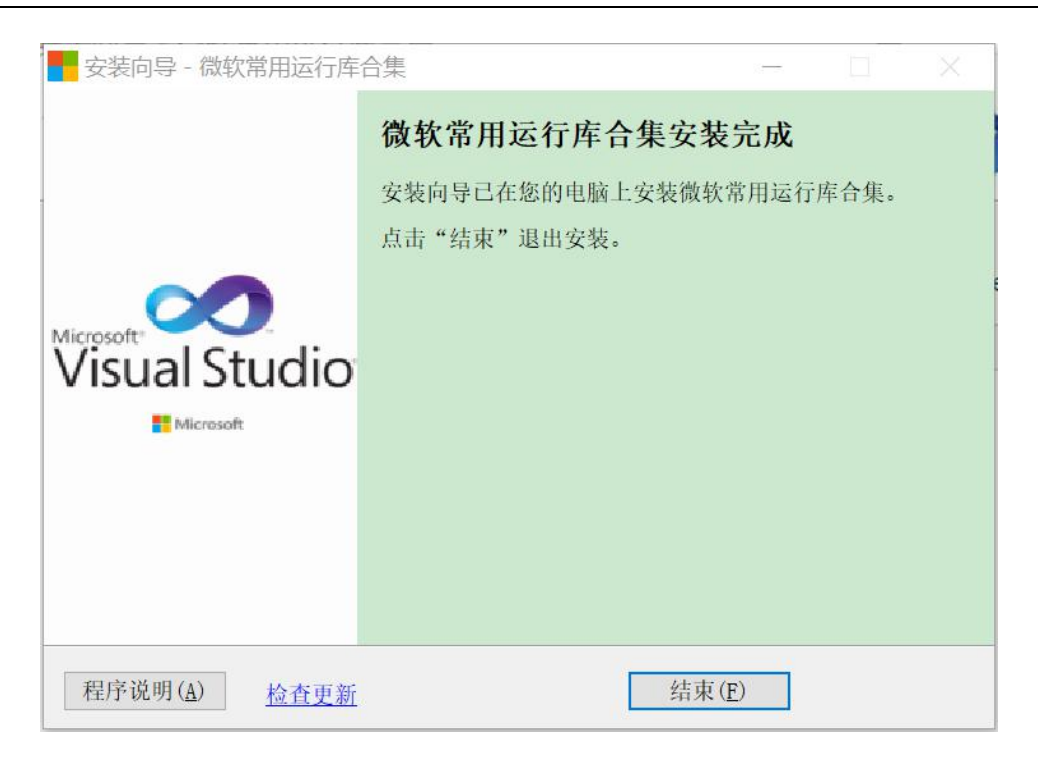

图 安装微软常用运行库合集向导-安装完成

2) 微软常用运行库合集完成安装,系统自动执行客户端安装,请选择同意;

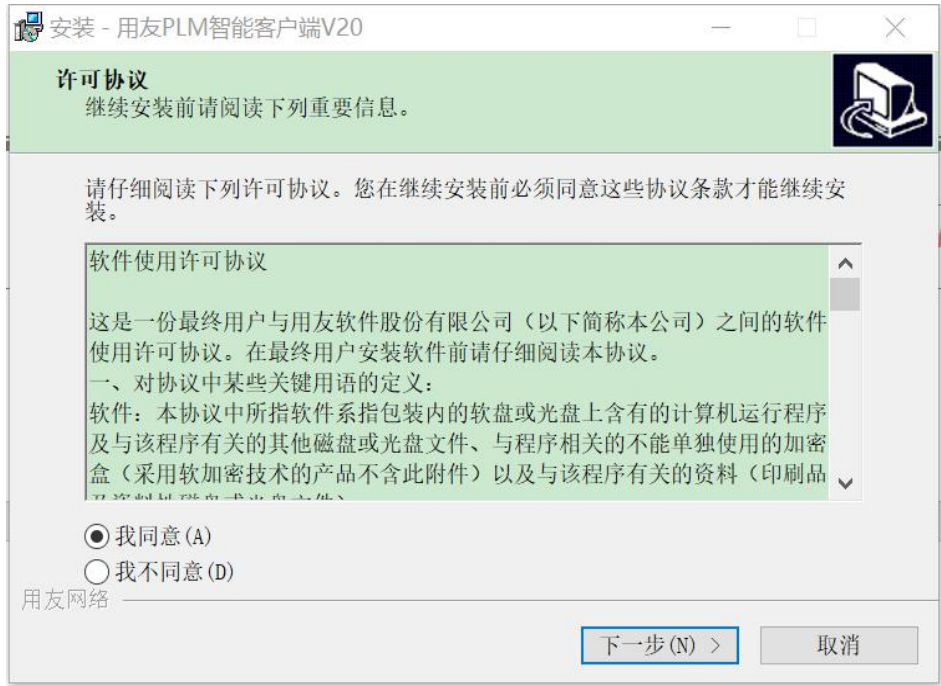

3) 填写应用服务器地址,该地址用于创建 PLM 客户端的快捷方式(后续可以在快捷方式中更改);

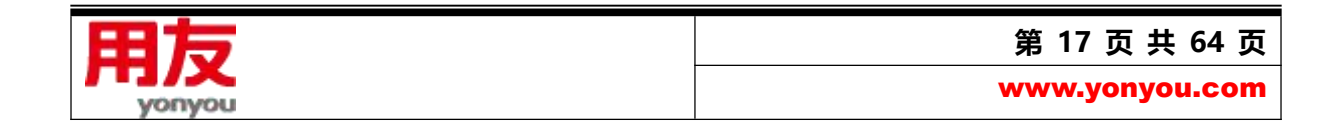

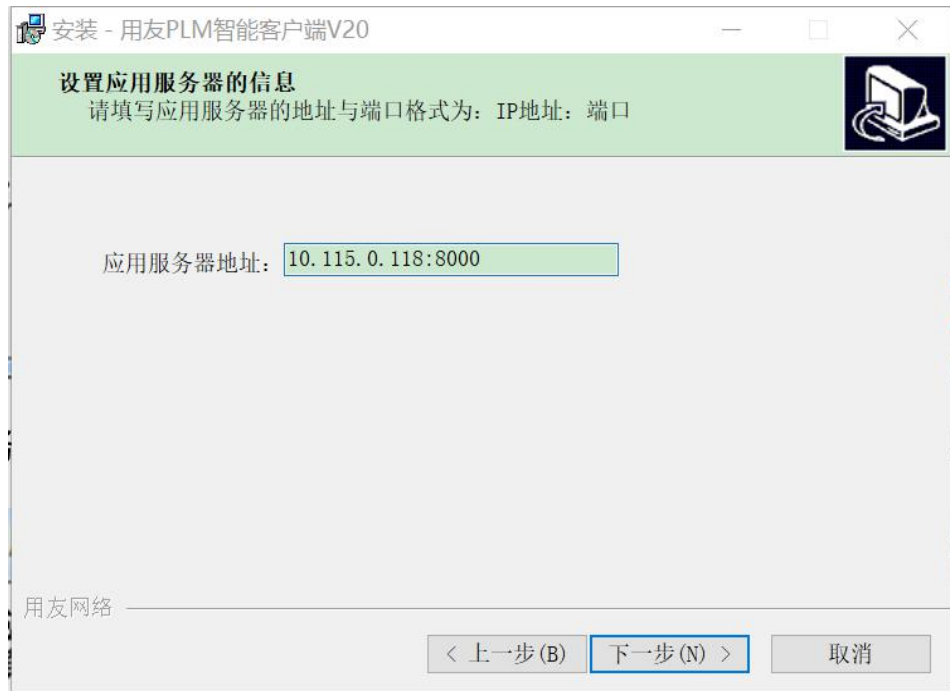

4) 点击"安装";

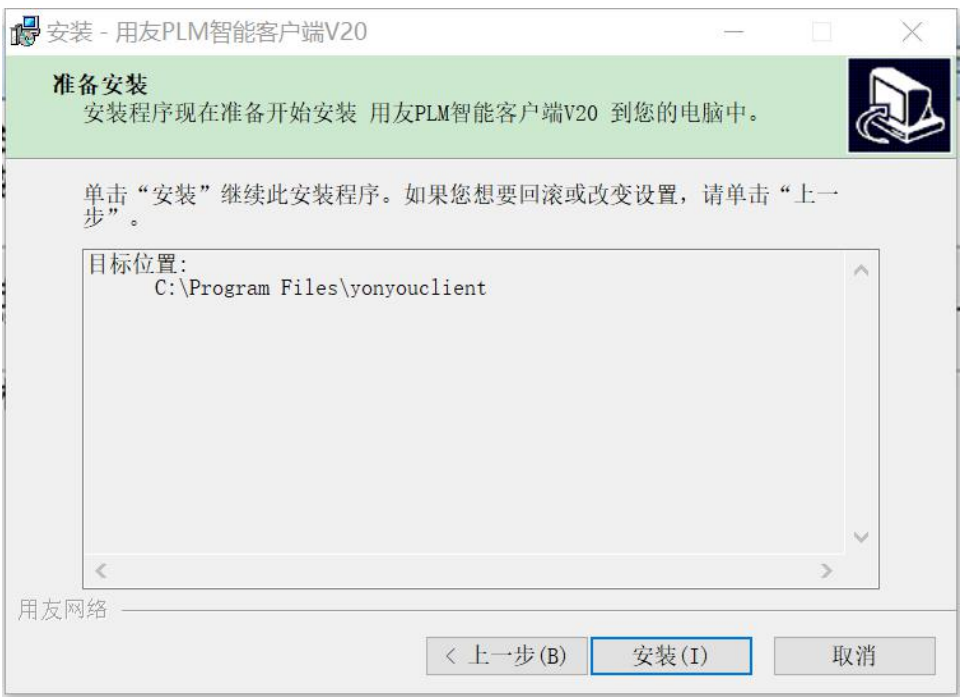

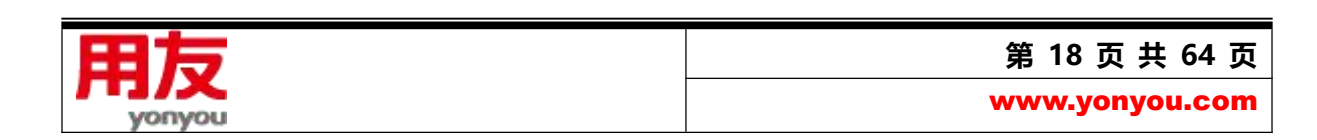

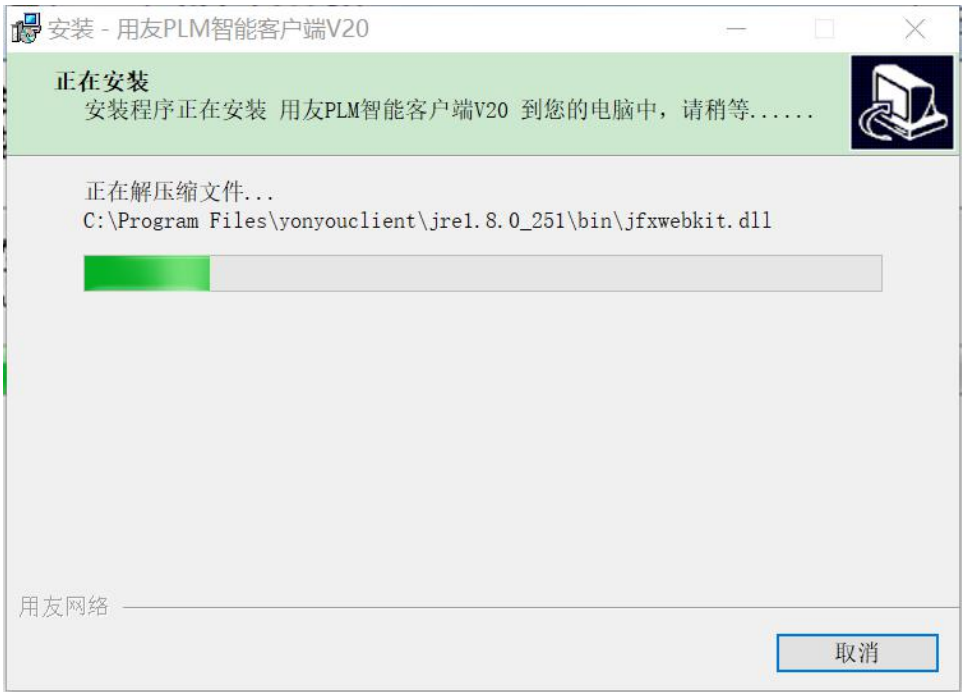

5) 完成安装;

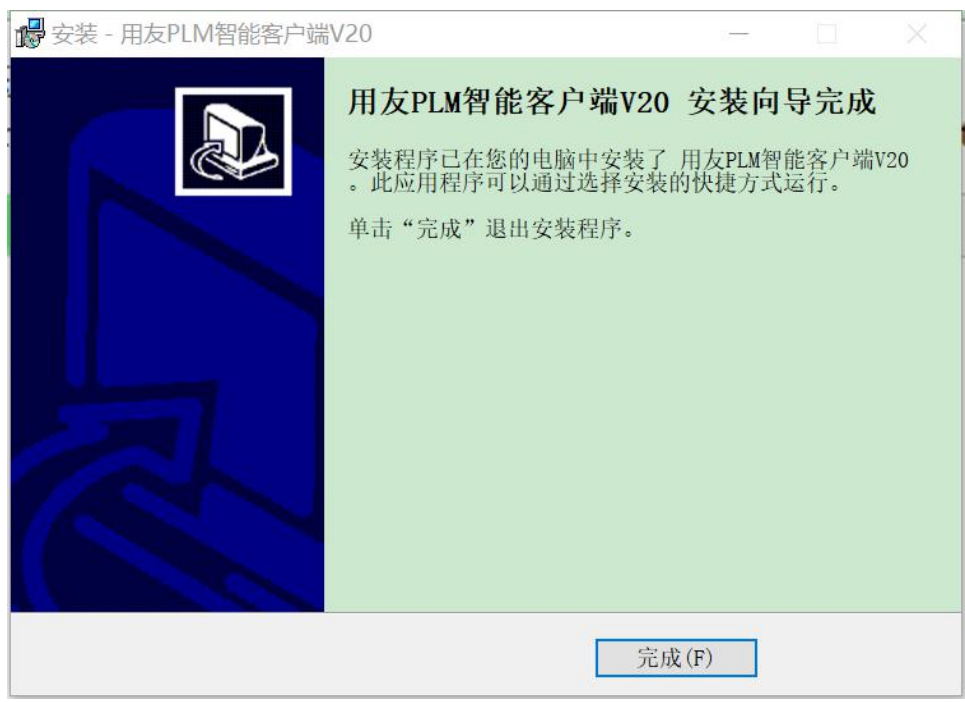

6) 安装完成后,会在桌面生成用友 PLM 登录和 Java 控制面板的快捷方式;

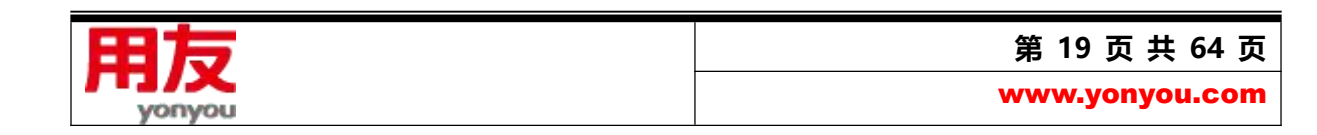

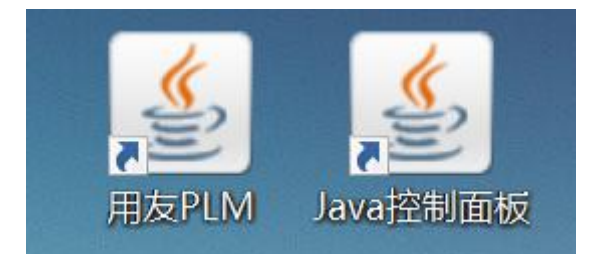

- 7) 双击"用友 PLM"快捷方式登录 PLM;
- 8) 如果 PLM 服务器地址发生变化, 则选中"用友 PLM"快捷方式-右键-在记事本中编辑, 在弹

出的文本中,将下图圈红部分修改为更改后的地址;

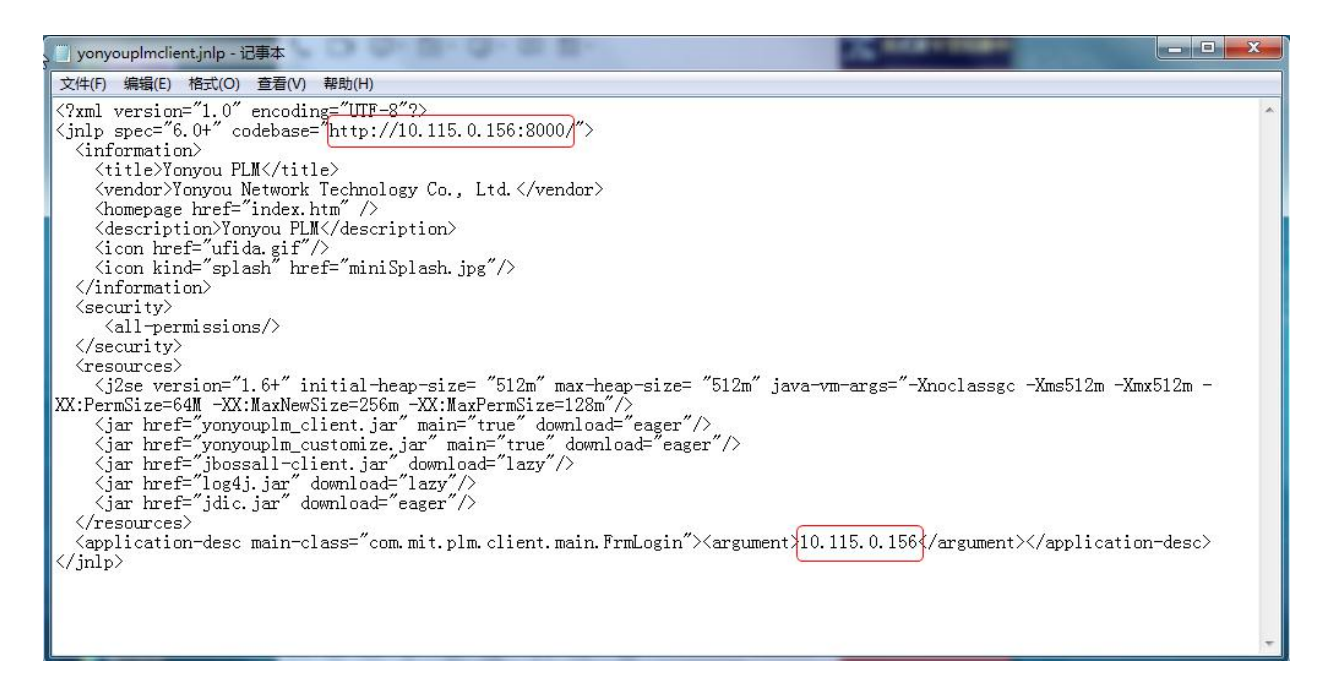

修改完成后, 通过"Java 控制面板"快捷方式, 将修改后的地址加入到"例外站点"列表中;

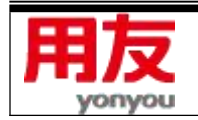

**第 20 页 共 64 页**

www.yonyou.com

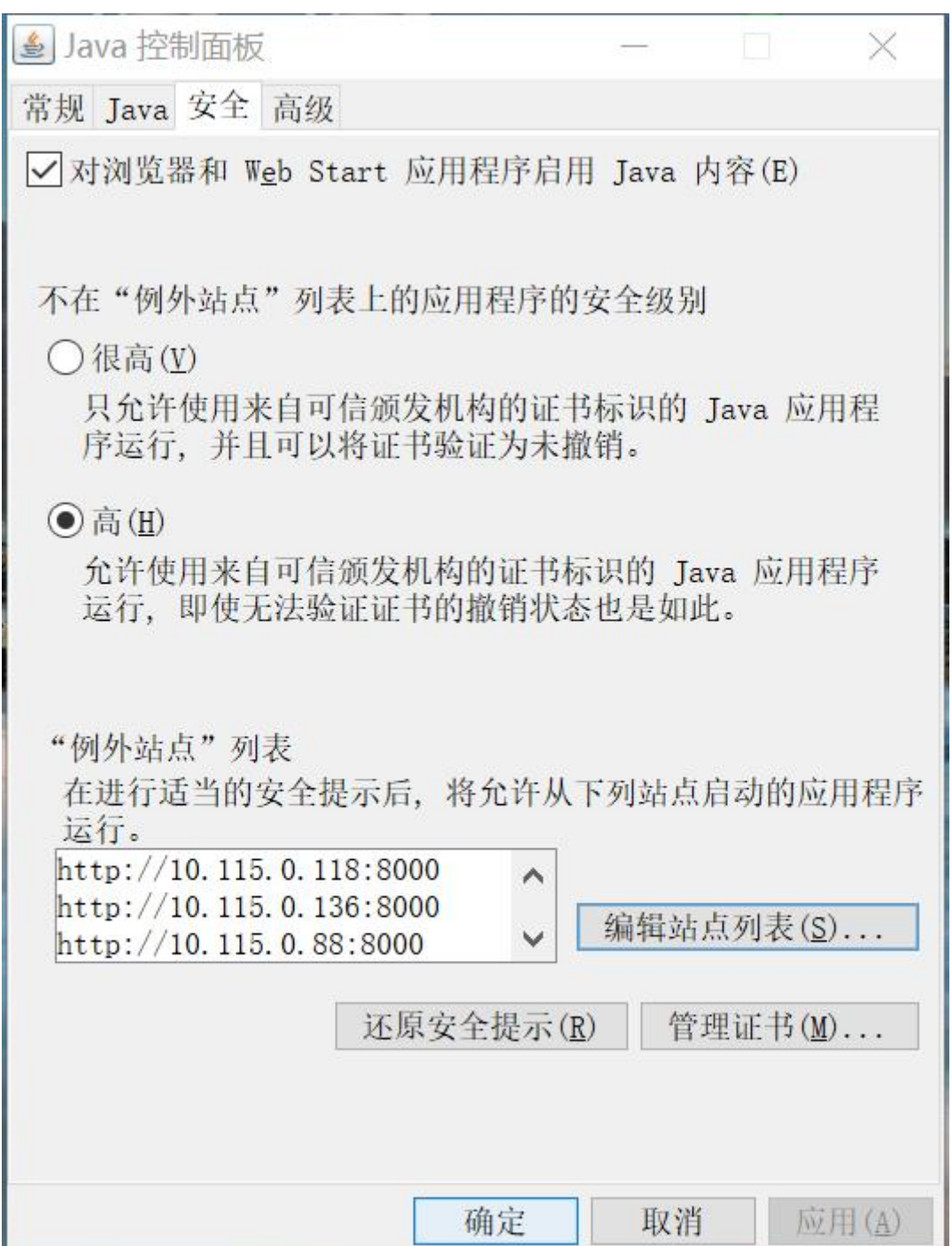

## <span id="page-20-0"></span>**四、配置安装说明**

PLM 配置工具,包括 PLM 信息配置和 FTP 信息配置两部分功能:可进行数据库的设置、创建、 升级和 FTP 服务设置;依次点击电脑的"开始"->"所有程序"->"用友 PLM Professional V20" ->

"配置工具",打开图所示的配置界面:

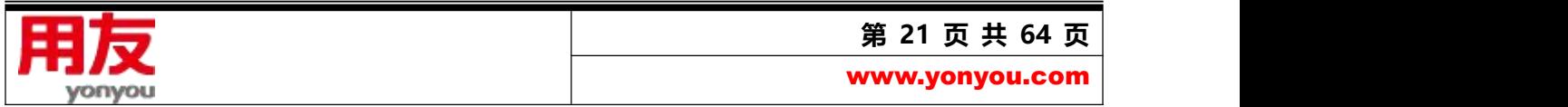

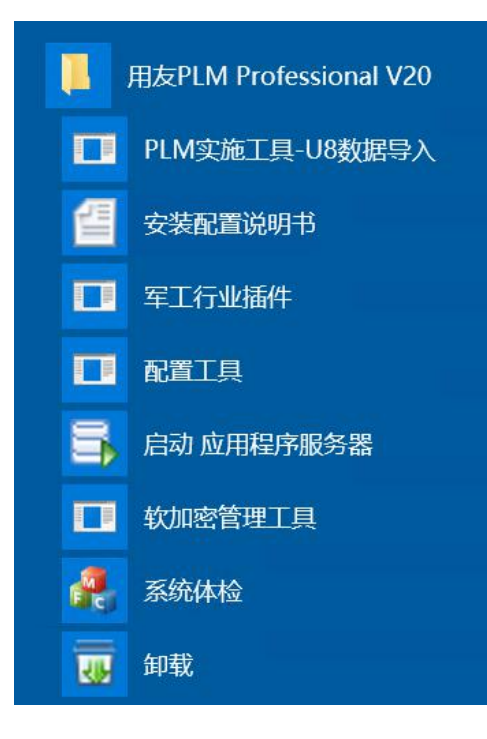

## <span id="page-21-0"></span>**1. 基本服务配置**

#### 1)数据服务配置

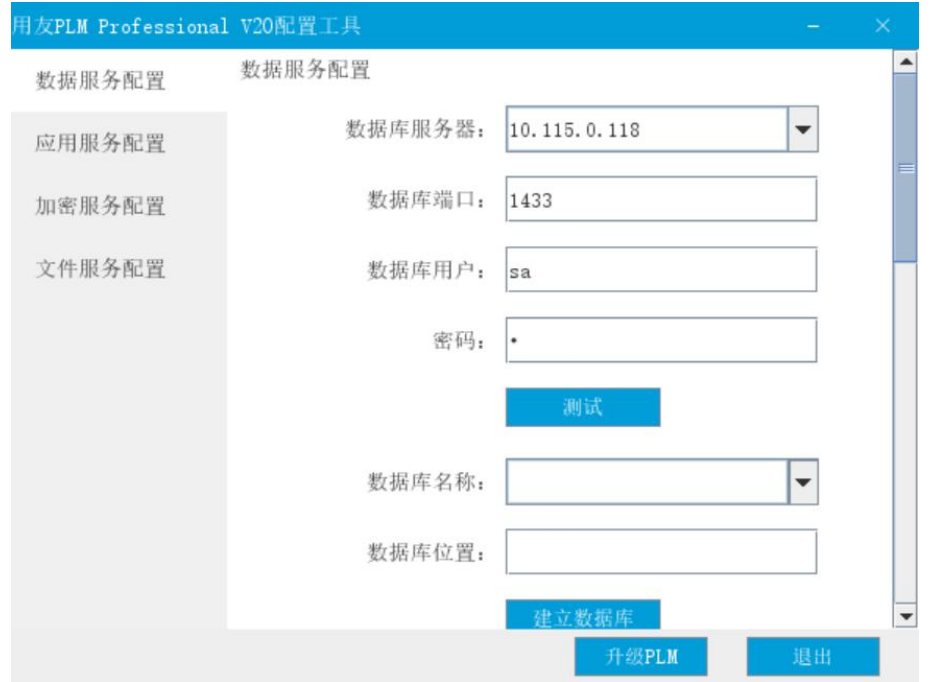

## 图 36 配置工具

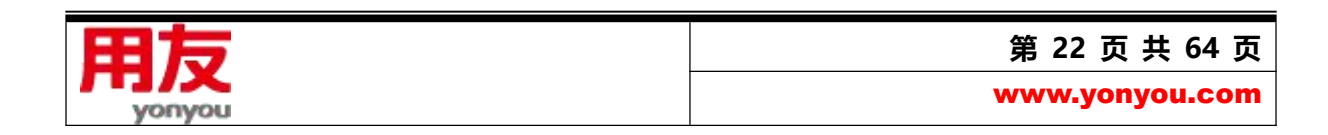

选择"数据服务配置",输入 PLM 数据库服务器名称、PLM 数据库用户名、PLM 数据库密码信息、

点击 "测试"测试是否可连通,如果可以连通,则在下方的数据库名称中填写要创建的数据库名字,

填写数据库位置信息,击按钮-建立数据库。

**PLM 信息配置说明:**

数据库服务器: PLM 需要使用的数据库服务器 IP (优先使用 IP) 或机器名

**PLM 数据库用户名:**登录 PLM 数据库的用户名

PLM 数据库密码: 登录 PLM 数据库的密码

PLM 数据库名称: 若为新创建, 通过输入 PLM 数据库名称进行建立。如果要选择已有数据库, 则通

过下拉列表中进行选择。

**数据库位置:** 如果是全新创建,则需要填写数据库位置信息。

打开 SQL Server,查看数据库是否创建成功。

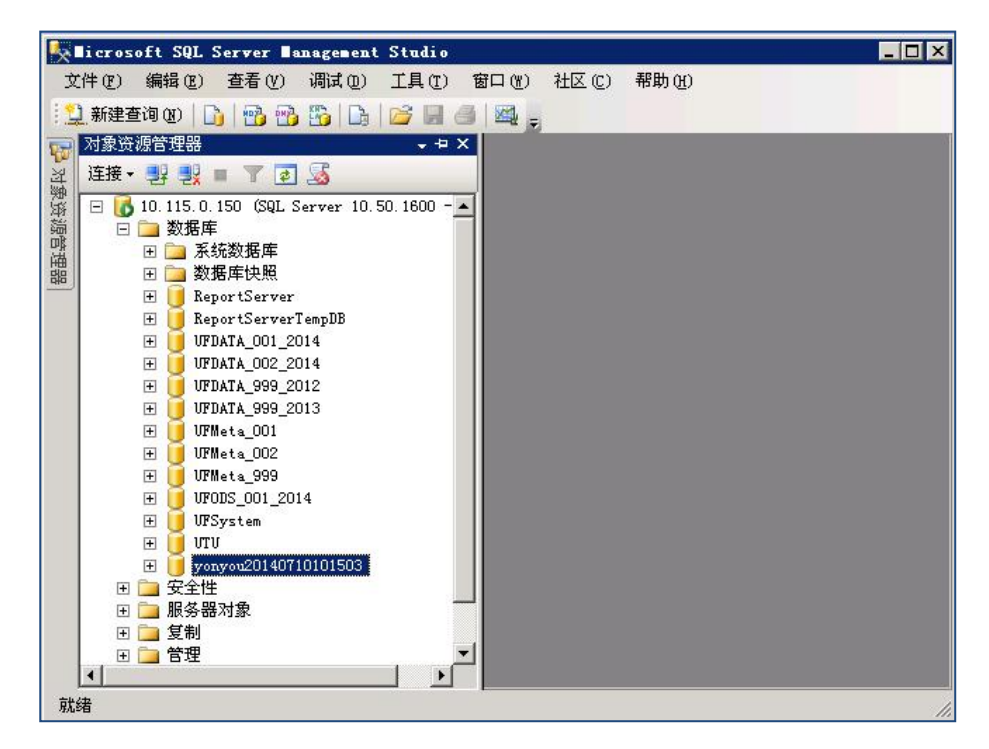

图 查看数据库

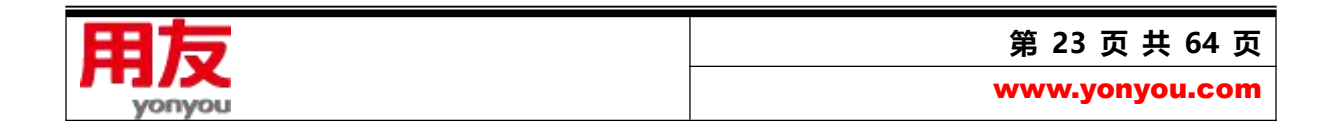

注:

数据库服务器与应用服务器由不同计算机提供时,必须使用两台计算机在同一工作组或同一域中;

#### 2)应用服务器配置

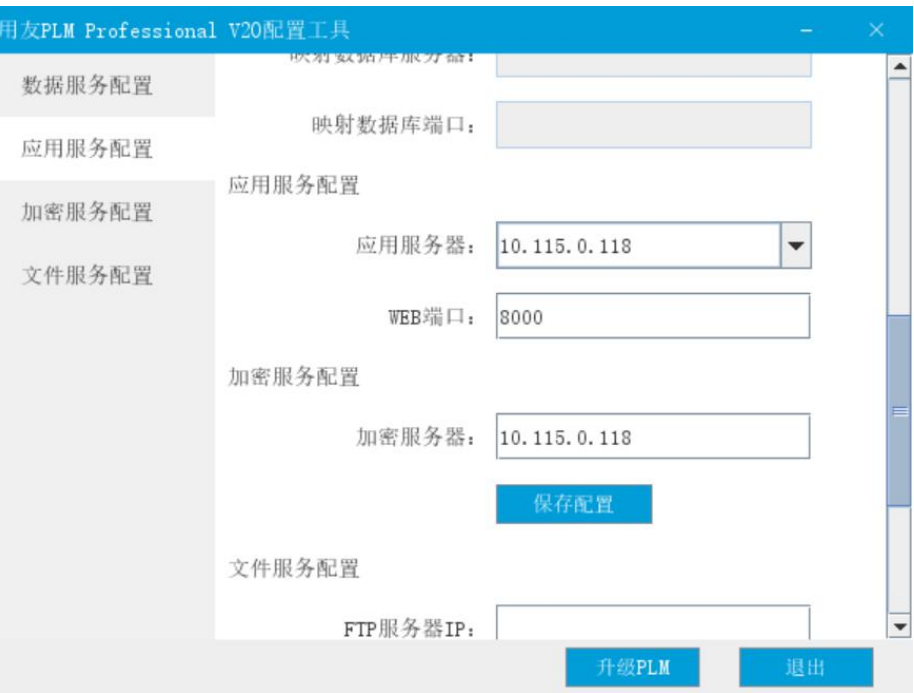

应用服务器名称:PLM 应用程序安装的服务器 IP 或机器名

WEB 端口:服务器端口默认为 80, 建议修改, 该端口为客户端访问服务器的端口, 如修改为 8000, 则访问的地址为: <http://10.115.0.118:8000>

3)加密服务器配置

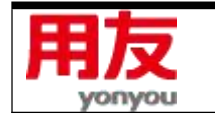

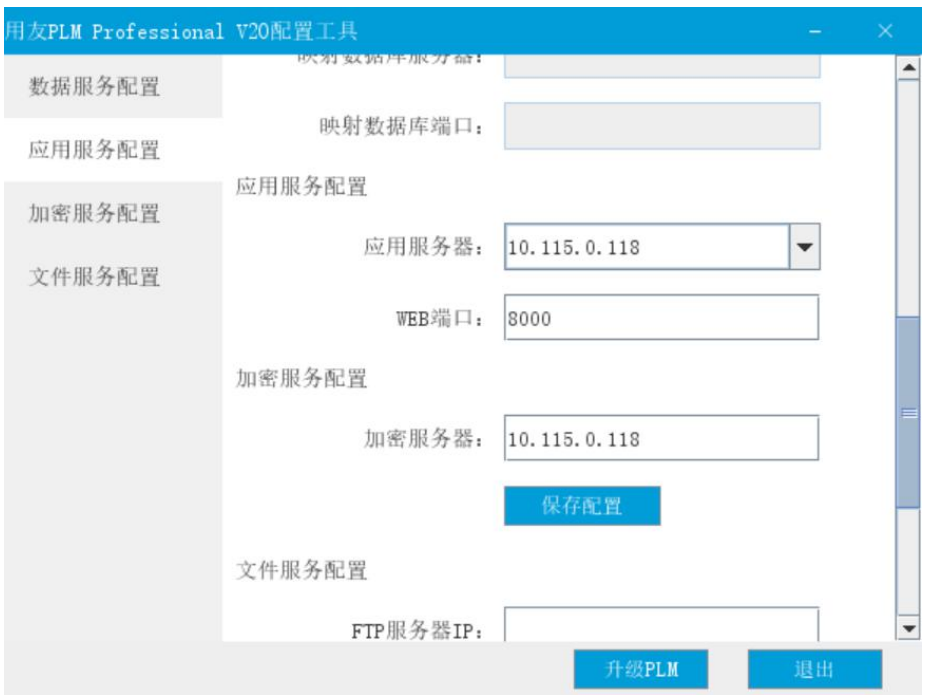

填写加密服务器地址,并保存配置。保存配置,系统记录保存上述三项配置服务信息。

4) 配置 FTP

请手工建立 FTP 服务器,推荐使用 SERV-U,建立 FTP 服务时,请设置 FTP 的主目录为:

D:\yonyou\plmProfessional\SetupInfo\data\FTPROOT,并通过外部工具测试 FTP 上传下载等功能

成功后,再进行下一步配置。

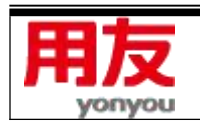

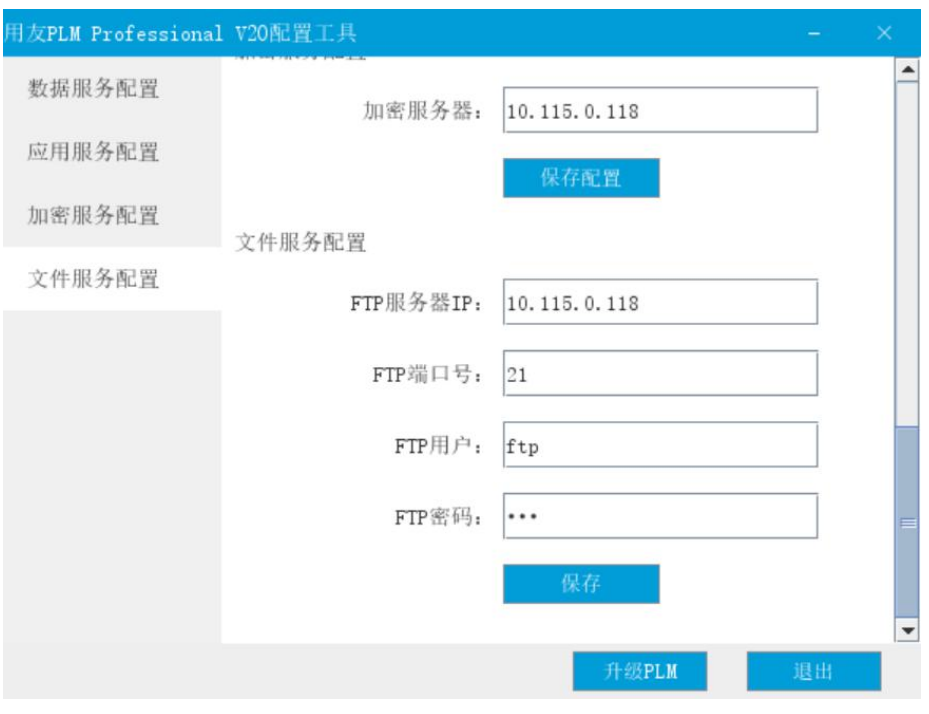

#### 图 FTP 配置信息

**FTP 服务器 IP:**填写 FTP 服务器 IP;

**FTP 端口号:**填写 FTP 端口号;

**FTP 用户:**FTP 用户名;

**FTP 密码:**FTP 密码;

点击保存,系统测试 FTP 是否可以连通,如果无误则保存配置信息。

## <span id="page-25-0"></span>**2. 升级配置**

1)升级 PLM

如果从老版本升级,则同样需要完成上述 4 部配置操作, 点击升级 PLM, 系统执行升级操作。

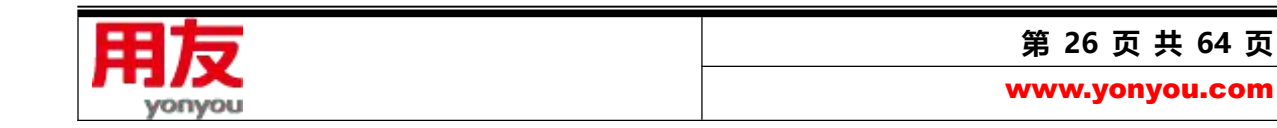

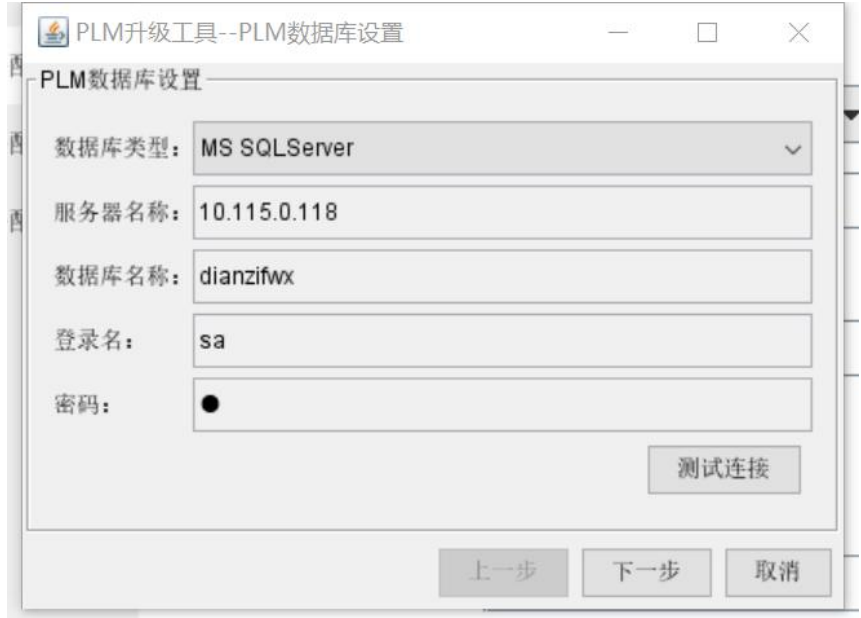

图 升级-数据库连接信息

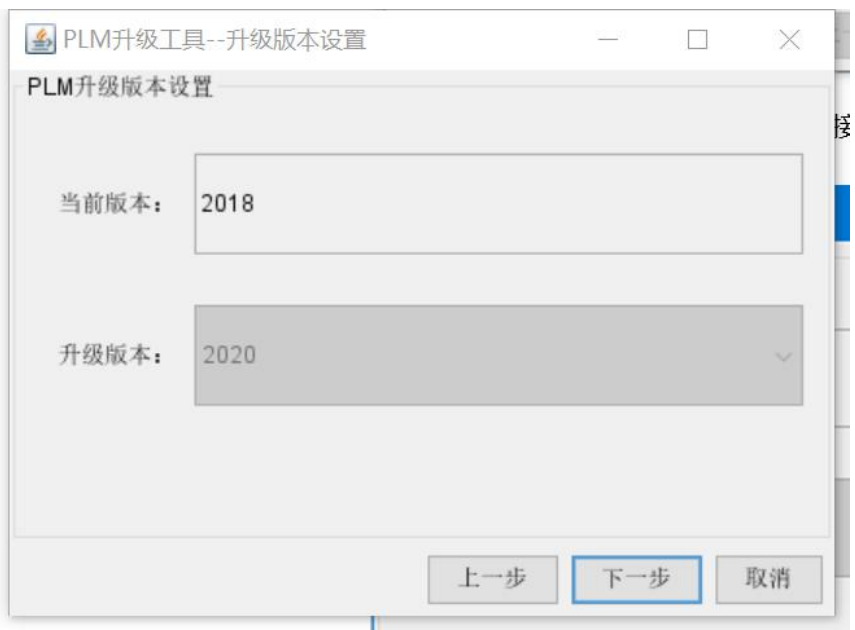

图 升级-版本升级确认

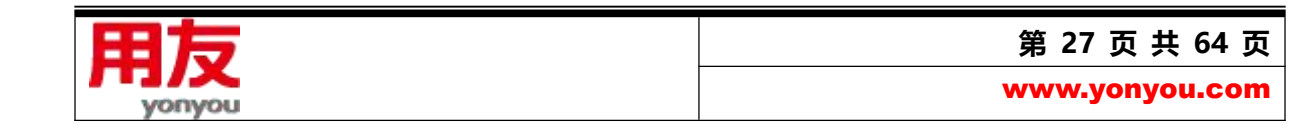

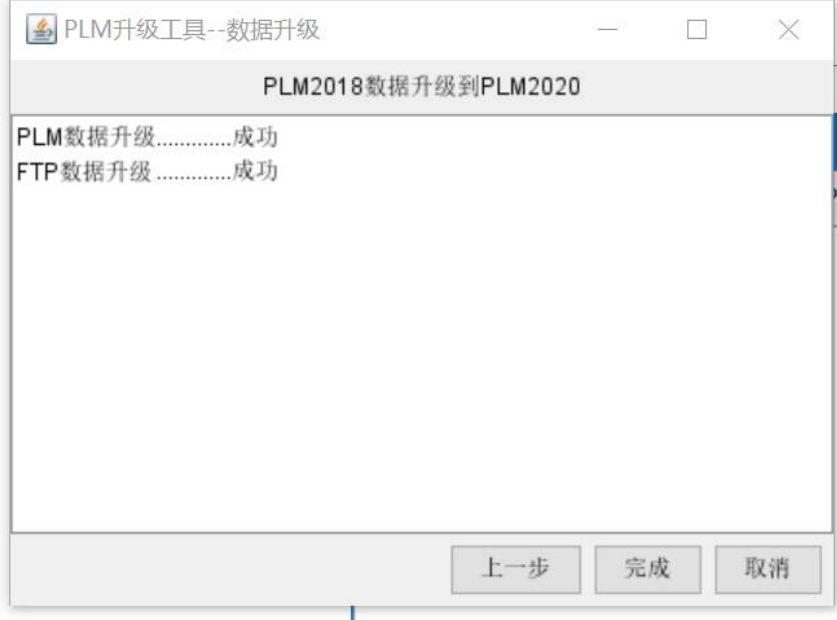

图 升级-升级服务

用户升级时,系统会检查系统中表的数据长度,由于支持多语言,大于 4000 个字符的数据需要手

工处理,目前需要处理的表主要集中在 SYS\_012,SYS\_017,SYS\_048。

升级过程中可能会有下图提示:

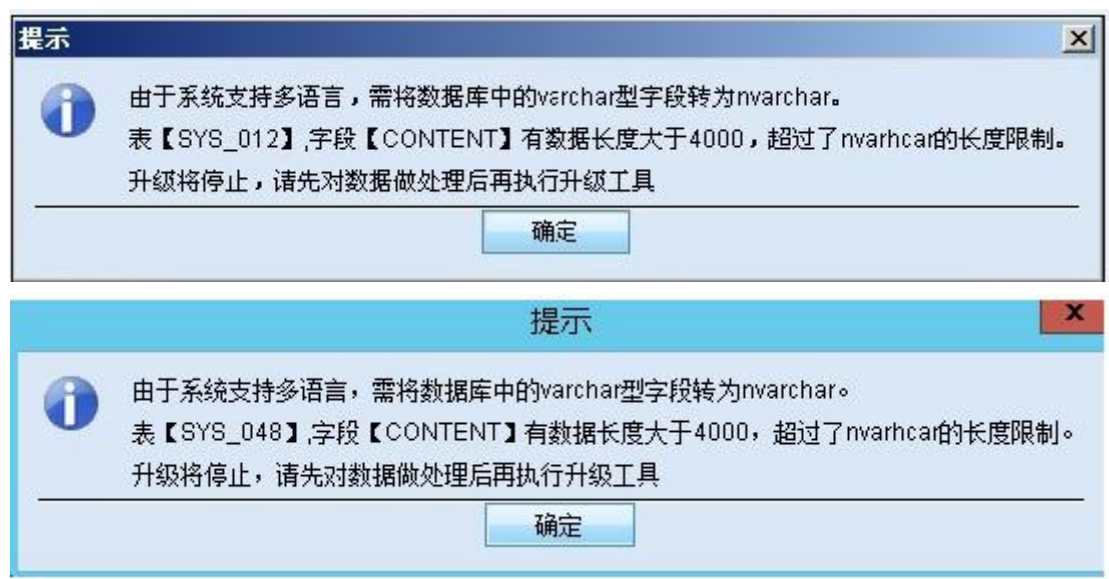

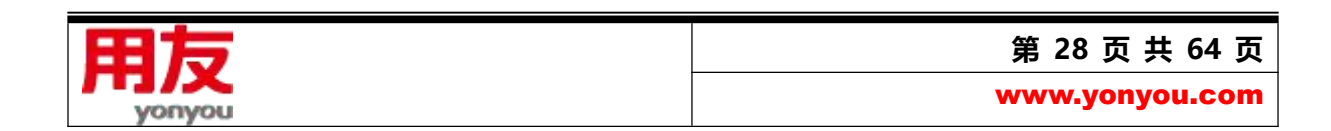

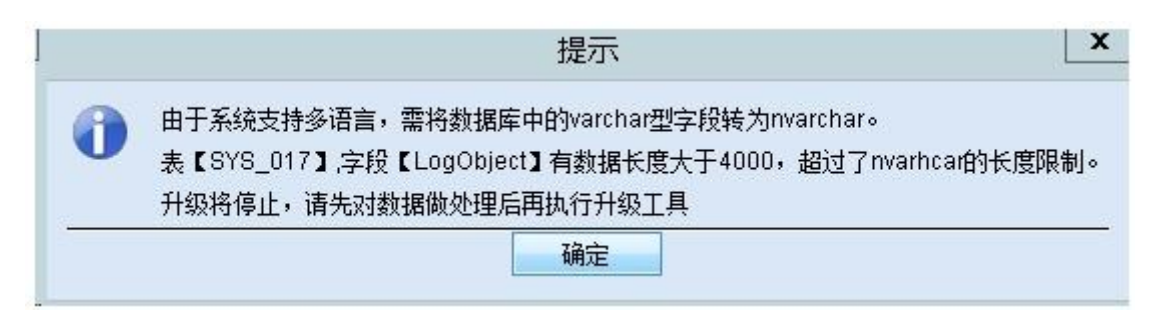

#### 图 检查数据长度

处理方式:可以删除部分数据或直接取前 4000 个字符。

直接取前 4000 个字符的 SQL 语句为:

update sys\_012 set content=left(content,4000) where isnull(len(content),0)>4000

update sys\_048 set content=left(content,4000) where isnull(len(content),0)>4000

update sys\_017 set logObject=left(logObject,4000) where isnull(len(logObject),0)>4000

处理完成后,再重新进行升级,就可以升级成功。

2)升级 FTP 文件数据

对于 PLM 7.5 之前版本的用户, 若设置了"文件操作是否加密"的参数值为"true", 则用户在完 成数据库的升级后,还需要对文件进行升级处理;

待数据库升级完成,系统成功发布后;再通过依次点击电脑的"开始"->"所有程序"->"用友 PLM Professional V20" -> "FTP 文件升级工具", 弹出 FTP 文件升级工具界面:

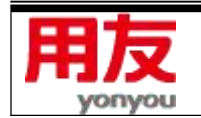

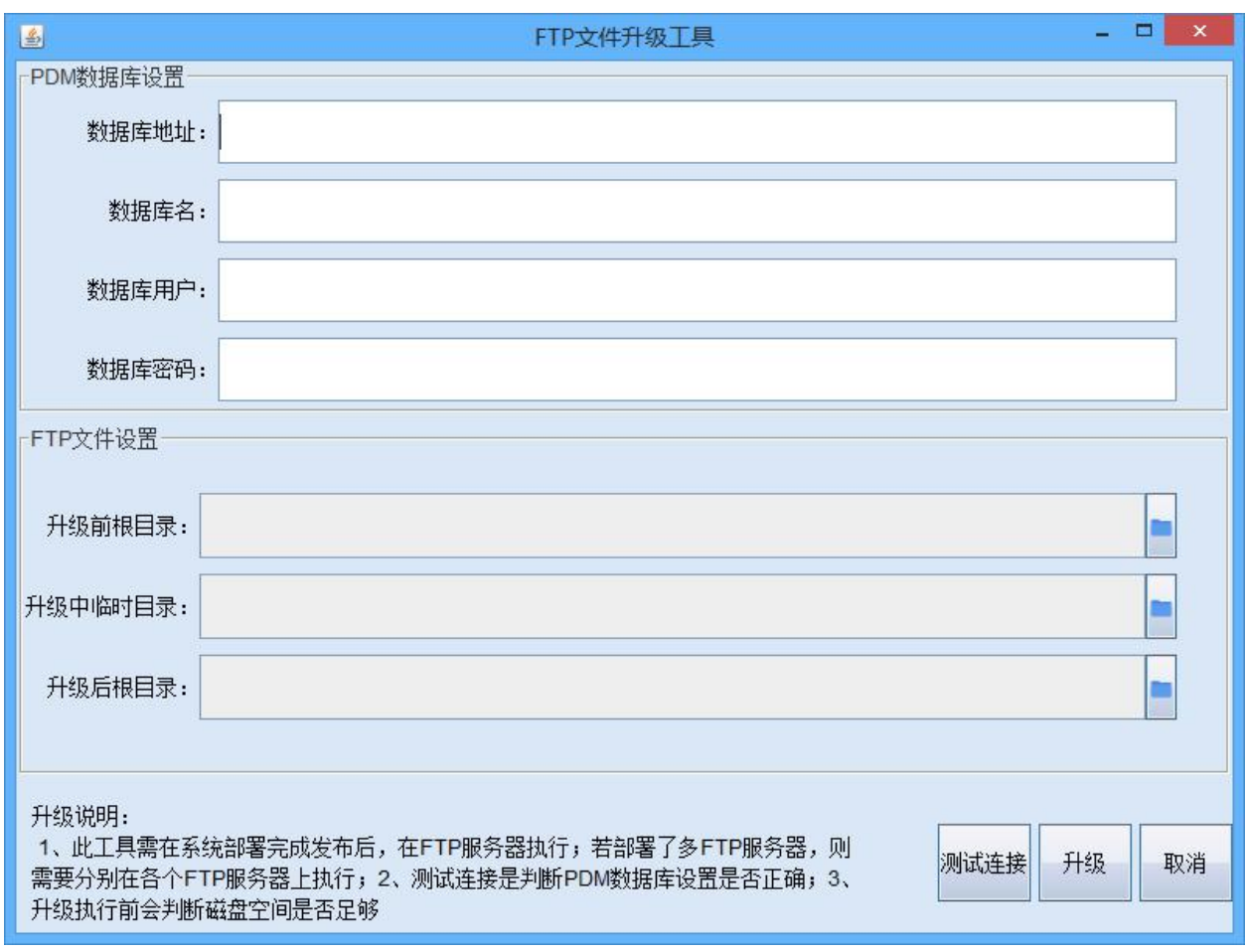

## 图 FTP 文件升级工具界面

填写 PLM 数据库信息, 选择升级前文件根目录、升级中临时目录和升级后跟目录, 三个文件目录

都不能相同。然后点击图中的"测试连接",提示数据库连接成功。

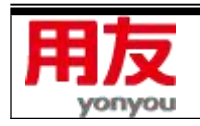

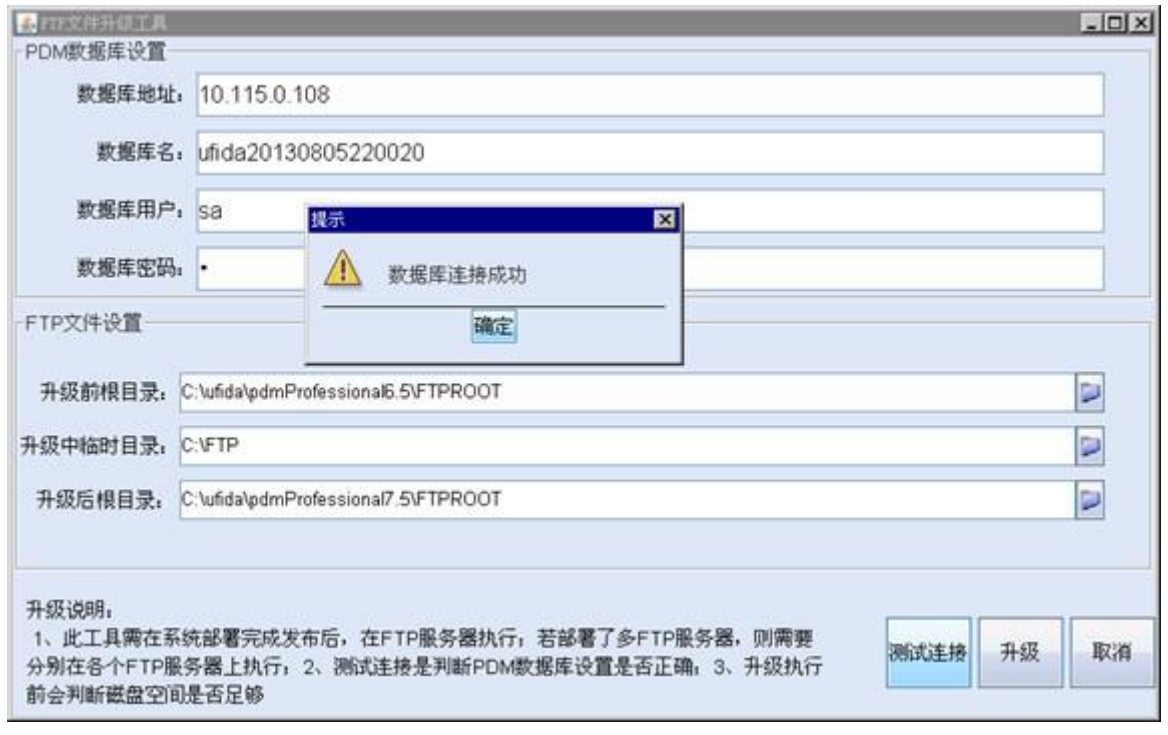

图 测试连接

点击图中的"升级",开始执行文件加解密转换,有进度条显示转换进度,如下图所示:

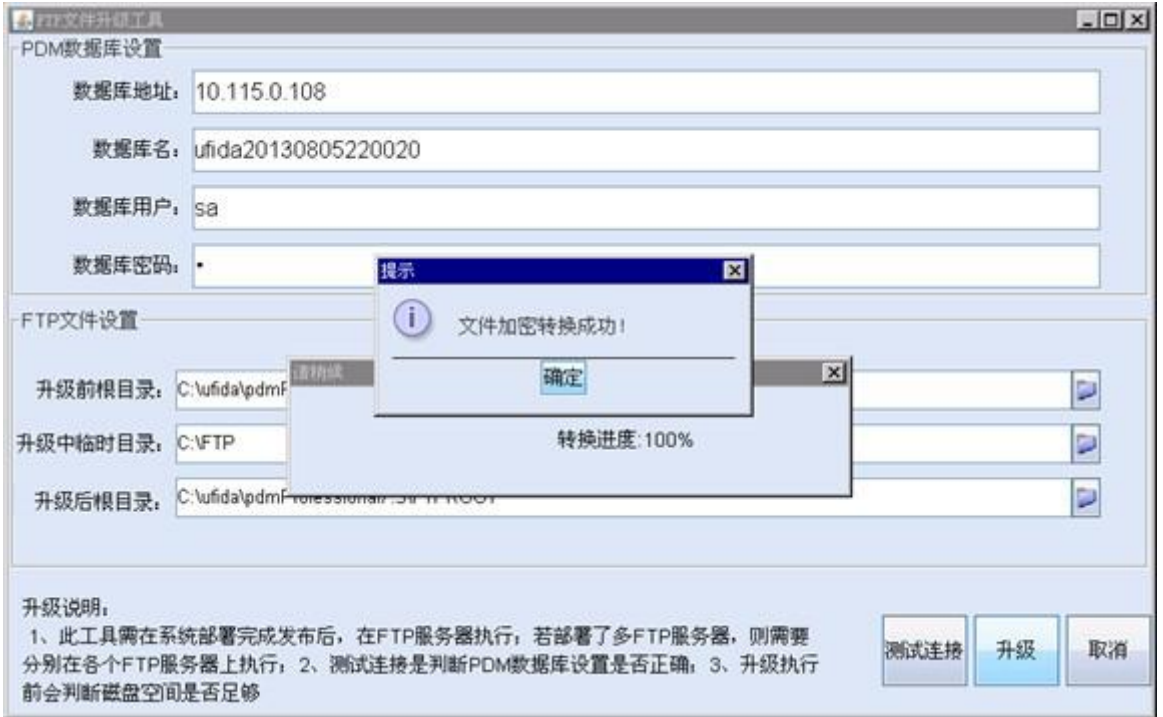

图 升级完成

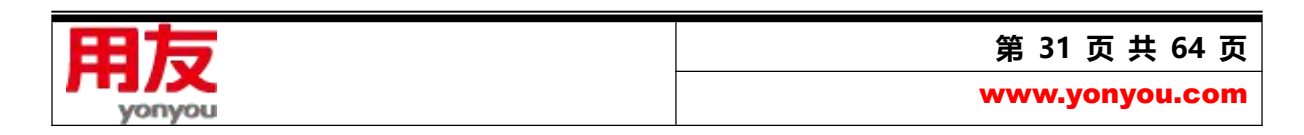

特别提醒:

FTP 文件数据升级成功后,客户端在使用 PLM 系统前,必须清空用户工作区,以保证工作区的文 档为最新文档,避免出现文档无法浏览或打开的情况。

## <span id="page-31-0"></span>**3. 微信服务配置**

从 2017 版本开始, 微信服务单独进行配置。

微信服务建议与 PLM 应用服务器分开部署,并且保证服务器可以被外网访问。

开始菜单-用友 PLM Professional V20-微信服务配置

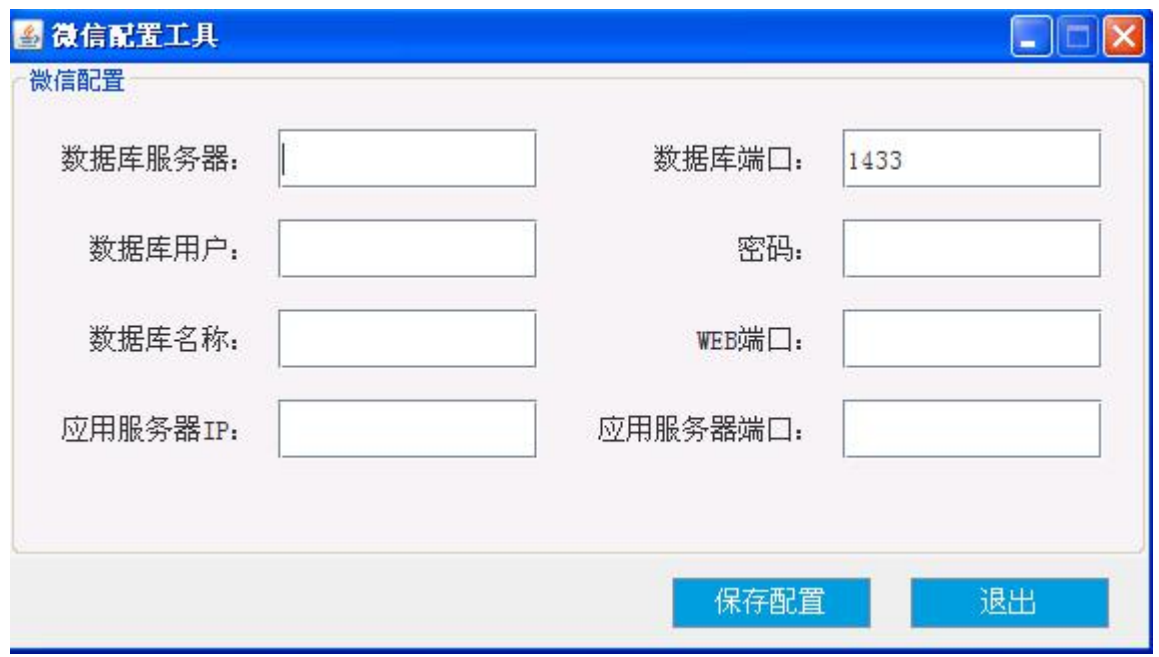

在弹出的界面中,填写 PLM 数据库信息以及应用服务器信息,点击保存配置,完成微信应用服务

器端的配置。

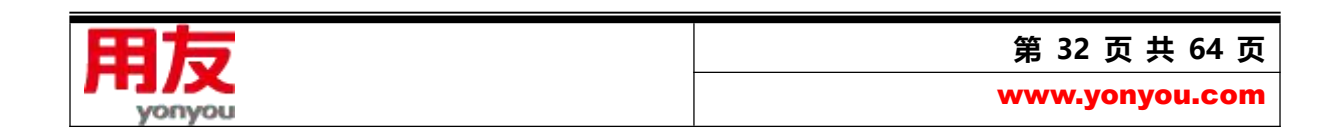

# <span id="page-32-0"></span>**五、附录**

## <span id="page-32-1"></span>**1、FTP 检查**

FTP 创建完成后,可使用下面的方法查看 FTP 是否可用

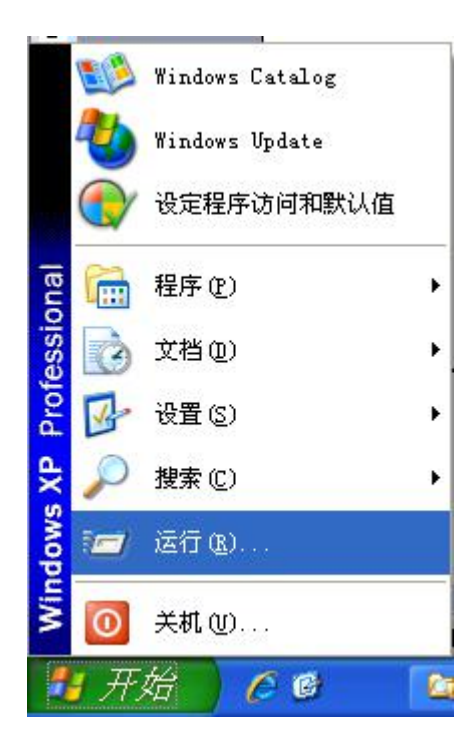

打开开始菜单,点击"运行"。

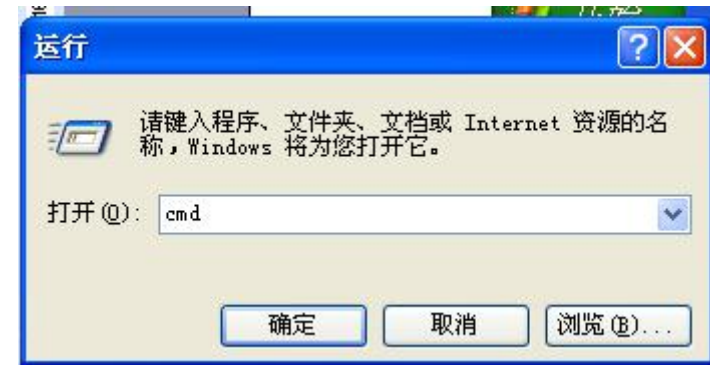

在运行界面,输入 cmd,点击"确定"。

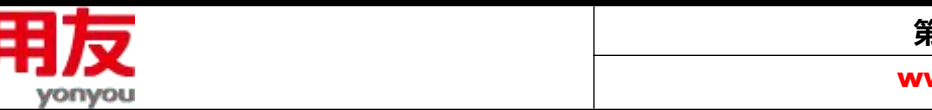

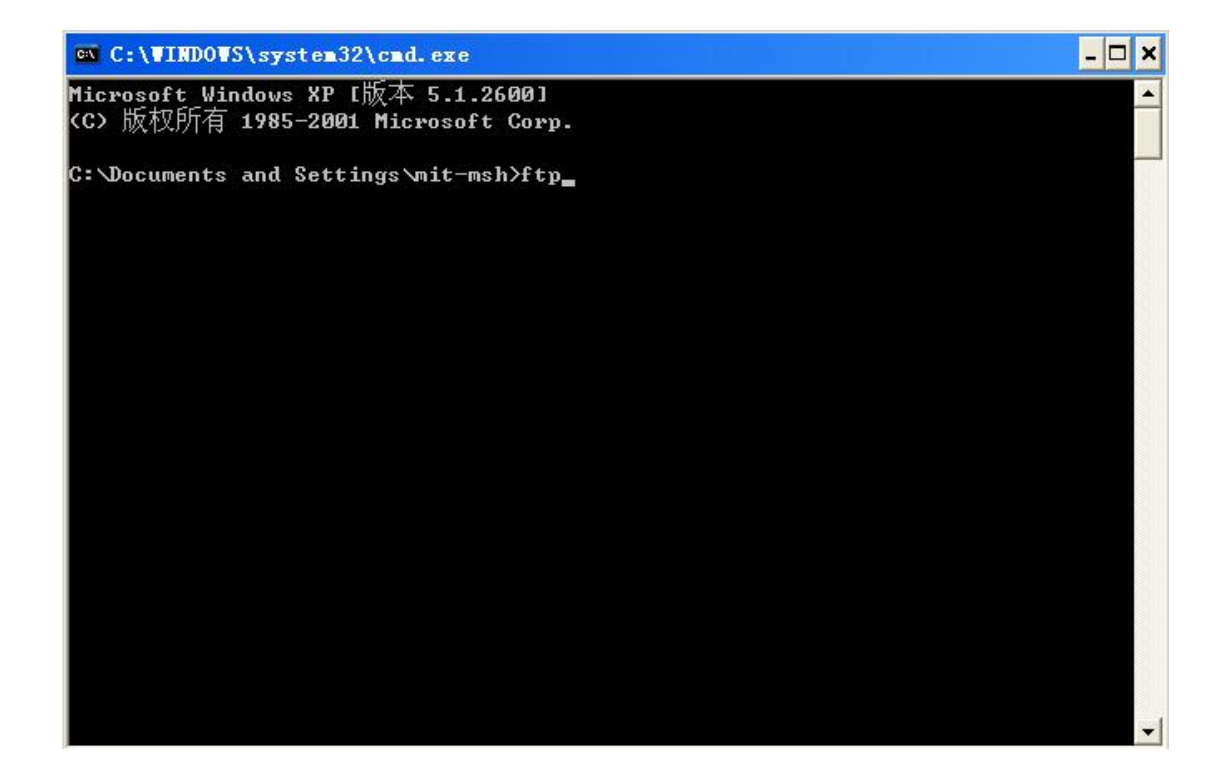

在打开的 cmd 窗口中输入 ftp,按回车键:

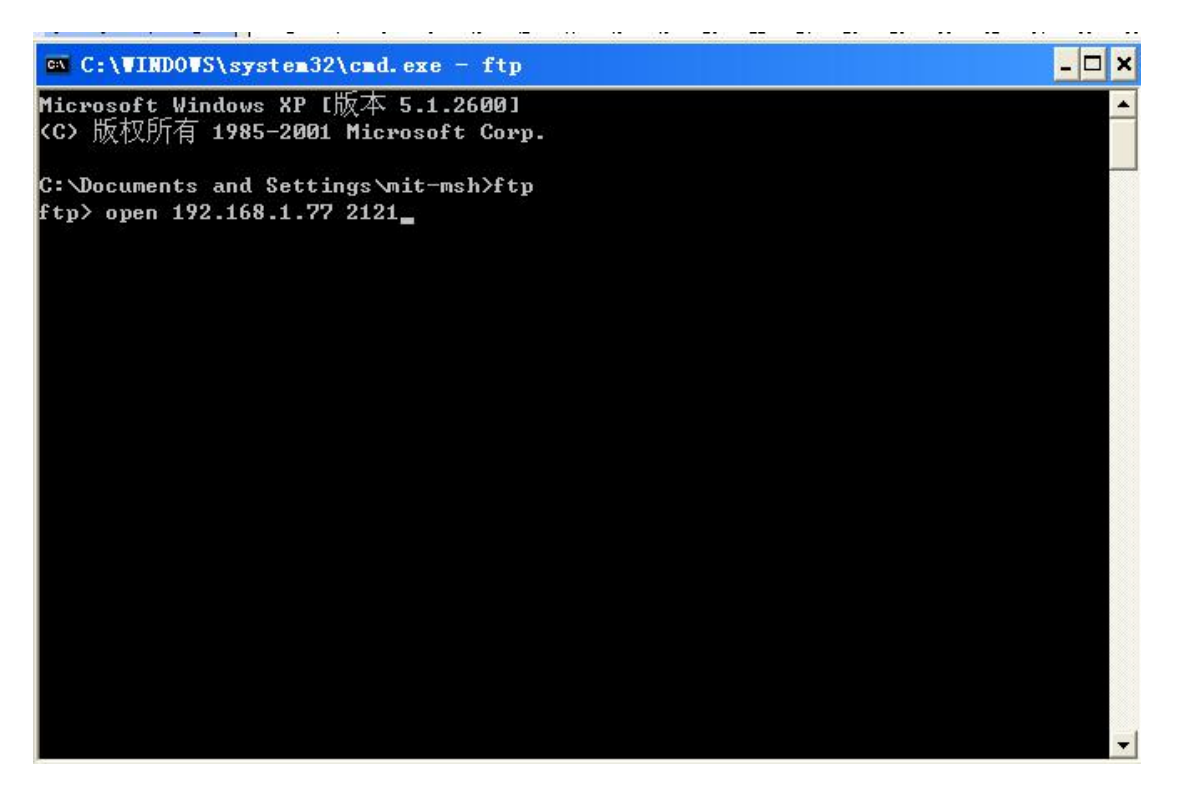

然后再在下行的 ftp 后输入 open ftp 所在服务器 IP 或机器名 设置的 ftp 端口号,如上图所示信息,

按回车键。

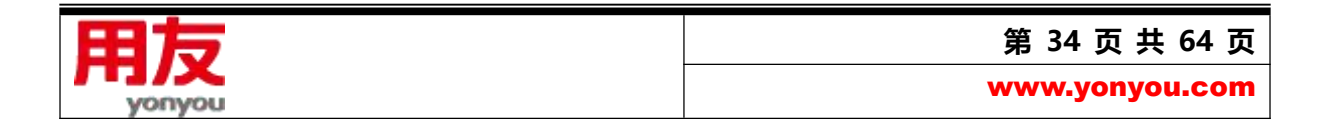

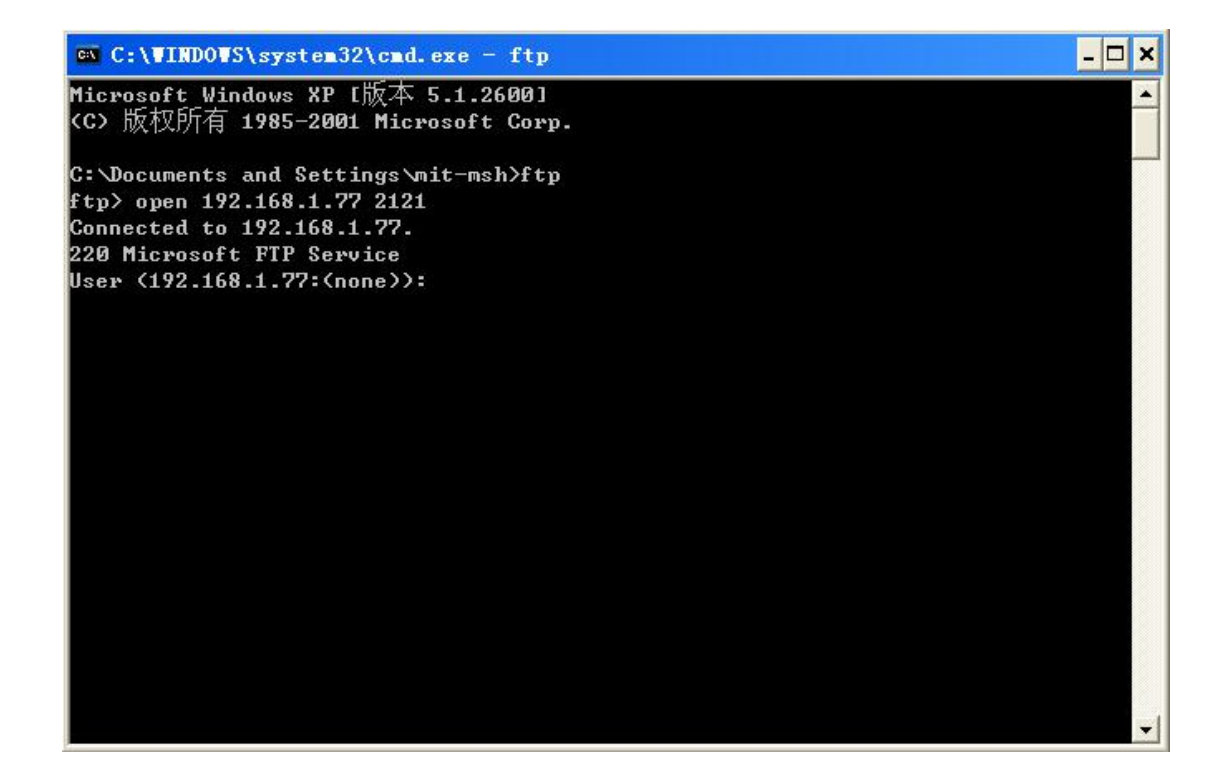

然后在 User 后输入创建 ftp 服务时填写的用户名称, 按回车键。

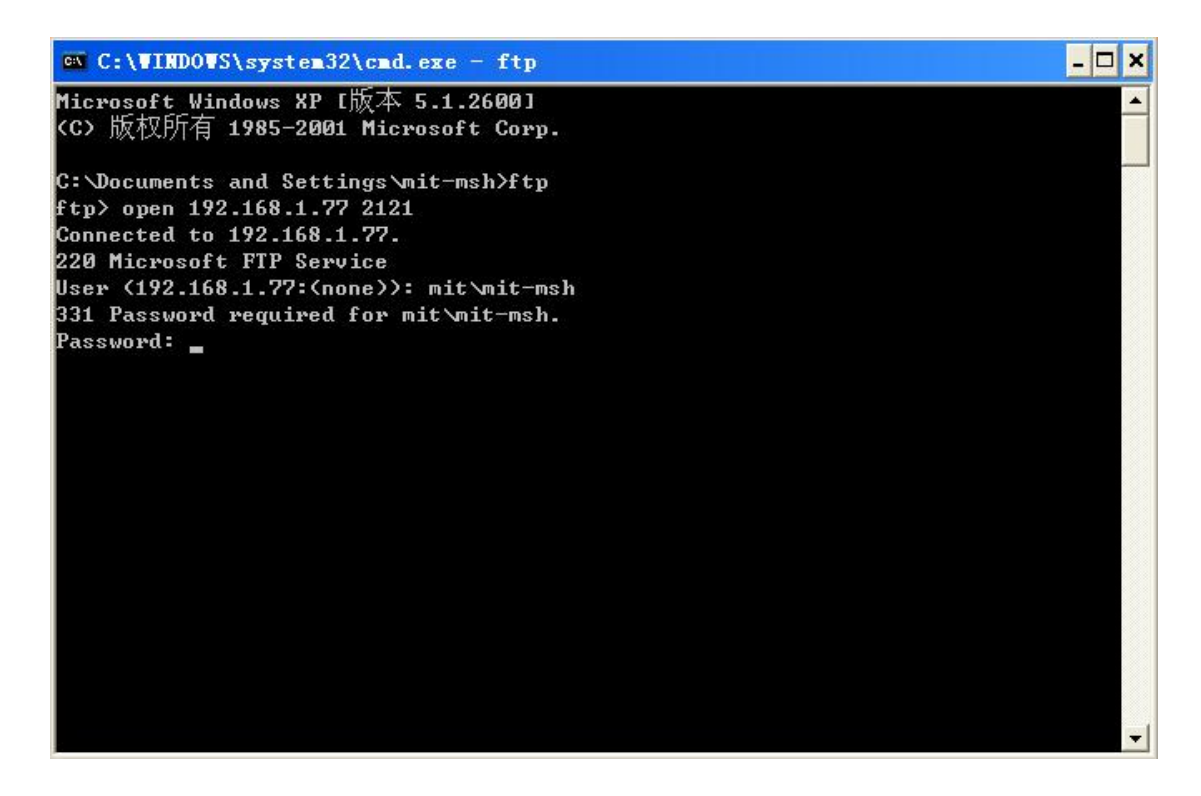

再输入创建 ftp 服务时填写的用户密码,按回车键。

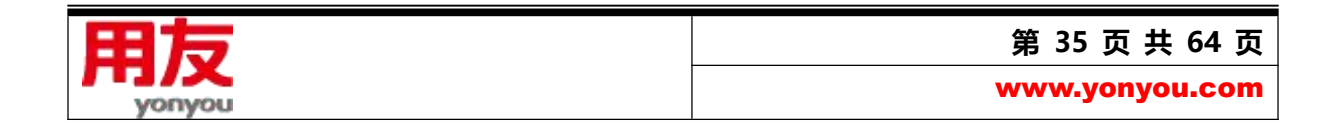

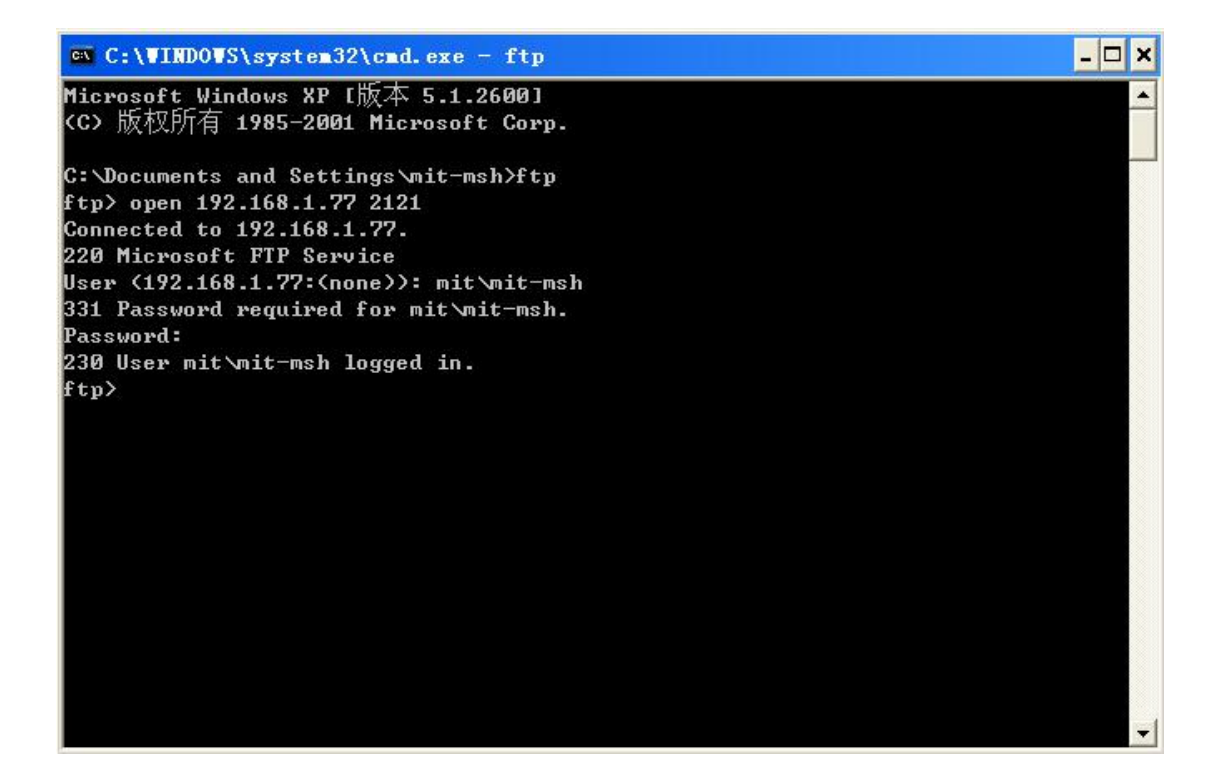

显示上述信息, 说明 ftp 设置正确, 可使用。

如果无法打开,出现下面提示:

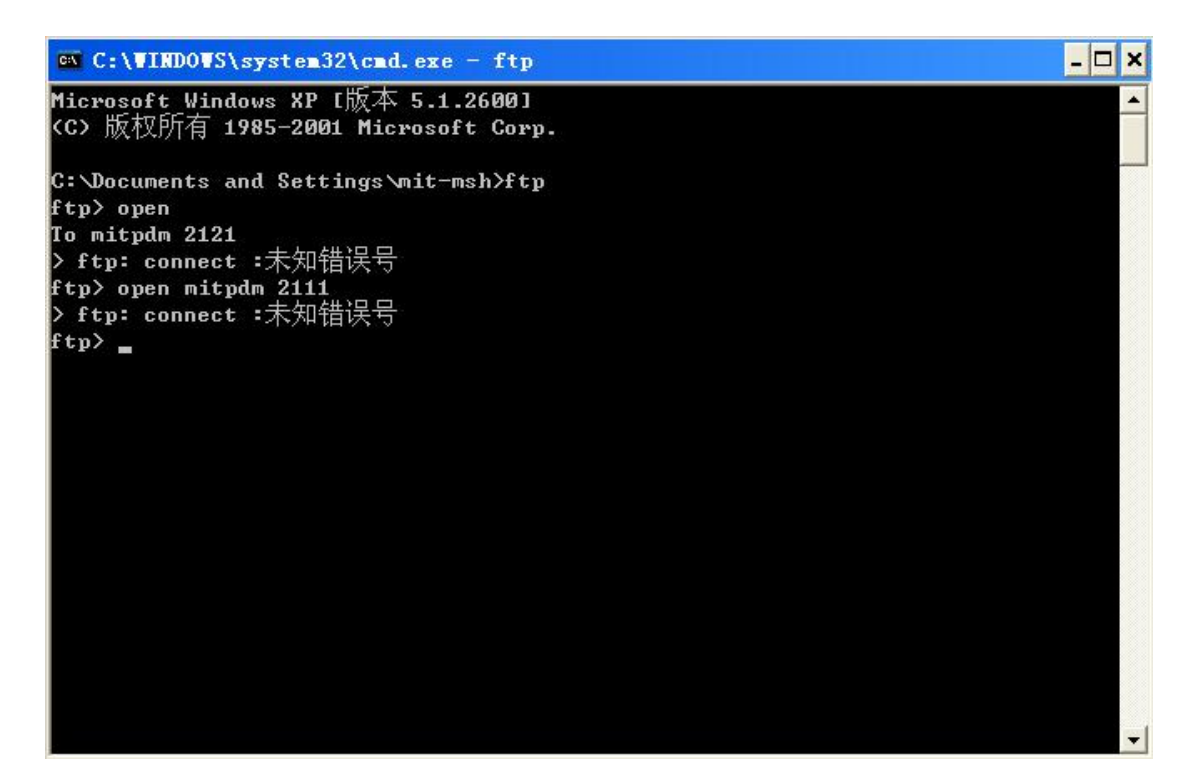

先确定 ftp 名称和端口号输入正确, 如果都是正确的, 还是出现上述错误, 就使用下面方法检查 ftp 是

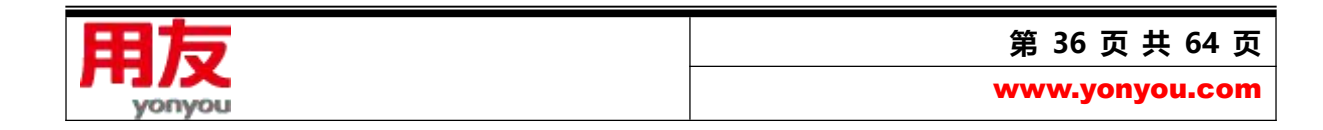

否启动了:

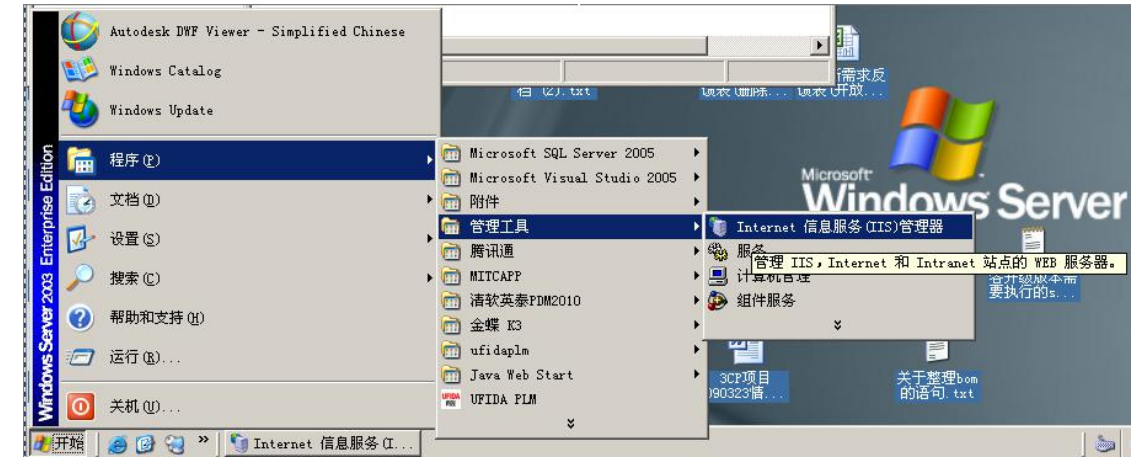

在上述路径下点击 IIS 管理器,打开 IIS 管理器。

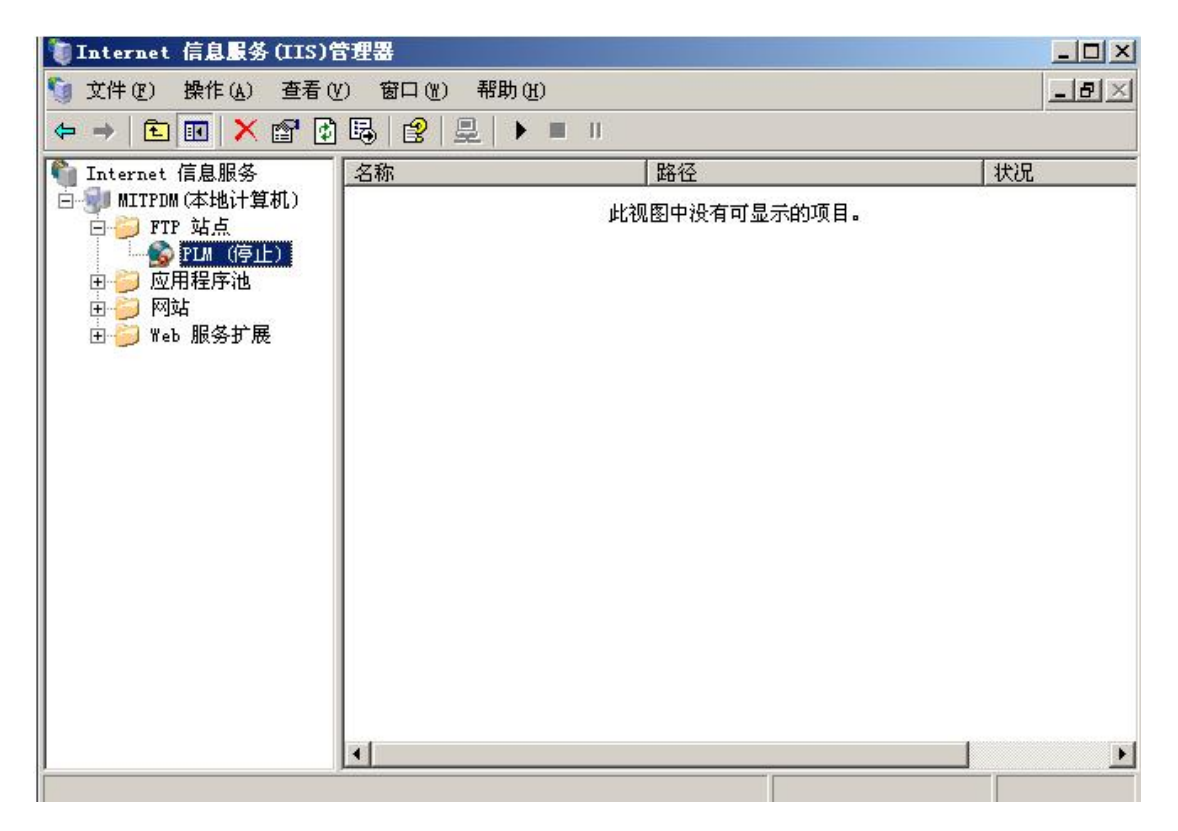

打开 FTP 站点, 看创建的 FTP 服务是否是停止, 如果是, 点击右键, 启动即可。

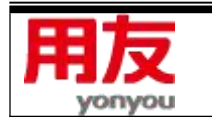

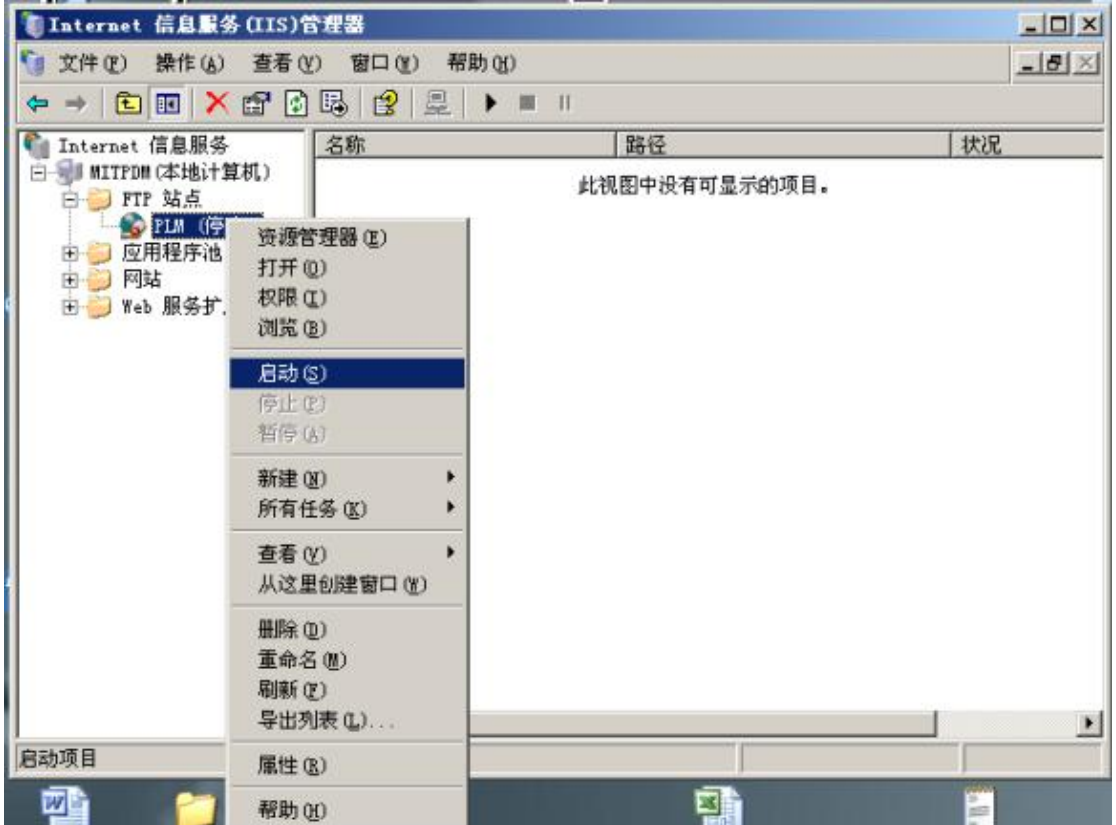

然后再使用上述方法检查 FTP 是否可用。

#### <span id="page-37-0"></span>**2、Serv-U 配置说明**

> Serv-U 的安装说明略, 下面只说明 Serv-U 的配置方法:

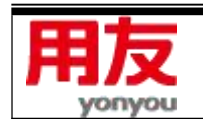

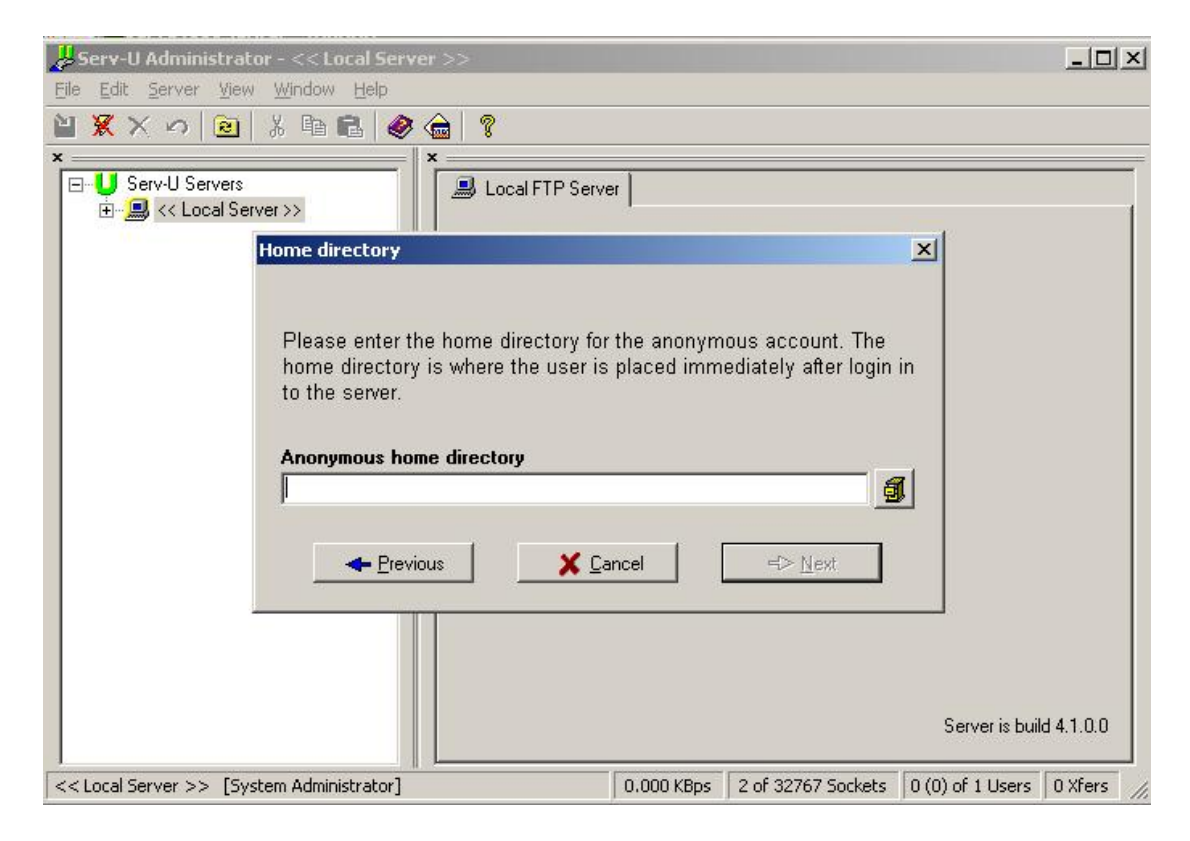

在这个界面, 设置 PLM 安装 FTP 位置, 选择如下图目录名称, 点击"确定":

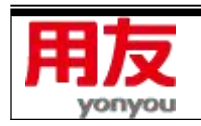

**第 39 页 共 64 页**

www.yonyou.com

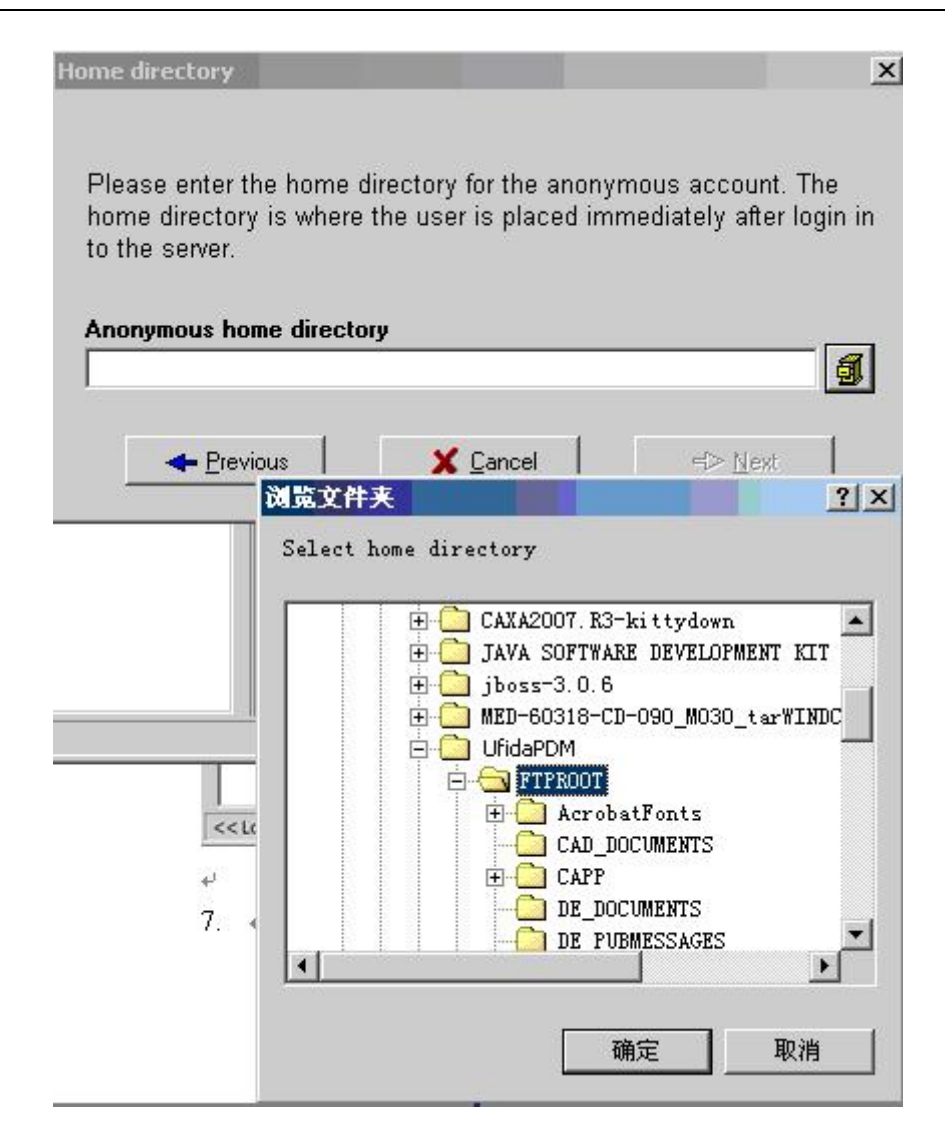

下一步, 需勾选 Yes, 然后再点击"Next":

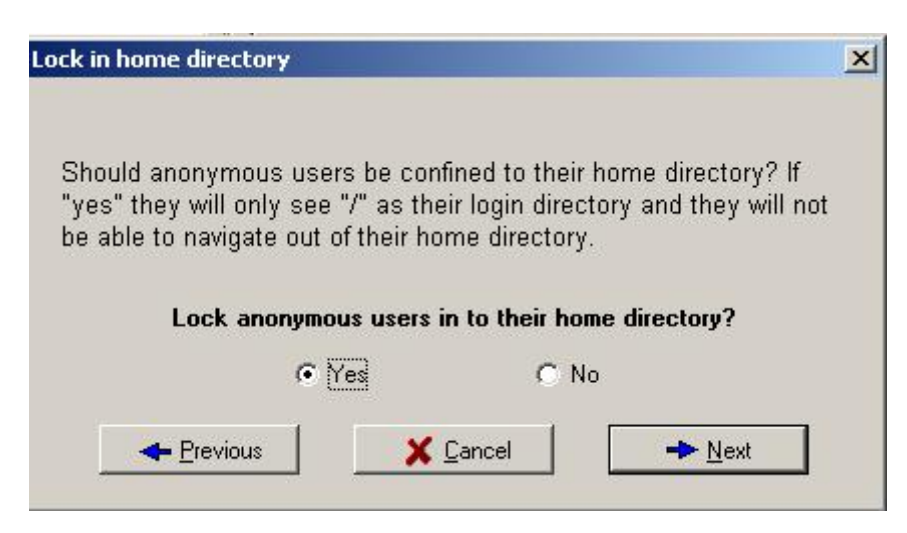

在权限设置界面,选择系统管理员用户:

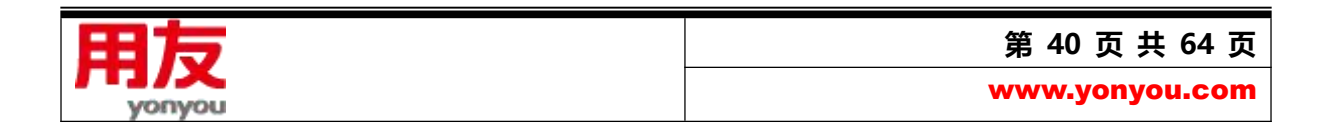

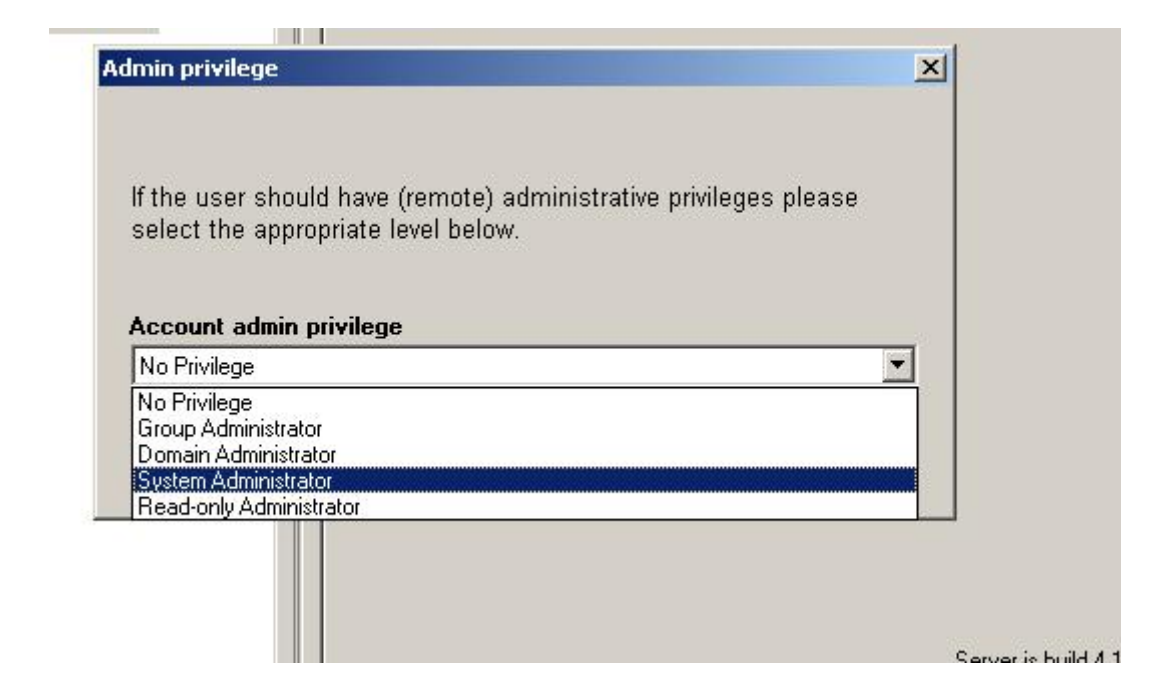

▶ Serv-U FTP 测试说明:

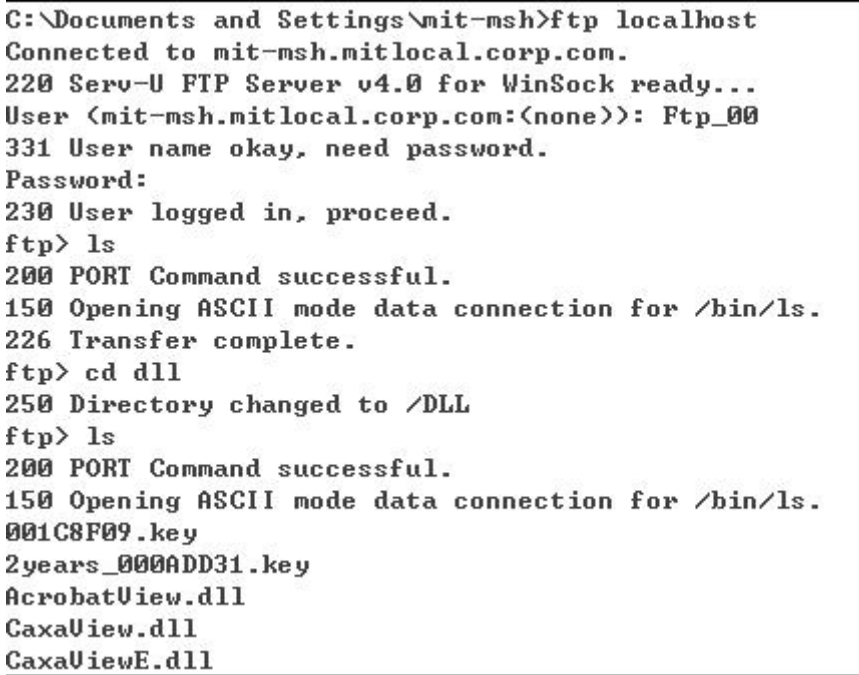

命令列表如下:

ftp localhost

输入 ftp 用户名和密码

用 ls -la 命令查看当前 ftp 目录及所有文件, 如果有目录列出, 表明 ftp 设置成功。

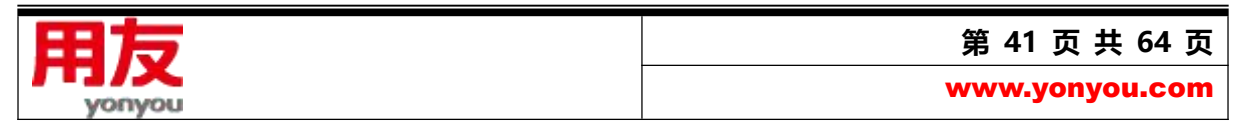

在 PLM 数据库中设置 Serv-U 配置的 FTP 方法

如果是 Serv-U 服务器,可使用手工 FTP 配置工具来设置 PLM 数据库中 FTP 信息。

设置 PLM 数据库后, 在打开的 FTP 设置界面, 填入 Serv-U 配置的 FTP 信息, 确定即可成功设 置。

#### <span id="page-41-0"></span>**3、发布中间层服务**

配置完以后, 依次点击电脑的"开始"-> "所有程序"-> "用友 PLM Professional V20" -> "启 动应用程序服务器:

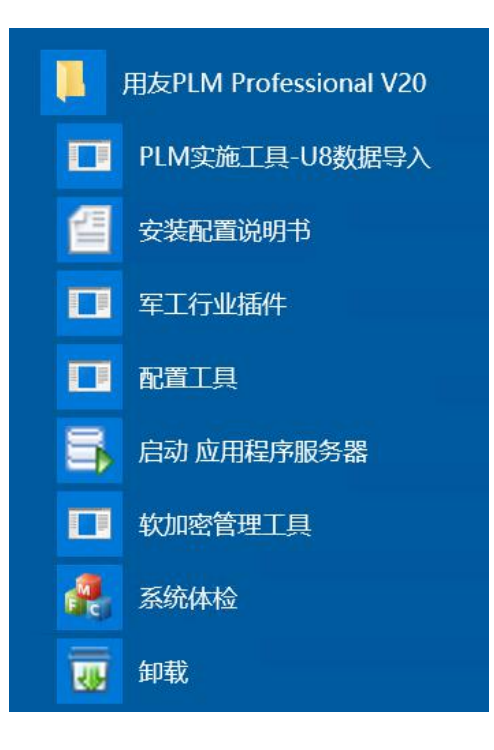

启动应用服务器后,弹出

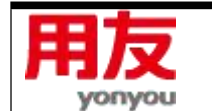

**第 42 页 共 64 页**

www.yonyou.com

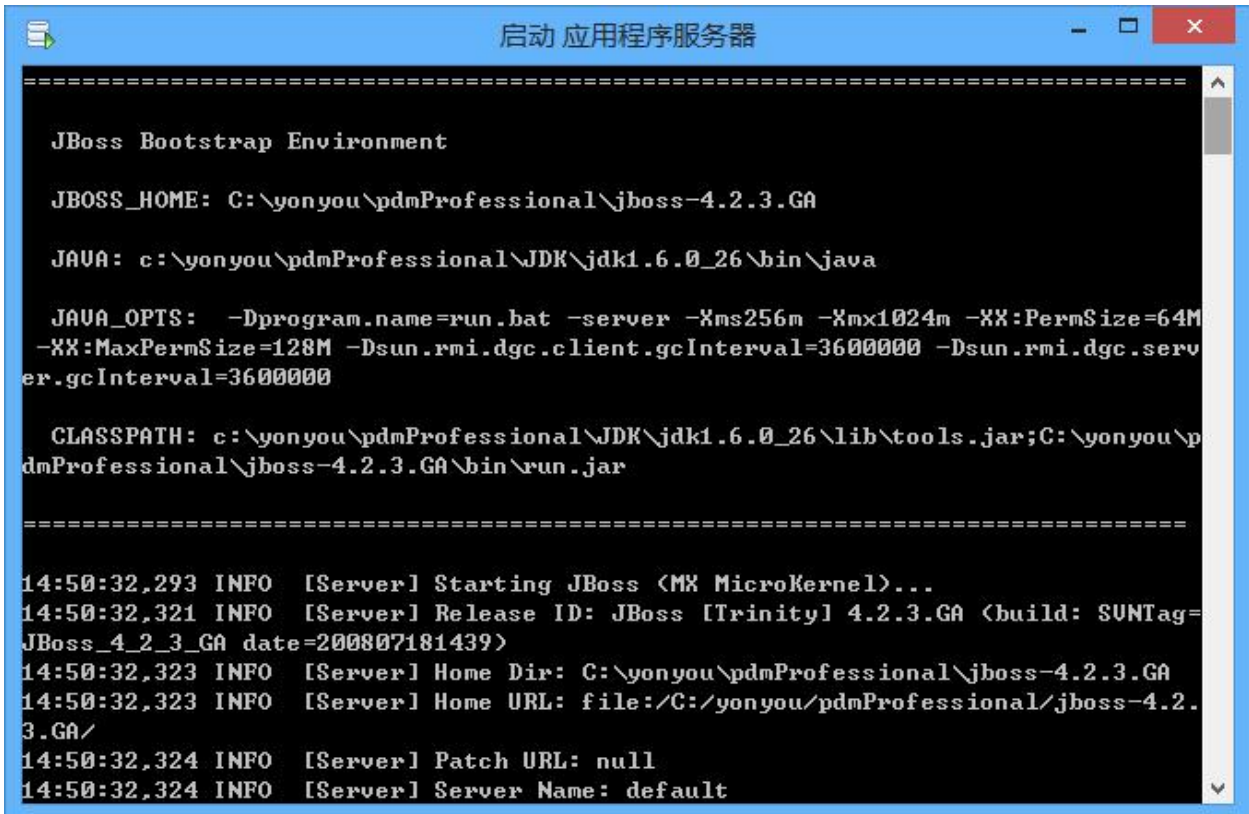

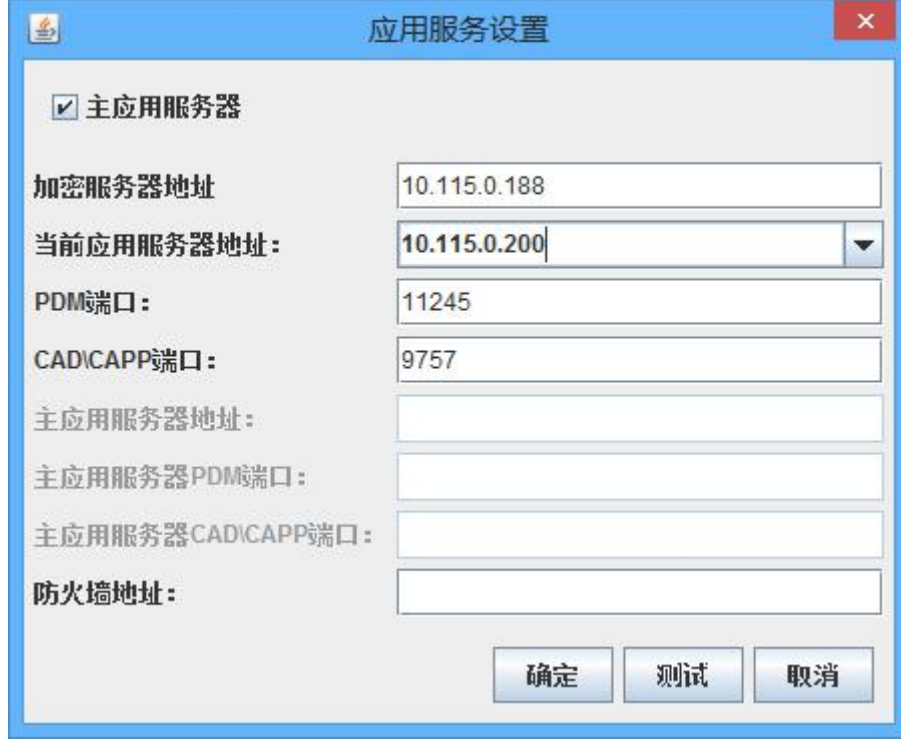

如果发布过程中,无法检测到加密服务器,则弹出以下界面,要求重新录入。

点击测试,弹出

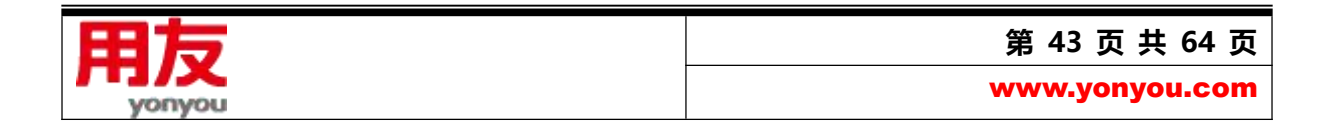

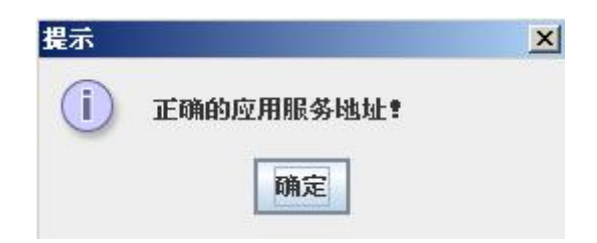

点击确定后,服务器端口显示"Started in...",同时弹出登录人员模块列表界面,此时可以访问和使用

#### PLM 系统。

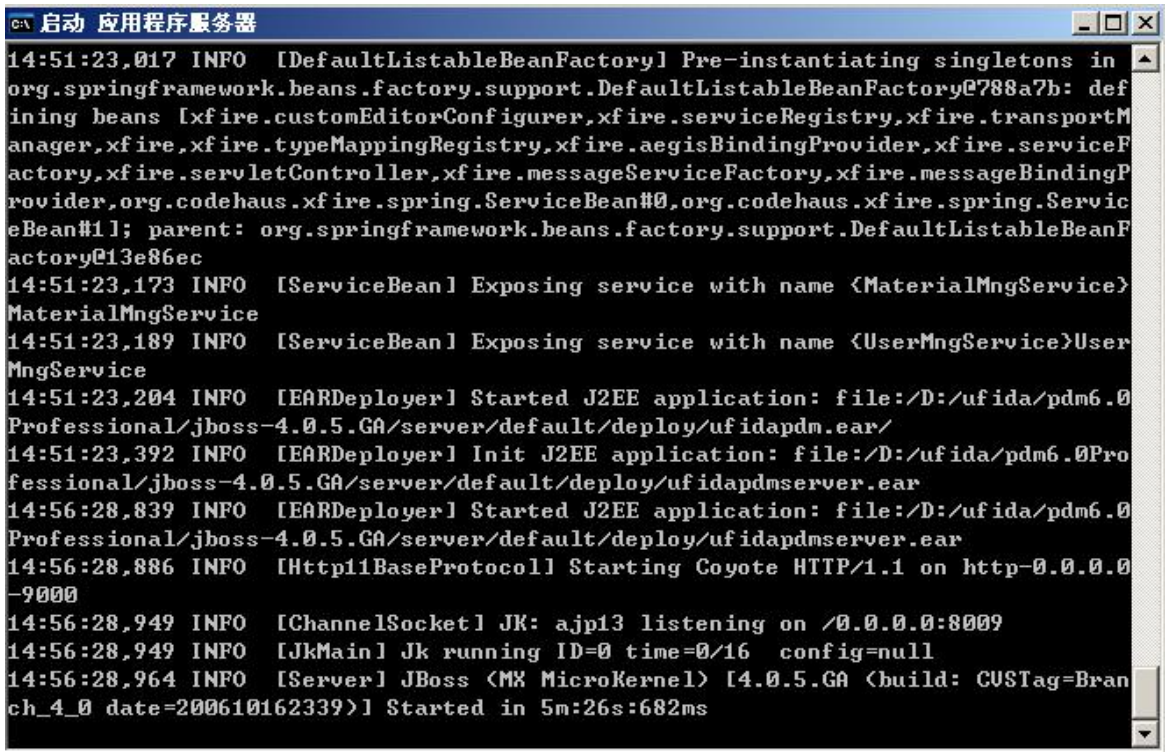

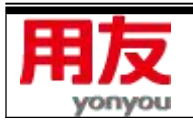

**第 44 页 共 64 页**

www.yonyou.com

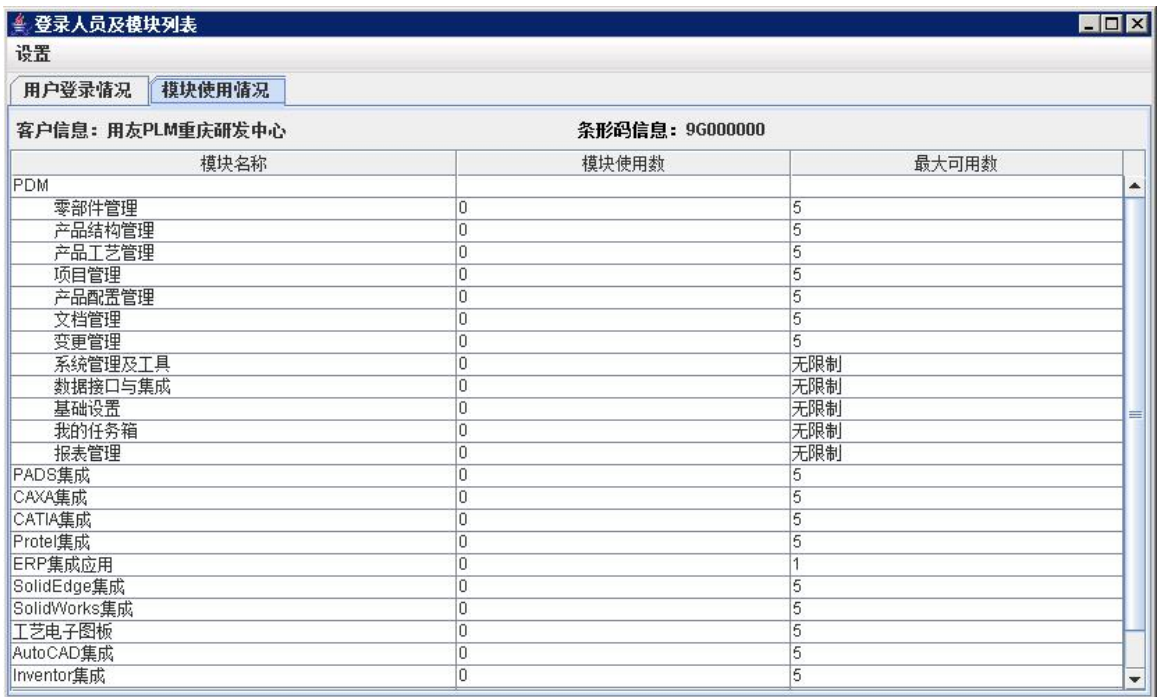

#### 注:

本版本加密策略不兼容 ALL-IN-ONE 1.0。

## <span id="page-44-0"></span>**4、产品注册**

PLM7.6 开始, 产品注册有一定变化, 有两种方式可以进行注册, 一、加密服务器可以上网, 可 以直接在加密服务器上进行注册,请参考本机注册,如果加密服务器不能上网,可以使用异机代办注册, 请参考异机代办注册

## **4.1 硬件加密注册**

1、在安装有用友 PLM professional V20 的计算机上, 在 IE 中打开用友的注册网站地址:

[http://register.yonyou.com,](http://register.yonyou.com)如下图所示:

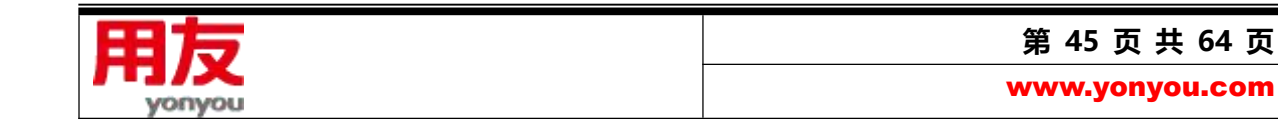

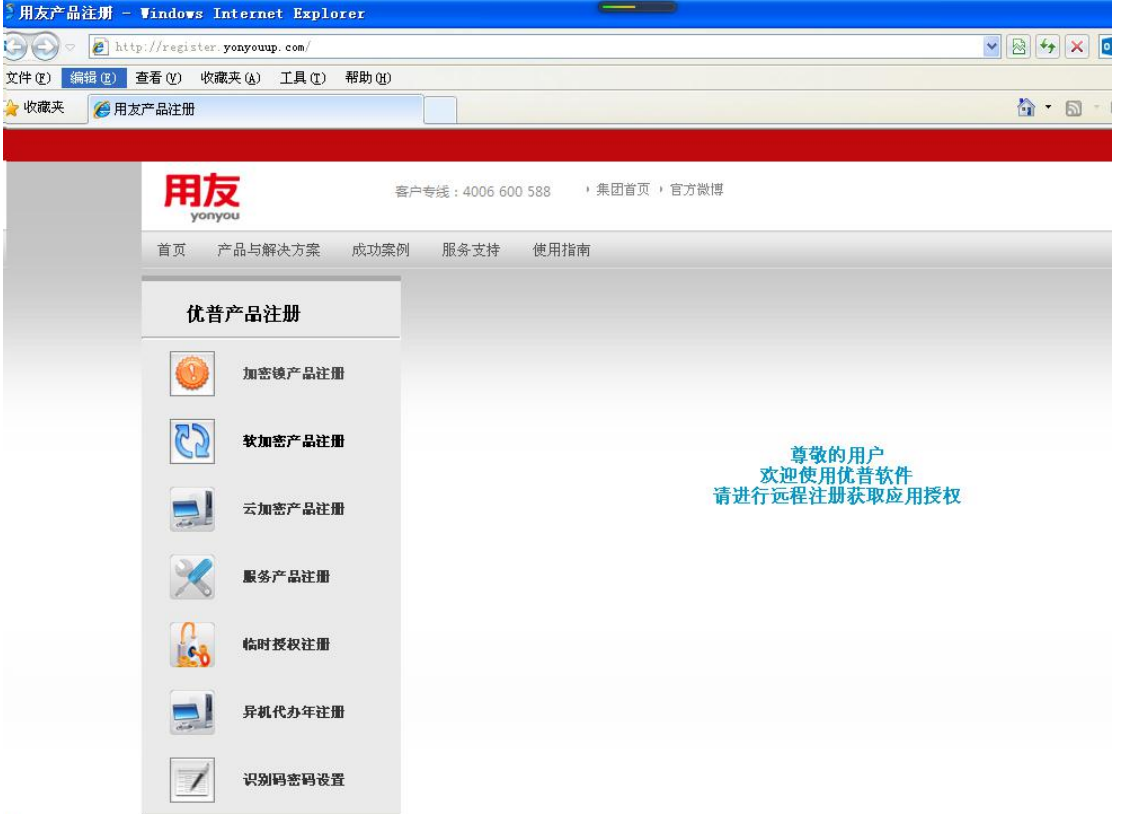

2、选择 "加密锁产品注册" , 如下图所示:

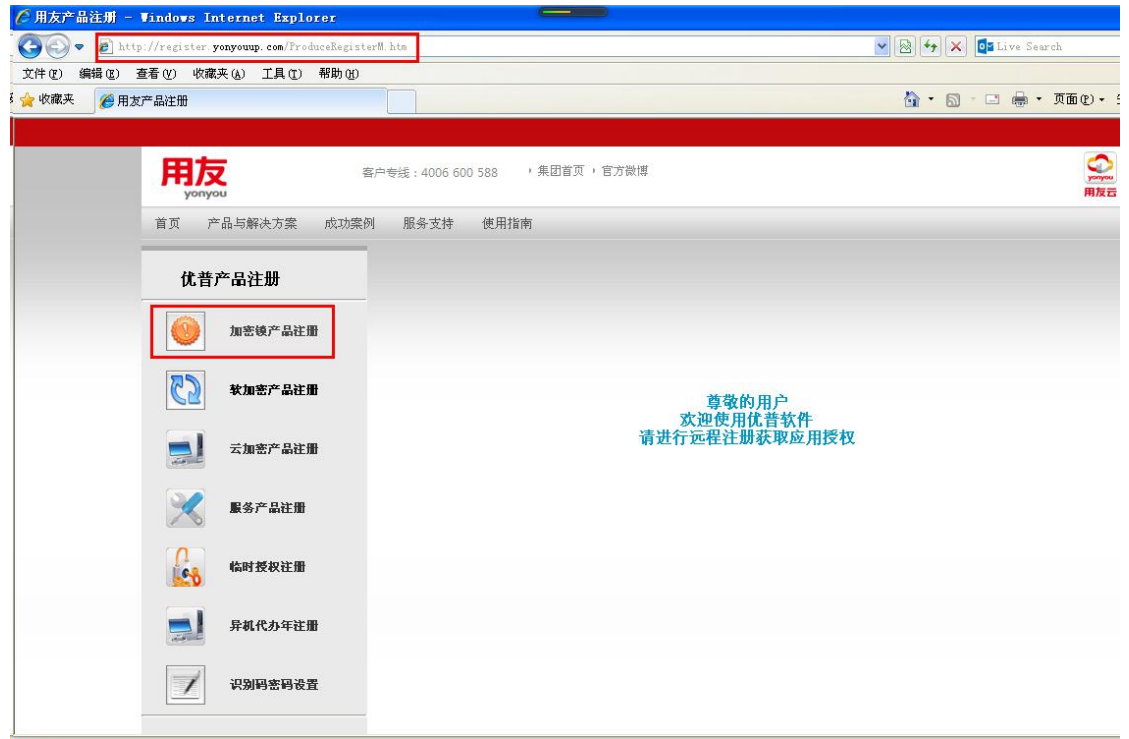

3、首次注册时,请使用 "添加/删除驱动", 安装后, IE 可能为弹出安装 ACTIVEX 控件, 请允许, 如

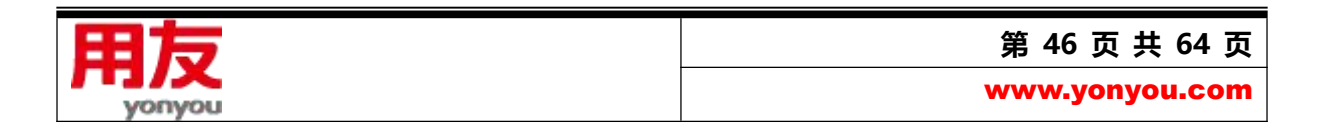

果不能正常注册,请查看 "远程注册加密常见问题及解答"。

4、选择"用户信息注册产品授权",如下图所示:

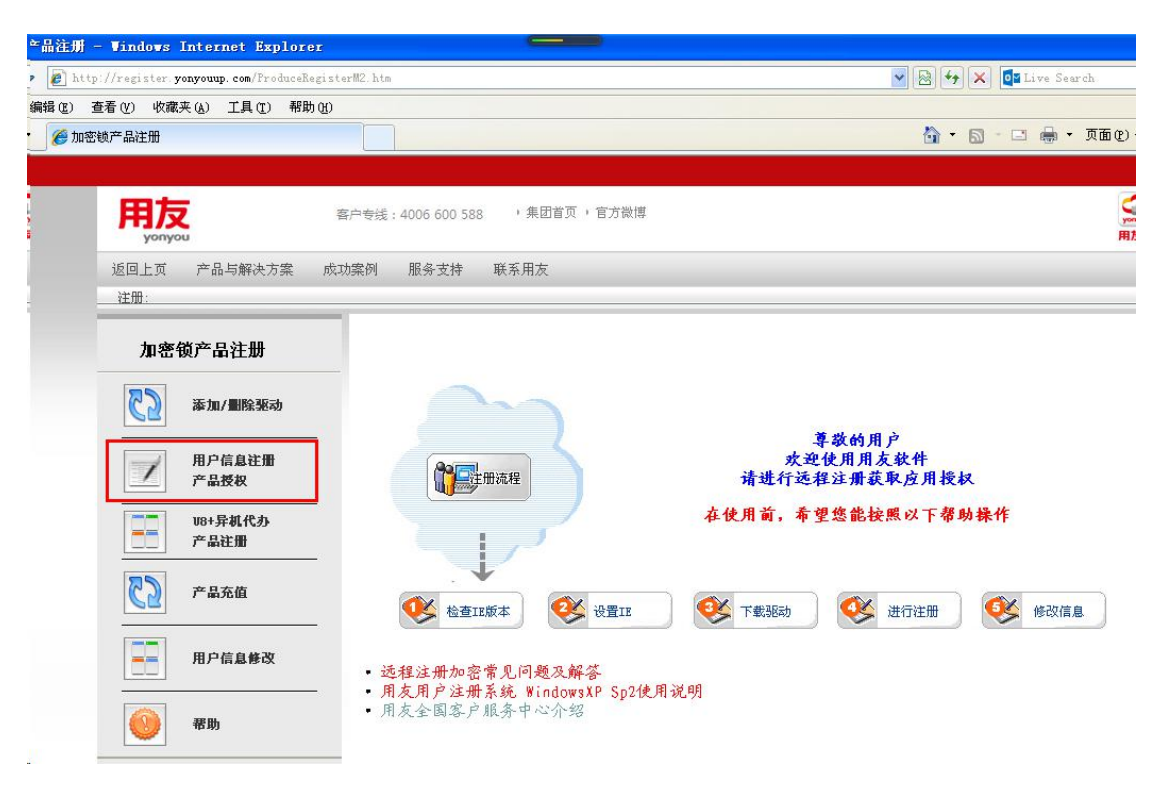

5、完善用户信息, 并确认产品信息, 点击"提交注册", 如下图所示:

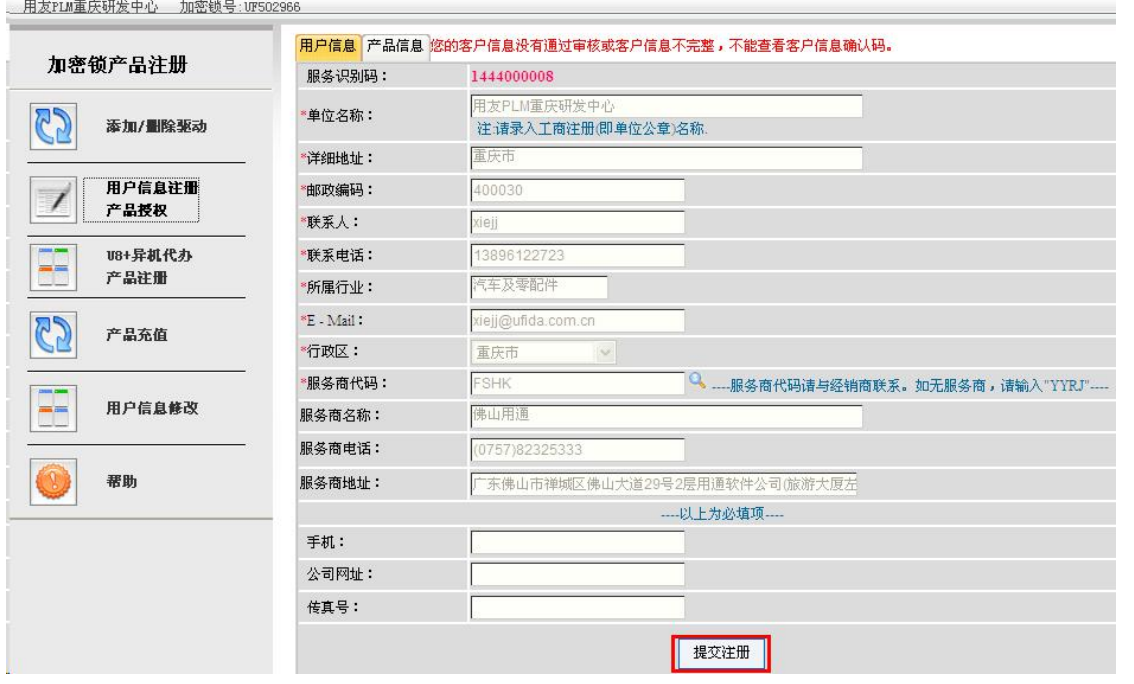

6、查看提交注册结果。

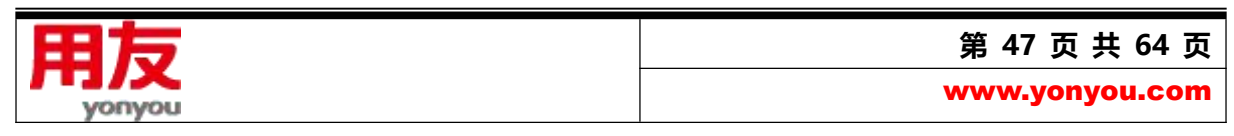

6.1:注册返回提示:

**您使用的系统可能存在跨区使用行为,无法正常完成本次注册。为保障您的权益,请联系您的 服务提供商,或拨打服务专线 010-62430112 进行咨询。**

**如果系统出现这个提示,表明是跨区域产品,不能完成注册。**

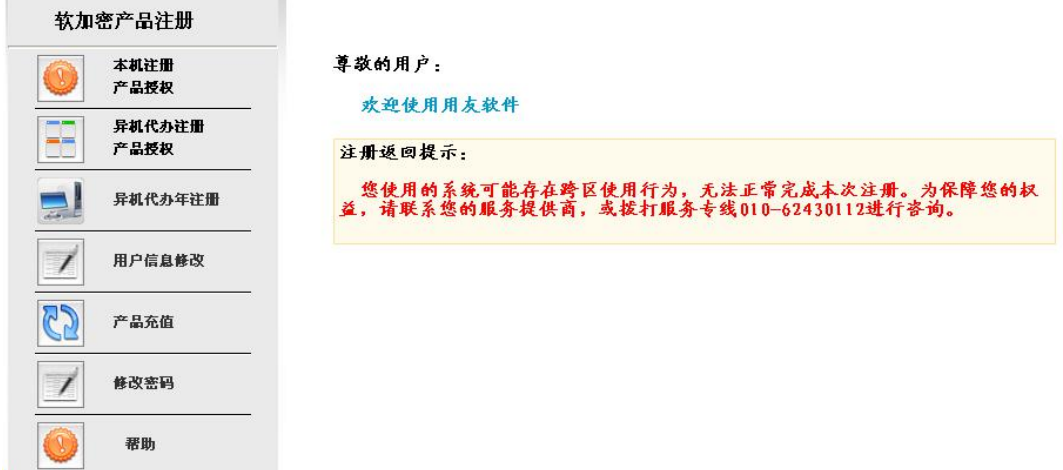

#### 6.2: 如果区域正确, 如下图提示:

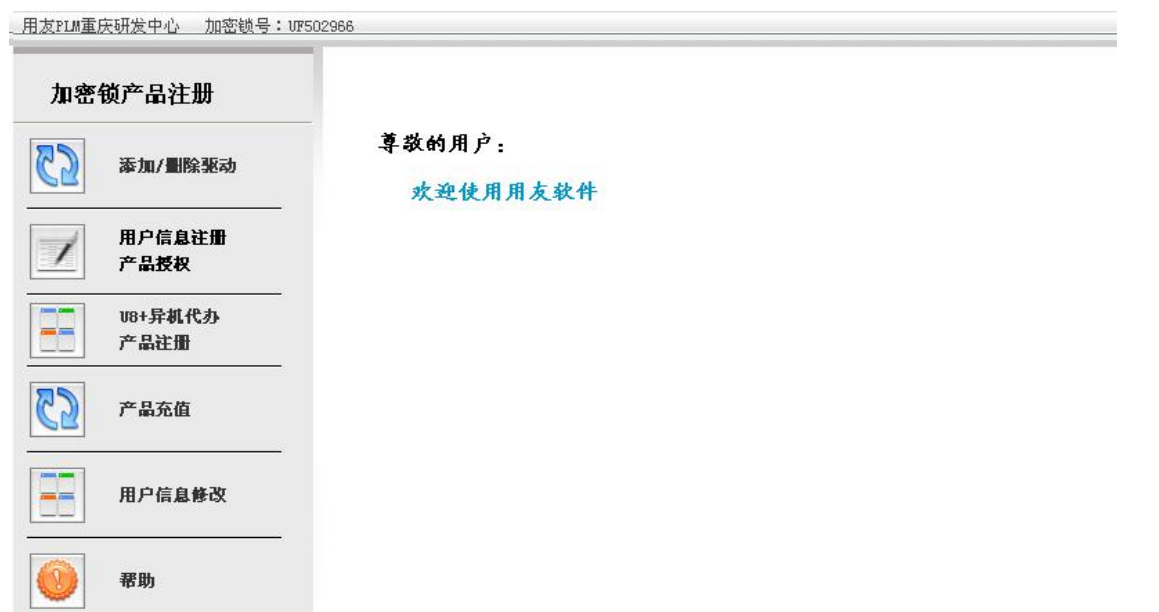

7、完成后,可以使用 testdog 工具对加密信息进行读取,可以关注 RC 的值,RC:760 表示是 PLM 7.6

的产品。

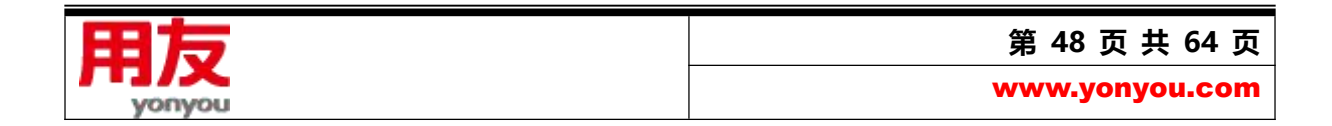

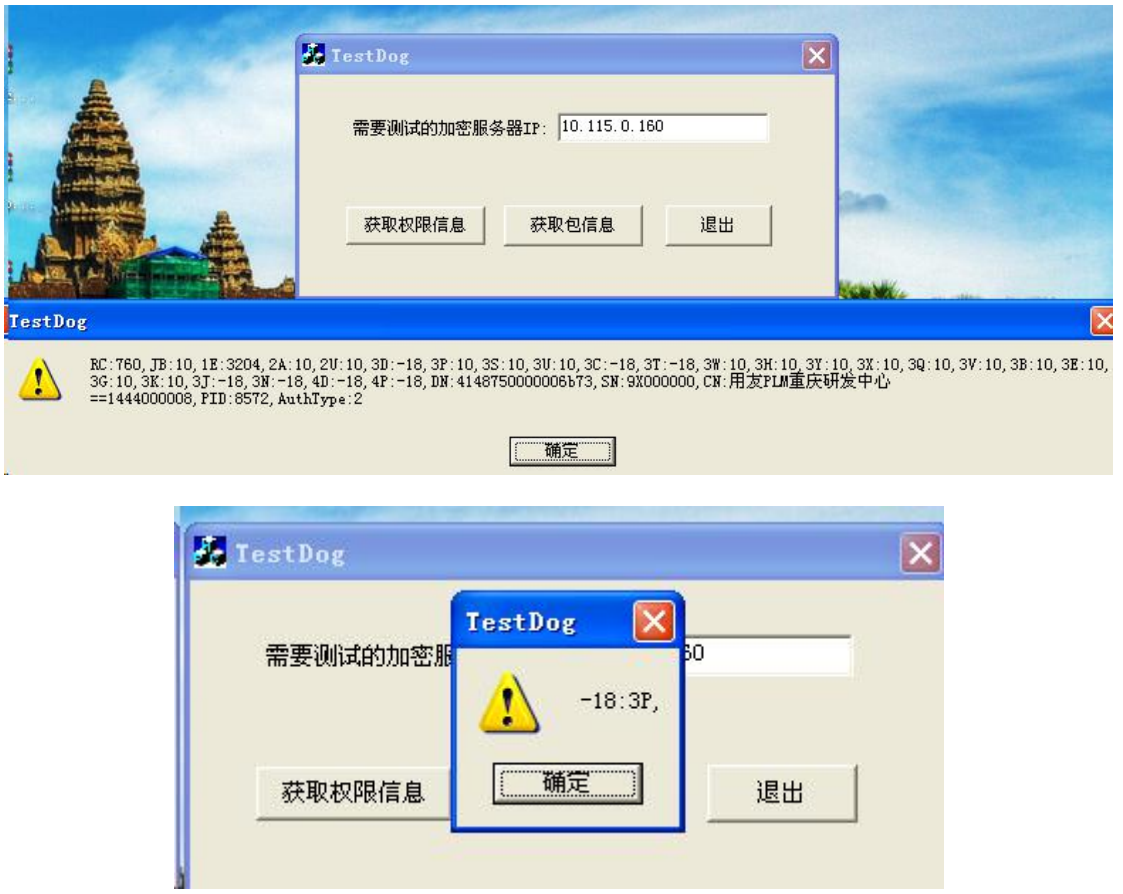

# **4.2 软件加密注册**

1、在安装有用友 PLM professional V20 的计算机上, 在 IE 中打开用友的注册网站地址:

[http://register.yonyou.com,](http://register.yonyou.com)如下图所示:

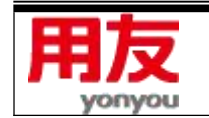

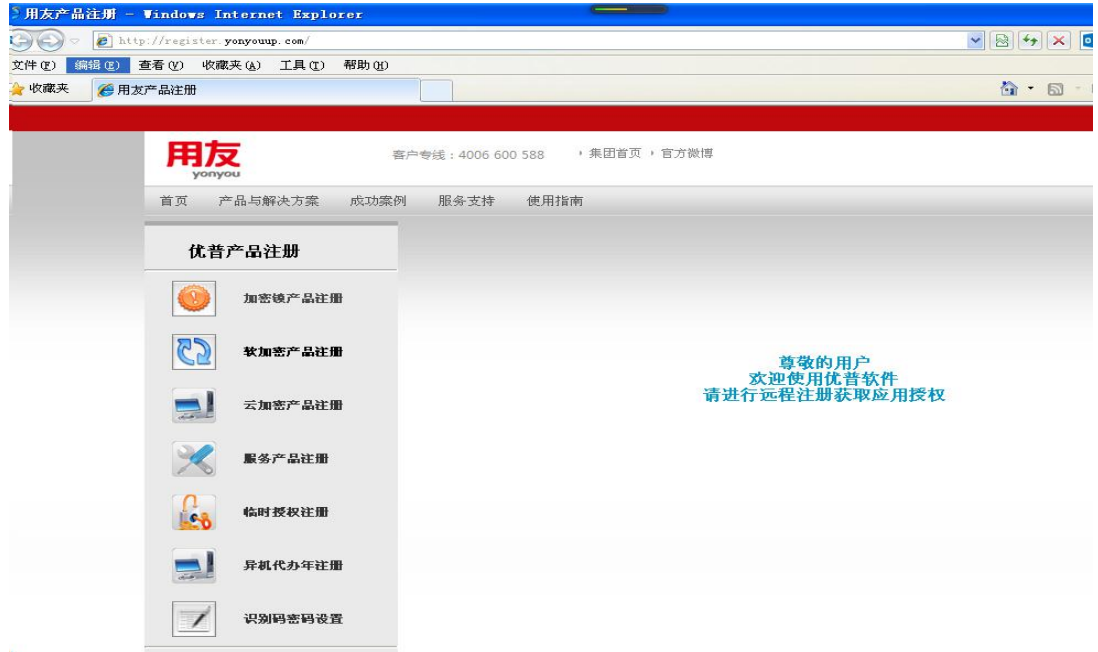

2、选择 "软加密产品注册" , 如下图所示:

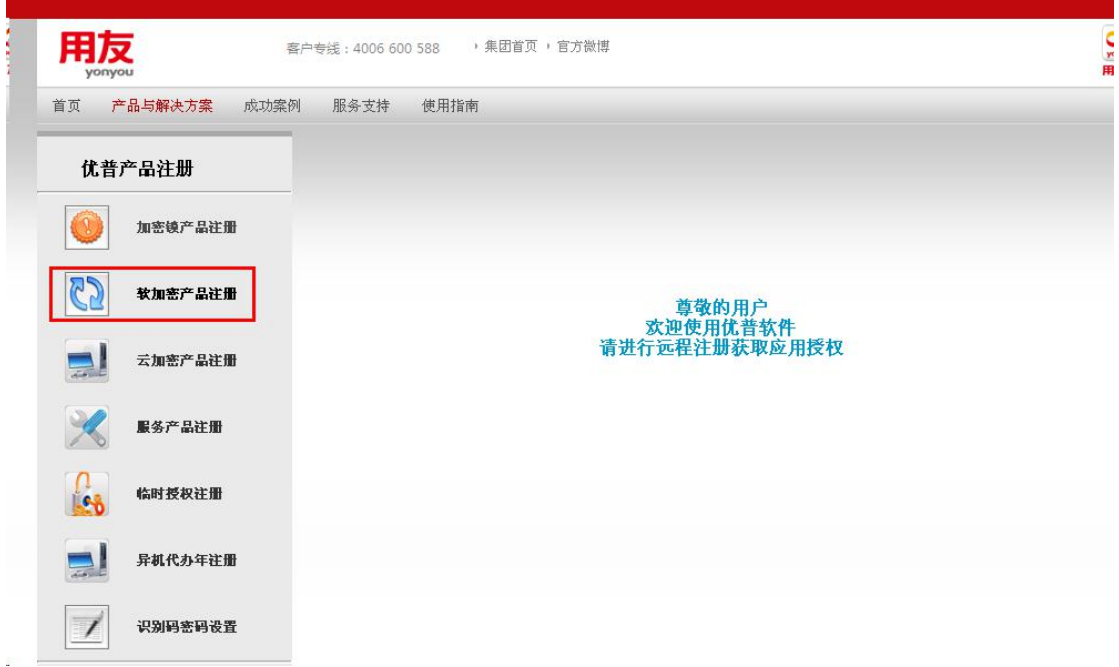

3、在产品中找出用户注册 ID 与密码, 填入下图中:

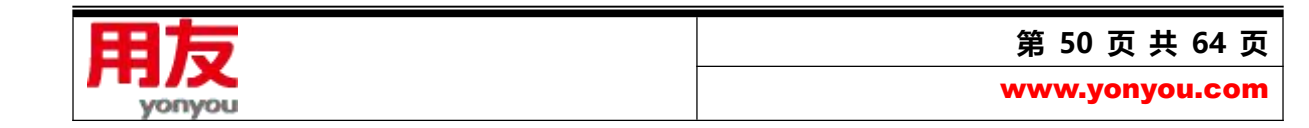

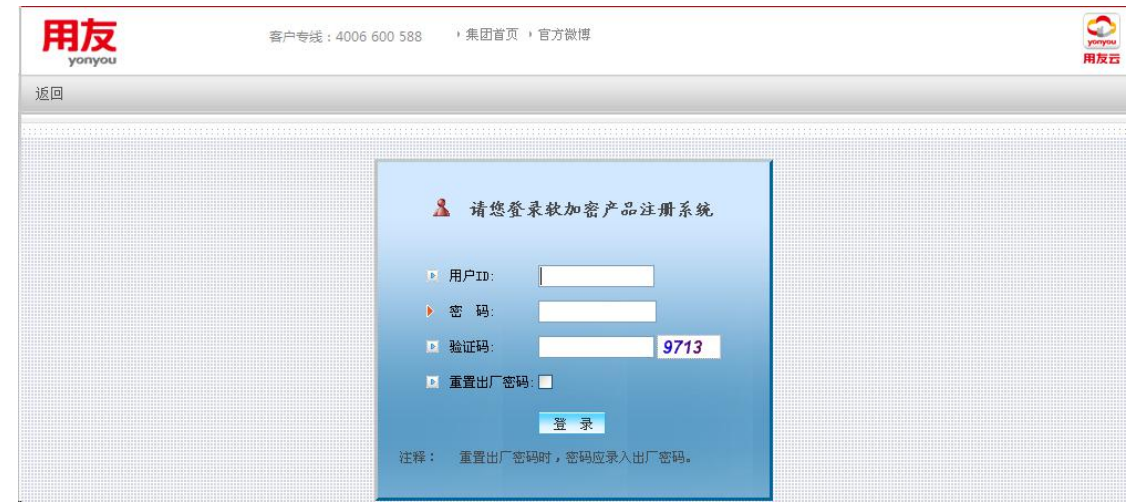

4、点登录后,

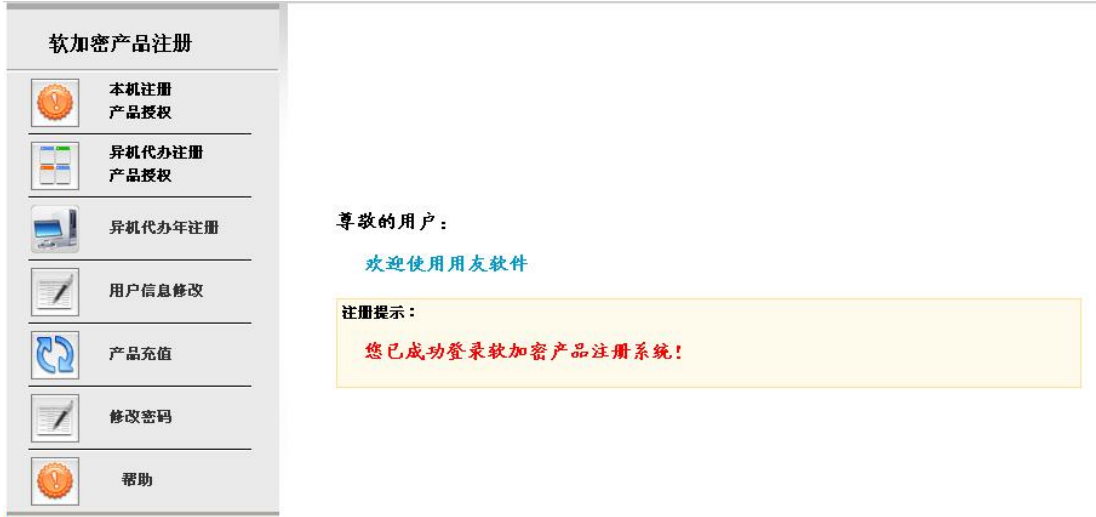

5、选择"本机注册产品授权",如下图所示:

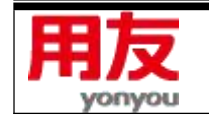

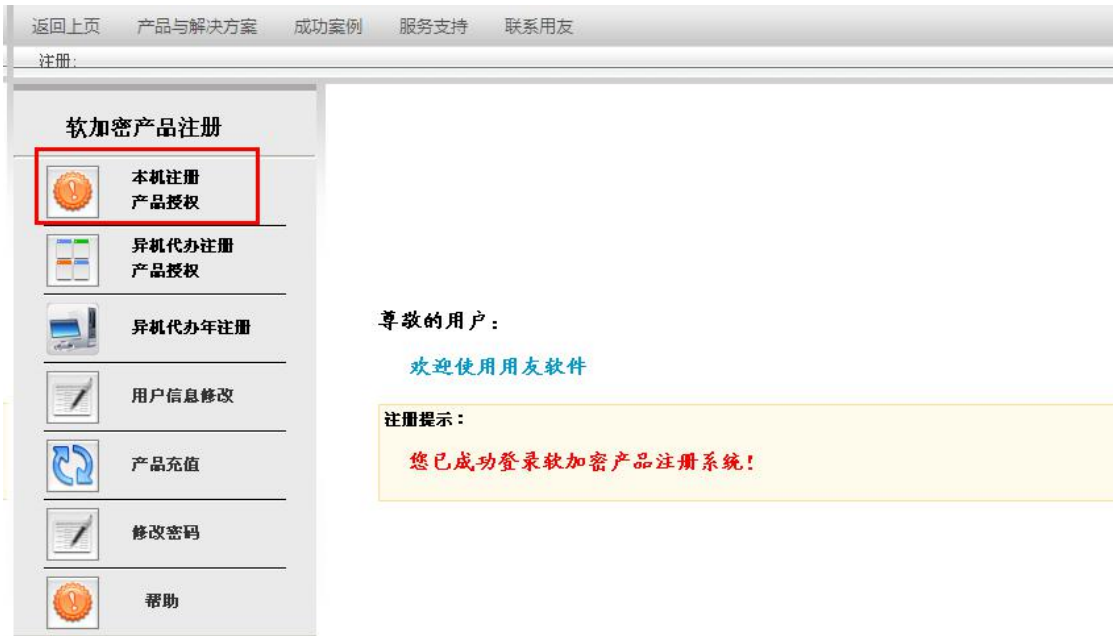

6、完善用户信息,并确认产品信息,点击"提交注册",如下图所示:

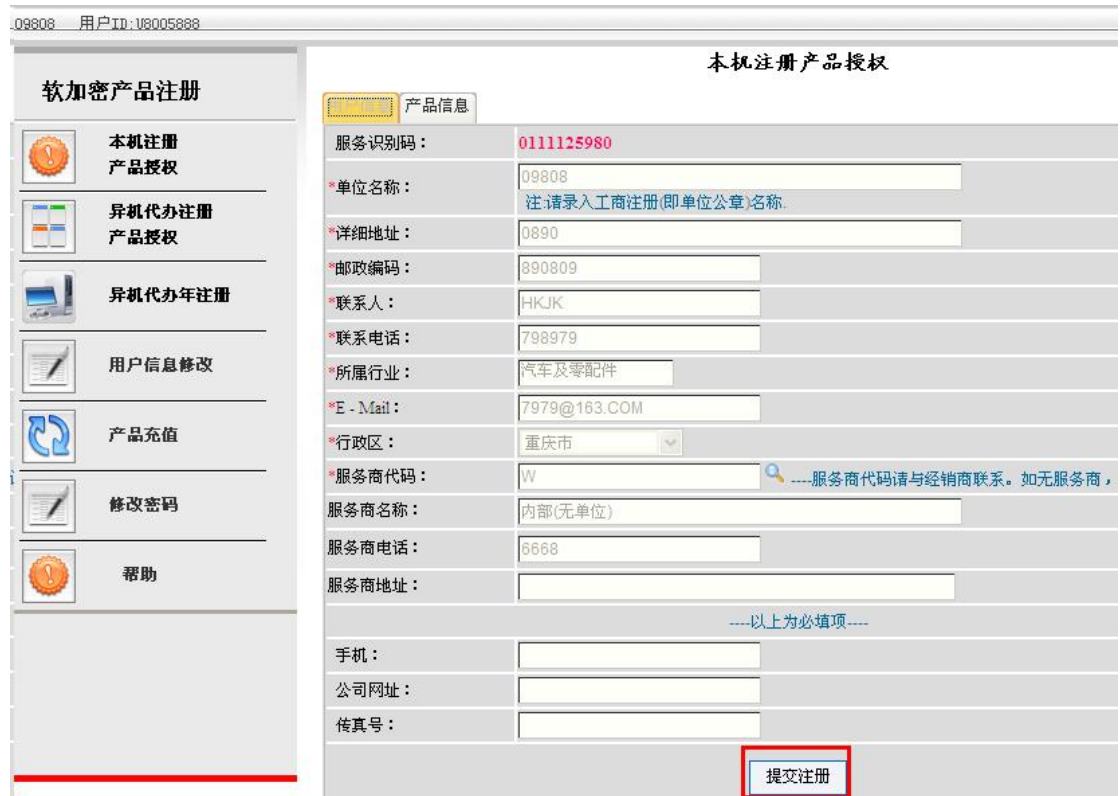

- 7、查看提交注册结果。
	- 7.1:注册返回提示:

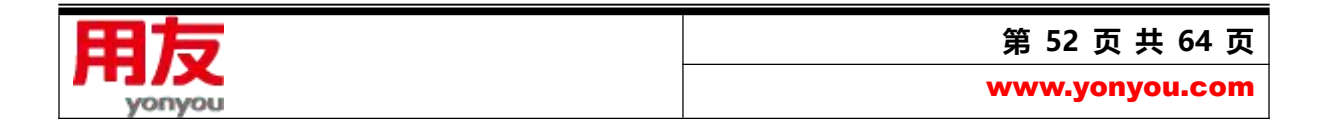

您使用的系统可能存在跨区使用行为,无法正常完成本次注册。为保障您的权益,请联系您的

服务提供商, 或拨打服务专线 010-62430112 进行咨询。

如果系统出现这个提示,表明是跨区域产品,不能完成注册。

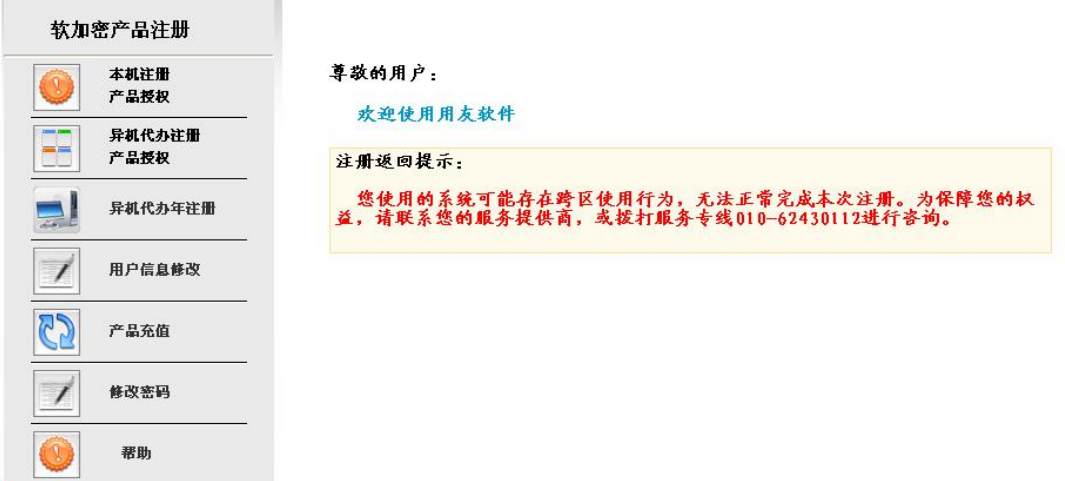

7.2: 如果区域正确, 如下图提示:

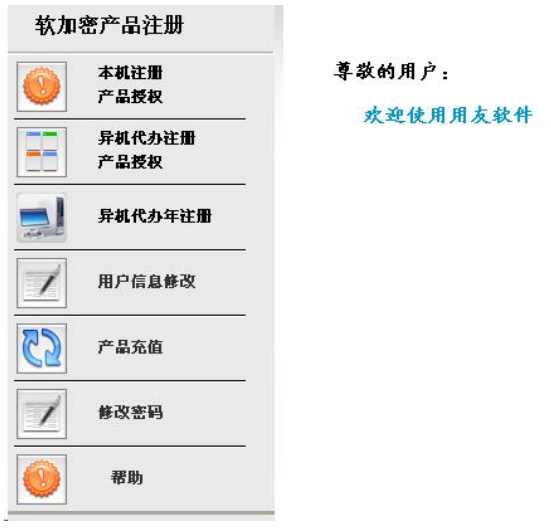

**8、**完成后,可以使用 testdog 工具对加密信息进行读取,可以关注 RC 的值,RC:760 表示是 PLM 7.6

的产品。

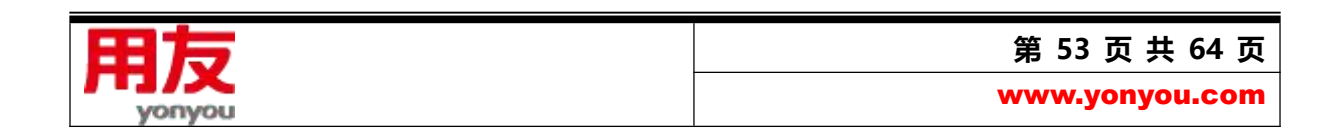

#### 用友 PLM Professional V20 安装配置说明

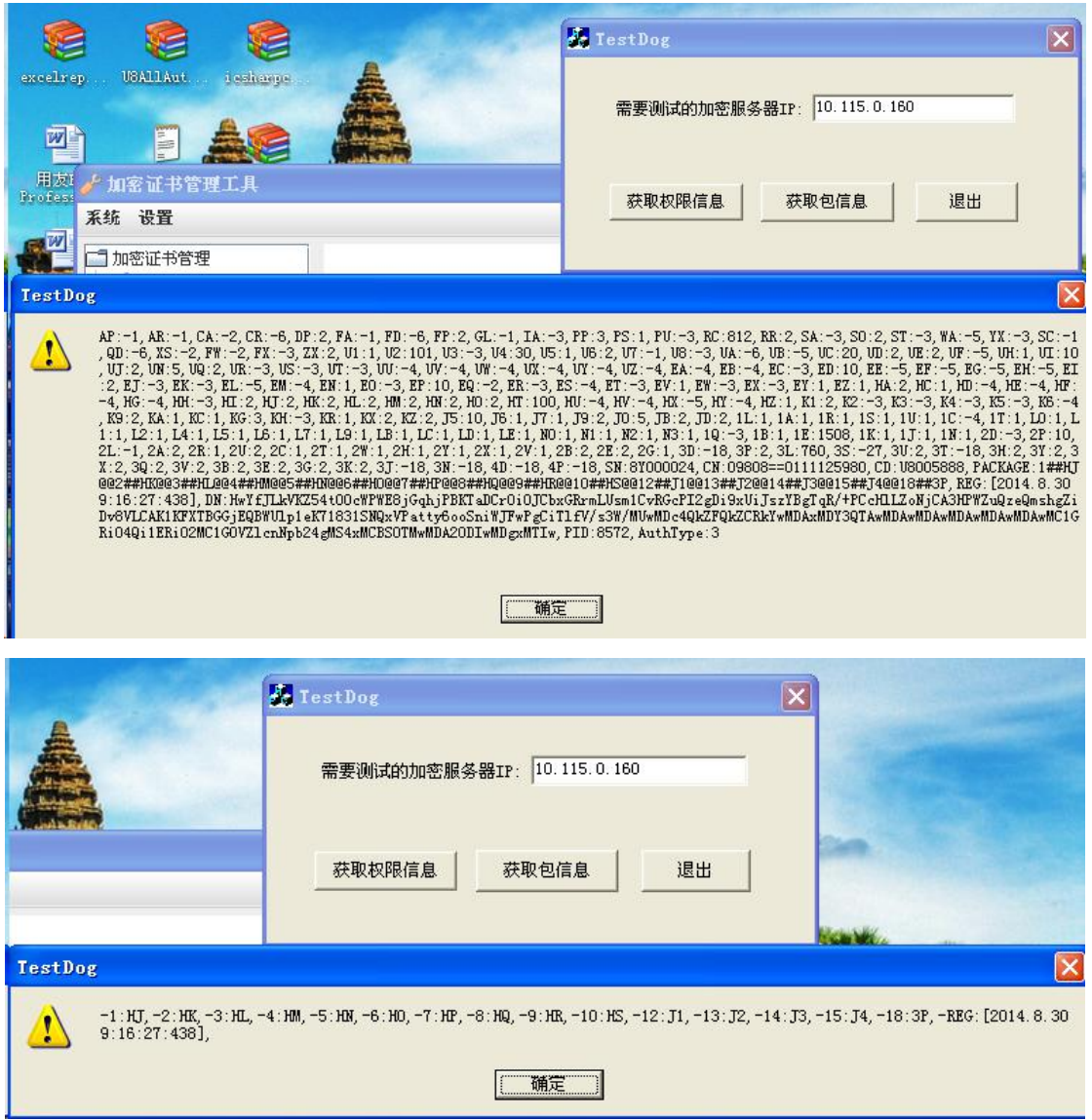

#### <span id="page-53-0"></span>**5、使用 PLM 系统说明**

- 1) 在客户端访问 PLM 系统,在运行命令行中或 IE 浏览器地址栏中输入 <http://10.115.0.113:9000/>, 或者 http://10.115.0.113:9000/yonyouPLM\_webstart.jnlp,可访问 PLM 系统。这里的 IP 和 9000 就是在保存配置信息时选择的应用服务器名称信息和设置的 Web 端口号信息。
- 2) 第一次使用,需先下载 Javaws 安装程序, 安装。如果客户端有其他 Jre 版本, 请先卸载其他版本, 再使用 PLM 程序中自带的 Javaws 安装程序, 安装。Javaws 安装目录必须使用默认安装路径。
- 3) 已安装 PLM 其他版本的客户,请手工删除 PLM 的客户端后,再安装 PLM V20 的客户端。

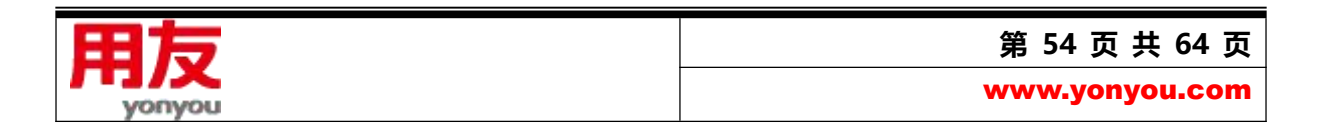

- 4) Javaws 安装完成后, 请刷新 PLM 的 IE 登录界面后, 再次登录, 即可使用了。
- 5) 可将 PLM 的快捷方式集成到桌面上,方便下次快速登录。
- 6) 若 需 要 使 用 CAD 接 口 、 CAPP 、 MS-Project 集 成 等 功 能 , 可 以 客 户 端 通 过

<http://10.115.0.113:9000/install/>, 下载接口、CAPP 客户端程序, 根据向导安装完成, 具体过

程请参照 CAD 集成接口、CAPP、MS-Project 集成模块的操作说明文档安装。

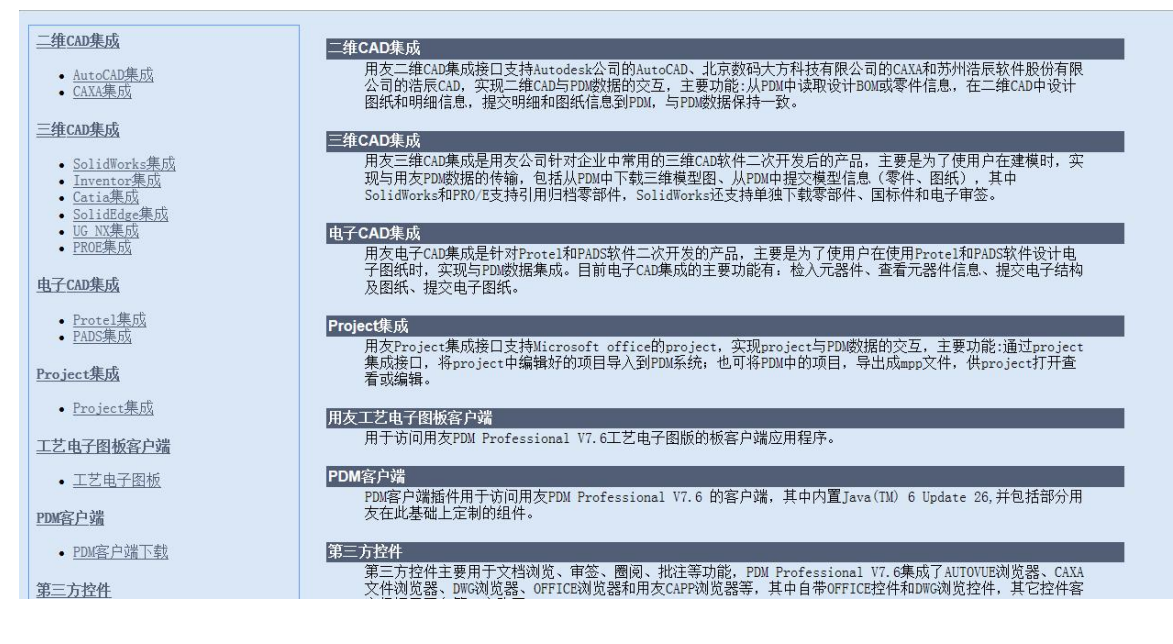

- <span id="page-54-0"></span>**6、Javaws 使用注意事项**
- 1) 打开 javaws 窗口

在运行界面打开输入栏输入 Javaws:

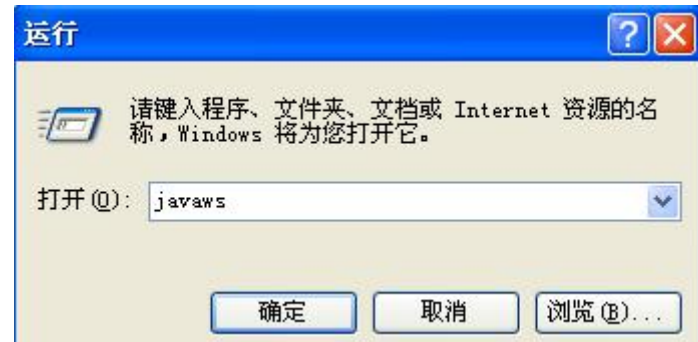

打开 Javaws 窗口。

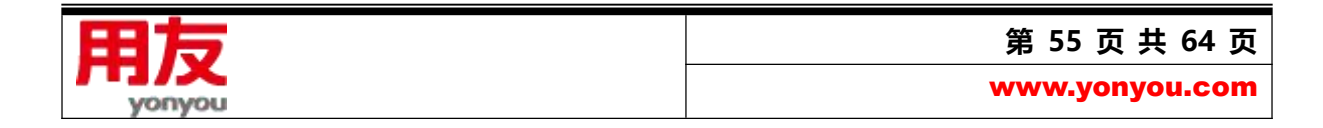

2) 在 Javaws 窗口,编辑->首选项,打开首选项界面:

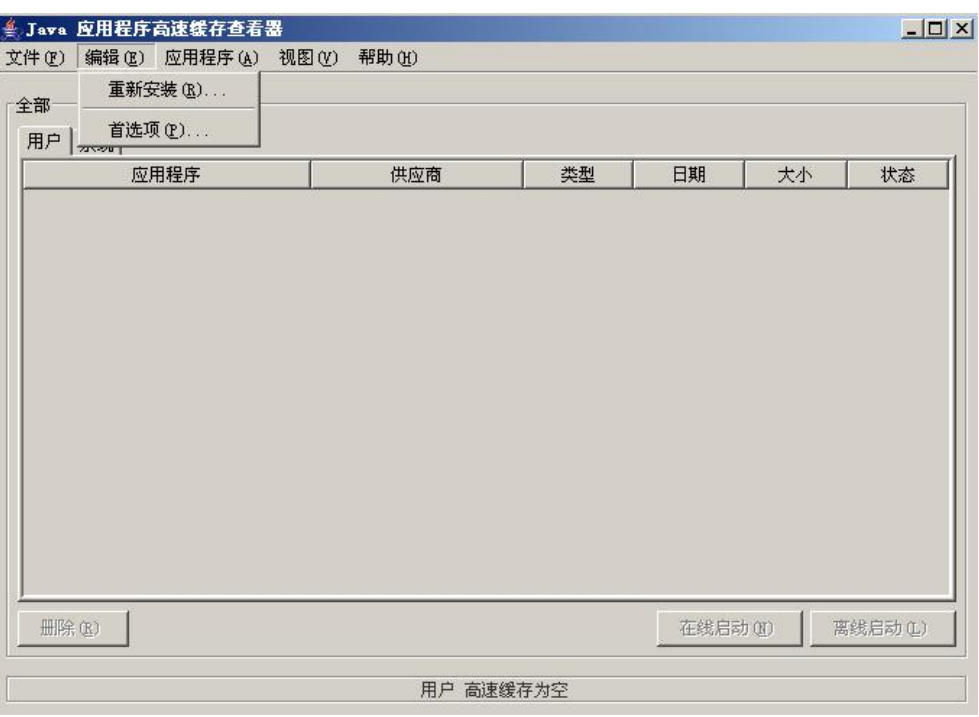

3) 打开 java 标签页, 请确保 PLM 系统的 Javaws 安装版本已启用, 并且是唯一启用版本。

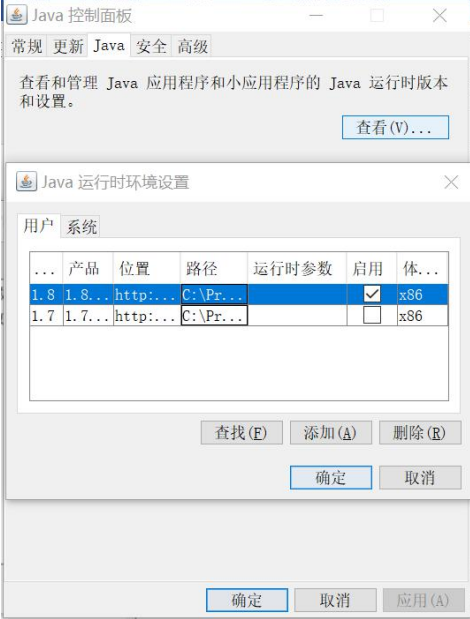

4) 打开服务确保 U8AllAuthServer 已经启动。

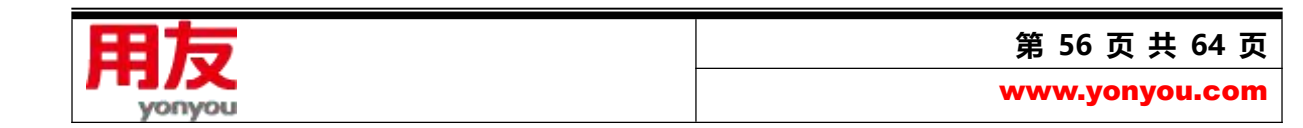

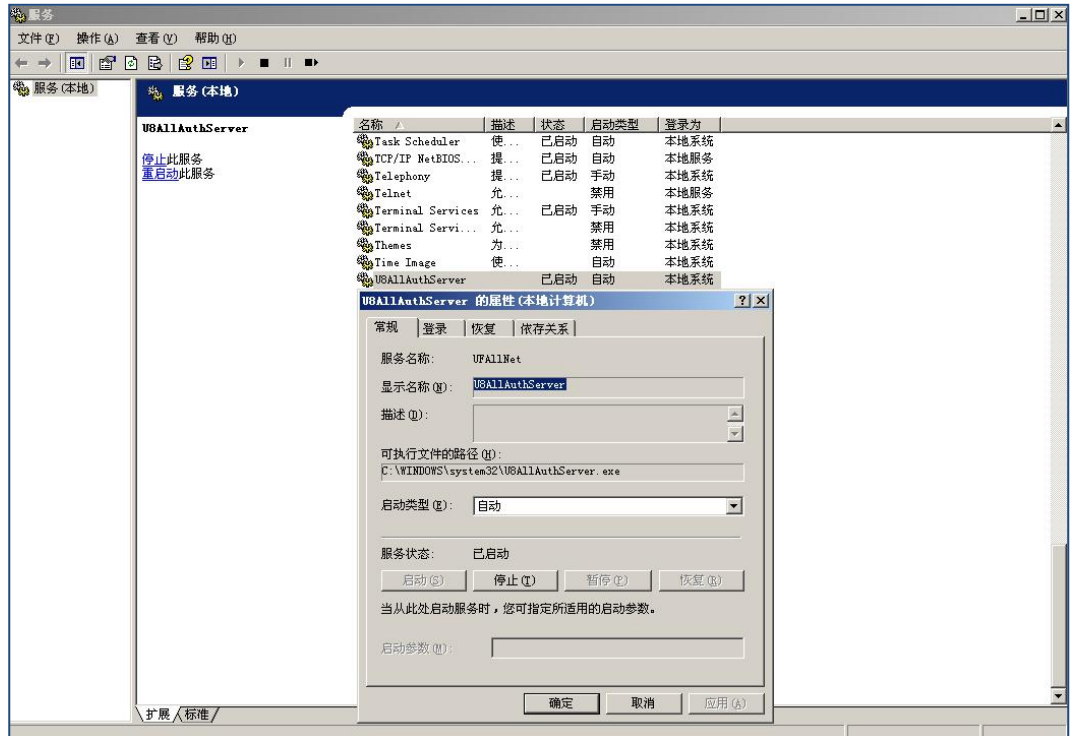

#### <span id="page-56-0"></span>**7、PLM 安装注意事项**

- 1、如果已安装 PLM Professional V20 以前的版本,请将 U8Allauthserver 服务 (PLM 加密服务)停 止后,再安装 PLM Professional V20。
- 2、安装时,使用具有 Administrator 权限的用户能够成功安装并使用 PLM Professional V20 产品, 普通用户 (不具有 Administrator 权限的用户) 不能安装并使用 PLM Professional V20 产品。
- 3、数据库服务与中间层服务由不同计算机提供时,必须使用两台计算机在同一工作组或同一域中。
- 4、当网线被拔除后安装时,本机的数据库服务器不能找到,但可以手工写入本机的名称或(local)和数 据库名称, 如果不想安装成单机版, 这里的 IP 也需要修改成本机 IP, 不能是 127.0.0.1, 对 FTP 设置的 IP 也需要设置。如果安装为单机版,可以把需要设置的 IP 设置为 127.0.0.1
- 5、卸载 PLM Professional V20 产品时, 只能卸载 PLM 套件和用户手册, 若需卸载工艺电子图板, 则需要到添加或删除程序中单独卸载"用友工艺电子图板"。

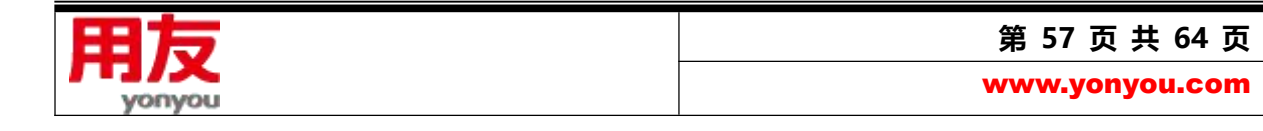

- 6、卸载后可能会有安装过程中创建的某些文件和文件夹,以及开始菜单某些快捷方式仍保留,此属正 常情况,对后续再次安装并使用 PLM Professional V20 产品无影响。若不需要这些文件和文件夹, 以及开始菜单快捷方式,可手动删除。
- 7、测试过程中还对已存在历史版本的情况时行了测试,系统可以正常安装。
- 8、在测试过程中断电,重启计算机后,PLM 仍能正常安装并使用 PLM 系统。
- 9、测试过程中对历史版本,当前版本卸载后,再安装当前版本,PLM 可以正常使用。
- 10、卸载 PLM 产品时, 只能使用 PLM 自带的卸载工具, 请勿使用其他卸载工具, 比如 Windows 优 化大师、360 强力卸载软件等卸载工具。
- 11、如果在以前安装过 PLM 并且成功卸载后再次安装 PLM 时, 在安装 JRE 环境时, 会提示你"系统 已经安装 JRE 运行环境,系统不需要在安装",此现象属正常情况,点击"确定"后 PLM 会正常 的进行安装并安装成功。
- 12、安装 CAD 时, 如果出现拷贝文件失败等提示, 请先将 CAD 软件打开一次, 关闭后再行安装;

## <span id="page-57-0"></span>**六、互联网上使用 PLM 的配置修改**

网络环境说明:

以下地址为例进行配置

内网地址:192.168.124.117

外网地址: 139.9.95.162

计算机名称: TE01

应用服务器的端口:8000

文件服务器的端口, 2110 到 2121, FTP 服务为 serv-u.

1、修改配置文件

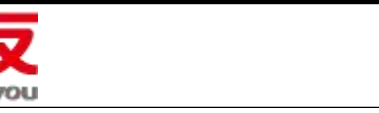

a) 修改 run.batteml

找到 run.batteml 文件,该文件在 D:\yonyou\plmProfessional\jboss-4.2.3.GA\bin 目

前下,需要修改的内容 set JAVA\_OPTS=%JAVA\_OPTS% -Xms256m –Xmx2048m 在

此行后加入以下代码:-Djava.rmi.server.hostname=TE01

-Djava.rmi.server.useLocalHostname=true

其中 TE01 是应用服务器的名称

配置完成如下图:

rem JVM memory allocation pool parameters. Modify as appropriate.<br>set JAVA\_OFTS=4JAVA\_OFTS4 -Xms512m -Xmx2048m<mark>-Djava.rmi.server.hostname=TEO1</mark> -Djava.rmi.server.useLocalHostname=true<br>rem With Sun JVMs reduce the RMI GCs t

b) 修改 jboss-service.xml.bak

找到 jboss-service.xml.bak, 该文件在

E:\yonyou\plmProfessional\jboss-4.2.3.GA\server\default\conf 下, 修改内容: 找到

以下内容<!-- <attribute name="clientConnectAddress">,在这个地址中写计算机名

称,并删除<!—和 -->,修改后的结果如下图:

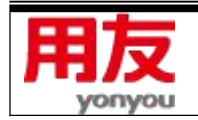

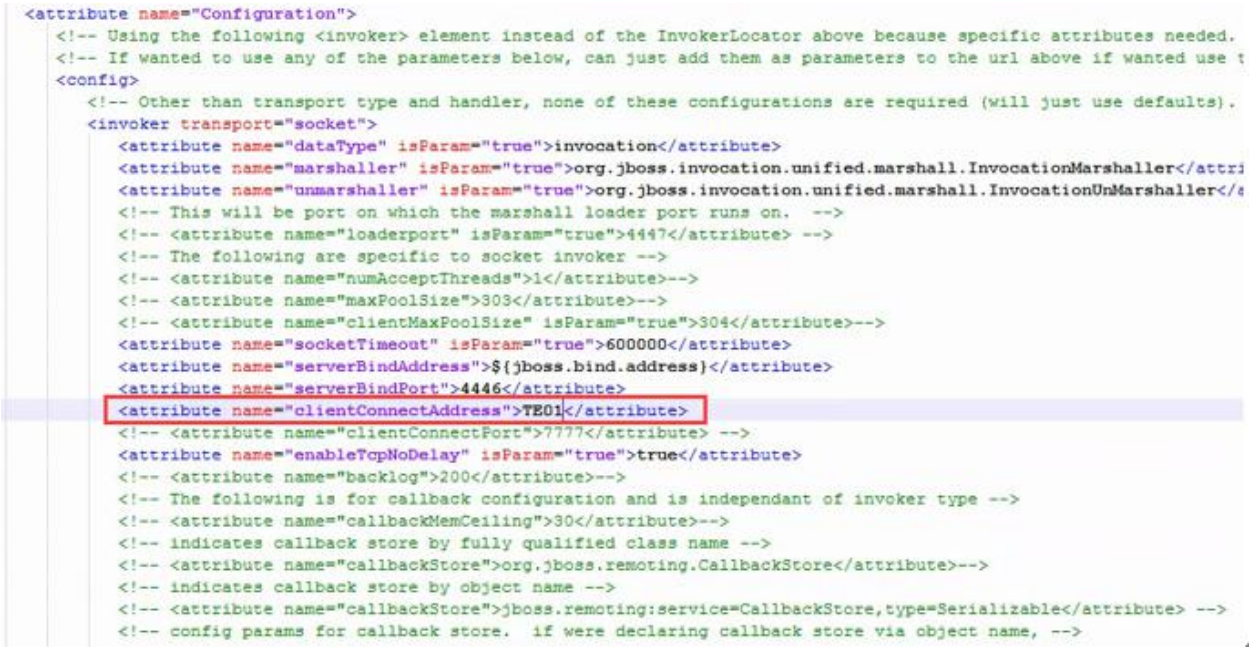

SYS\_001 记录的确认: C11 是外网的 IP, C12 内网的 IP

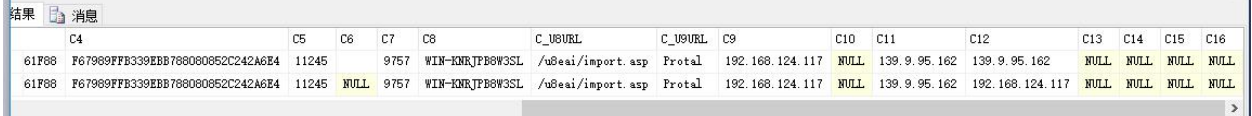

c) 使用 PLM 重新配置

这里请都使用内网地址,如下图:

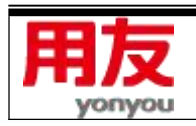

**第 60 页 共 64 页**

www.yonyou.com

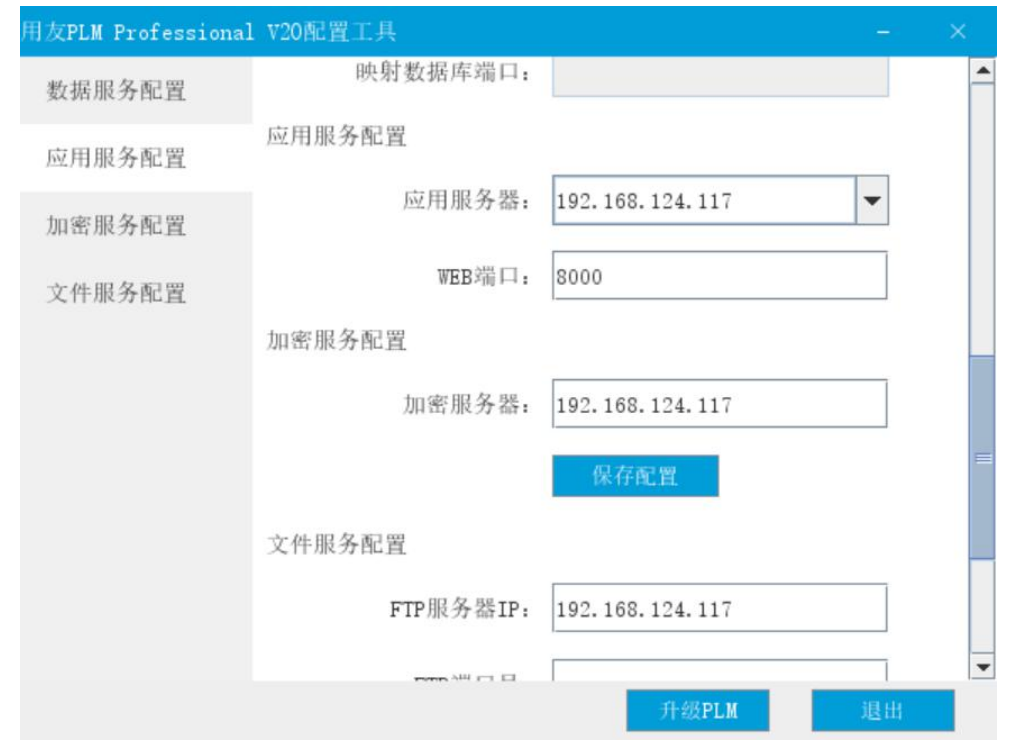

设置完成后,请一定要使用配置工具,进行"保存配置"

d) 手工修改 FTP 配置

**College** 

增加 FTP 的外网地址,本例中,应用服务器与 FTP 服务器在一台上,所以 FTP 的外网地

址也是 139.9.95.162, 将 cnatserverip 设置为外网 IP, 如下图所示:

SYS\_013 表中,需要手工增加一条记录,具体的对应如下: APPSERV 是内网 IP 地址, CNATSERVERIP 是 外网地址。

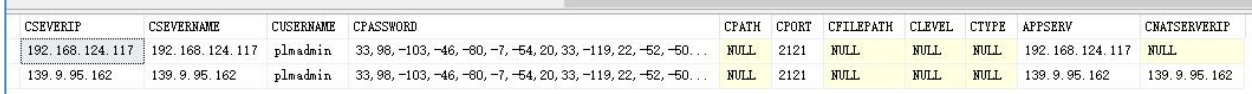

一般外网访问,要通过防火墙,所以要设置 FTP 的数据访问端口,SERV-U 的设置如下。

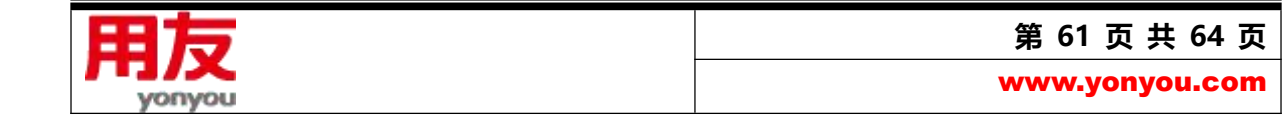

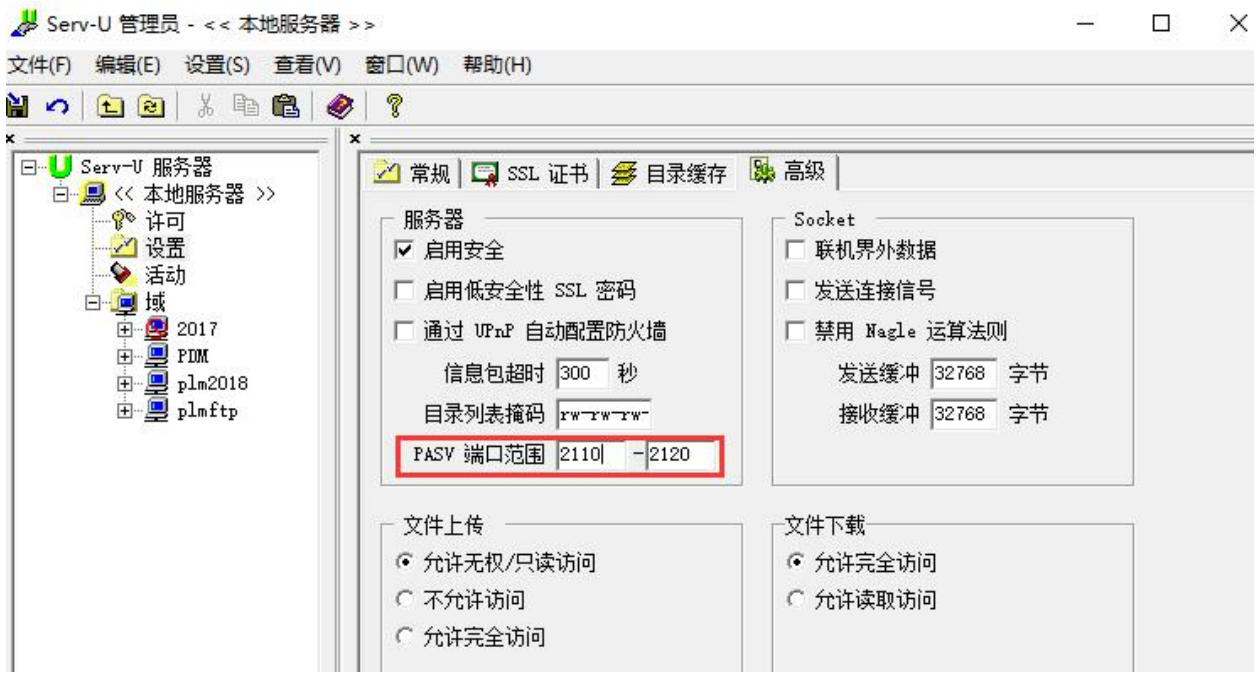

e) 发布 PLM 并配置 防火墙地址,该地址为外网地址:

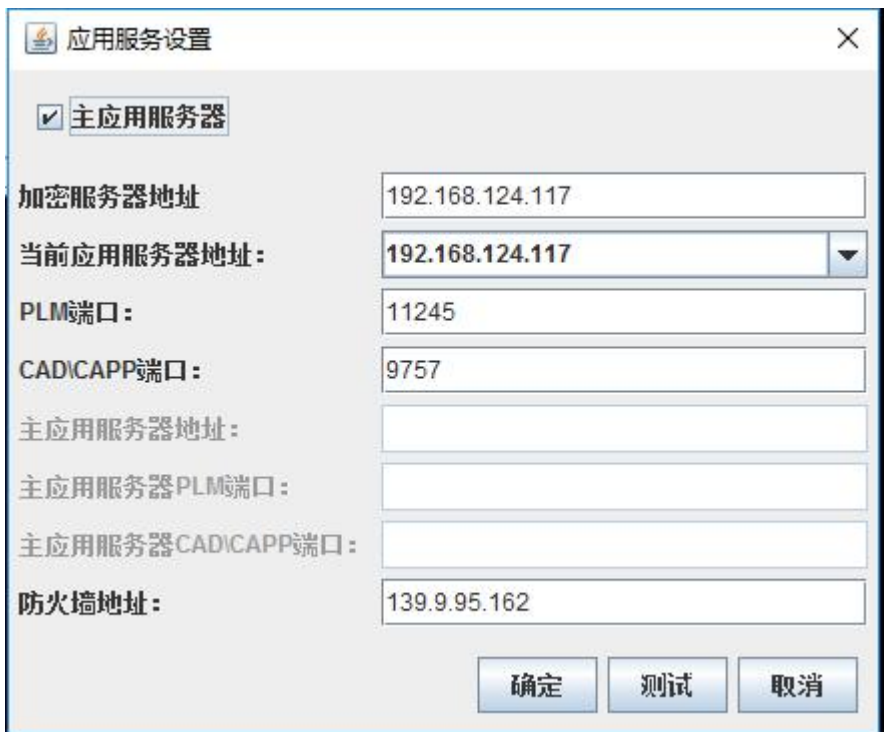

f) 请修改要从外网登录的计算机的 HOSTS 文件, 让他指向外网地址, 如下图:

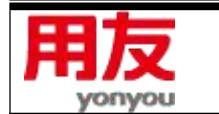

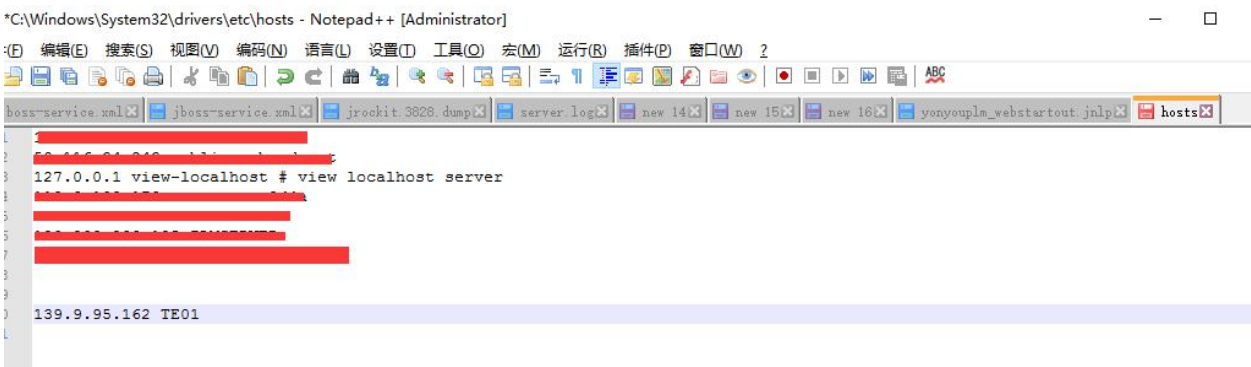

增加应用服务器外网访问的文件。

打开

yonyou\plmProfessional\jboss-4.2.3.GA\server\default\deploy\yonyouplm.ear\yonyo uplmWeb.war, 复制 yonyouplm\_webstart.jnlp, 生成一个 yonyouplm\_webstartout.jnlp 文件,如下图:

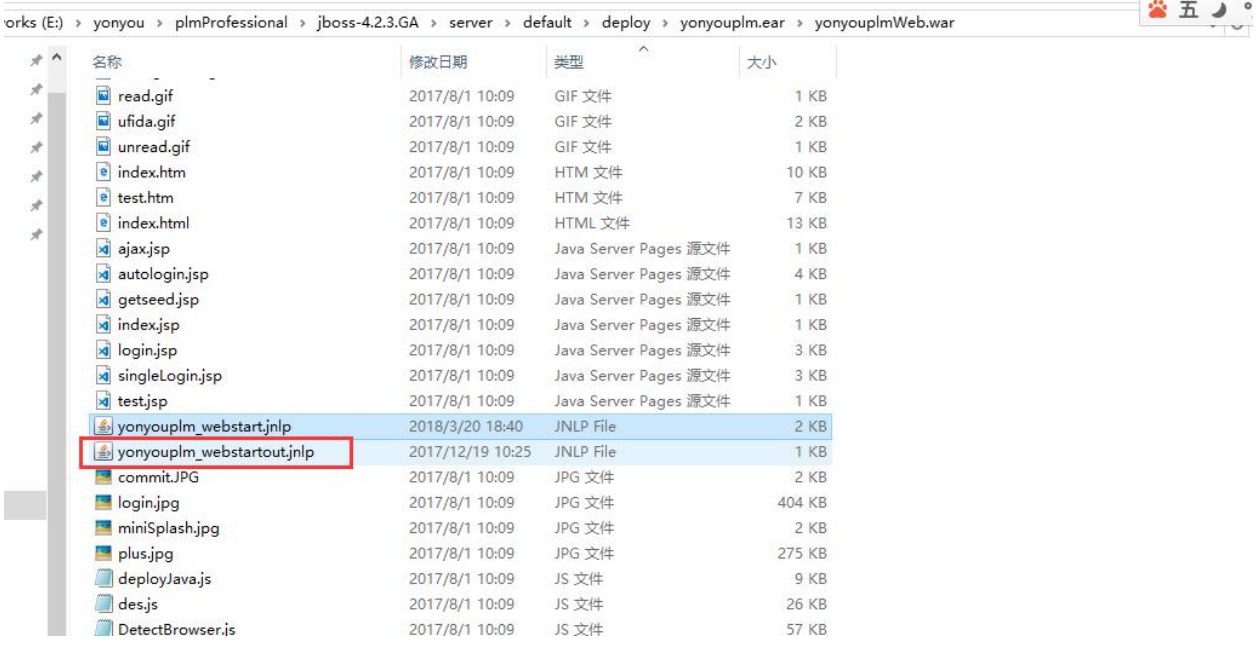

使用文本工具打开 yonyouplm\_webstartout.jnlp 文件,修改最后一行的 IP 为外网 IP

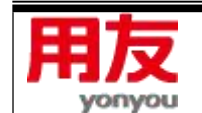

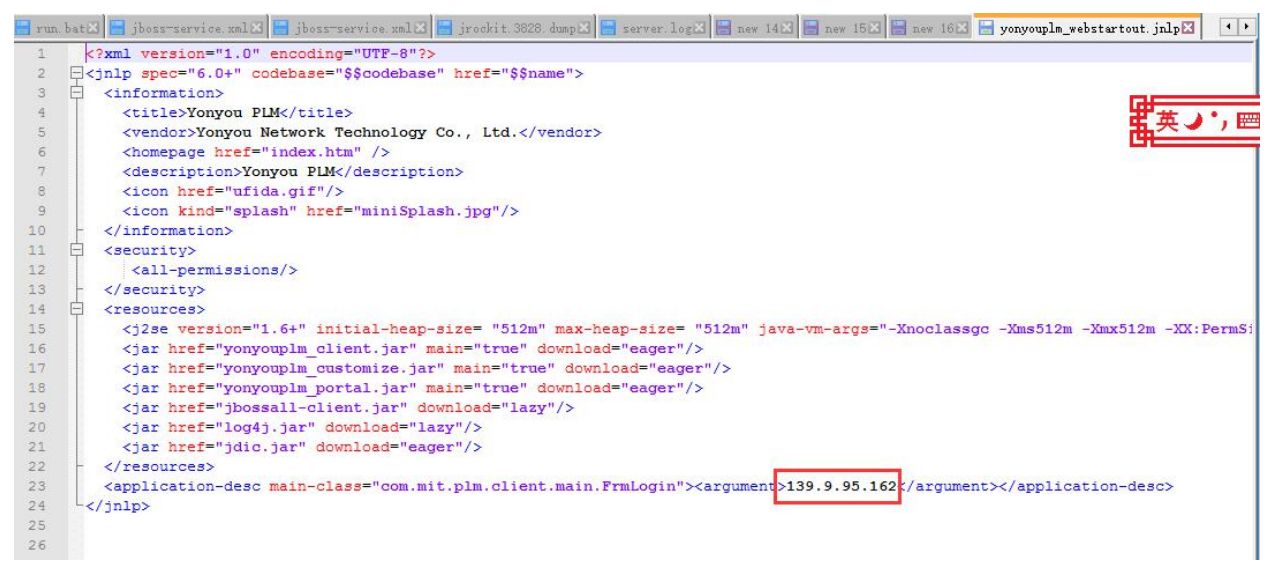

修改完成后,请重新启动 PLM 应用服务器。

2、登录方法:

1 使用 IE 登录, http://139.9.95.162:8000/

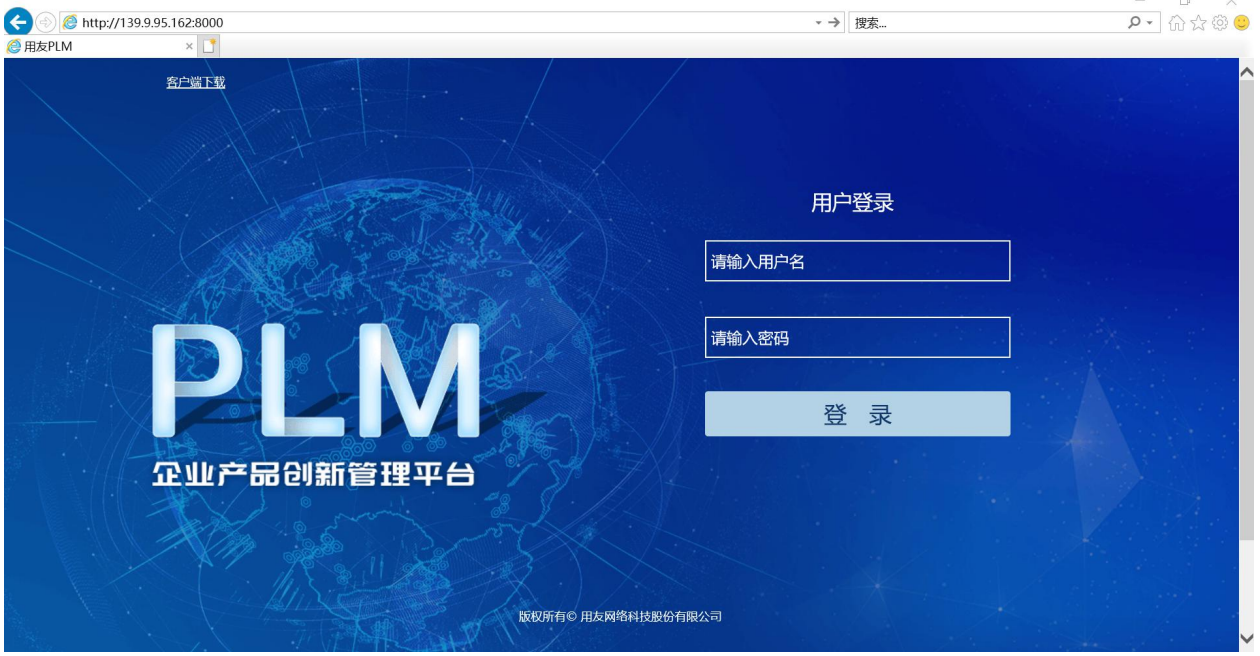

2、使用命令: javaws http://139.9.95.162:8000/yonyouplm\_webstartout.jnlp 防火墙端口开放列表:

10999,10998,4446,1433,11245,8000,2110 到 2121,9757,4321

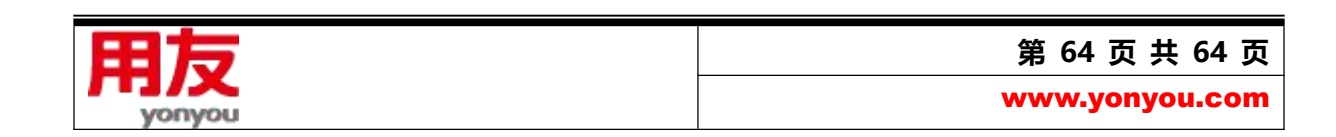